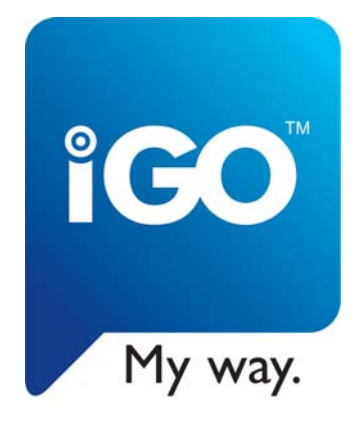

# **Bedienungsanleitung**

# **iGO 8**

Navigationssoftware für mobile devices

Deutsch Dezember 2008, Ver. 1.3.0

#### **Urhebervermerk**

Änderungen am Produkt und den hier enthaltenen Informationen vorbehalten.

Diese Bedienungsanleitung darf weder ganz noch teilweise ohne ausdrückliche schriftliche Genehmigung von NNG Kft. vervielfältigt oder auf irgendeine Art und Weise elektronisch oder mechanisch – einschließlich Fotokopien und Aufnahmen – weitergegeben werden.

### © 2008 - NNG Kft.

Whereis®-Kartendaten © 2006 Telstra Corporation Limited und Lizenzgeber

Datenquelle © 2006 Tele Atlas N.V.

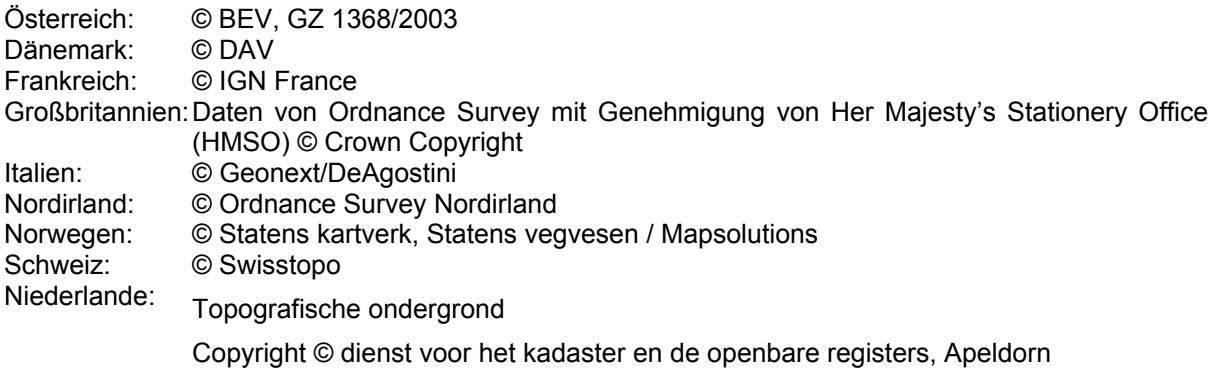

Alle Rechte vorbehalten.

Danke, dass Sie sich für iGO 8 als Ihr Fahrzeug-Navigationssystem entschieden haben. Lesen Sie zuerst die Kurzanleitung und nehmen Sie iGO 8 sofort in Betrieb. Dieses Dokument enthält eine ausführliche Beschreibung der Software. Obwohl Sie sich mit iGO 8 leicht während der Anwendung vertraut machen können, empfehlen wir Ihnen, diese Bedienungsanleitung aufmerksam zu lesen, um die einzelnen Programmseiten und Funktionen von iGO 8 besser kennen zu lernen.

# Inhaltsverzeichnis

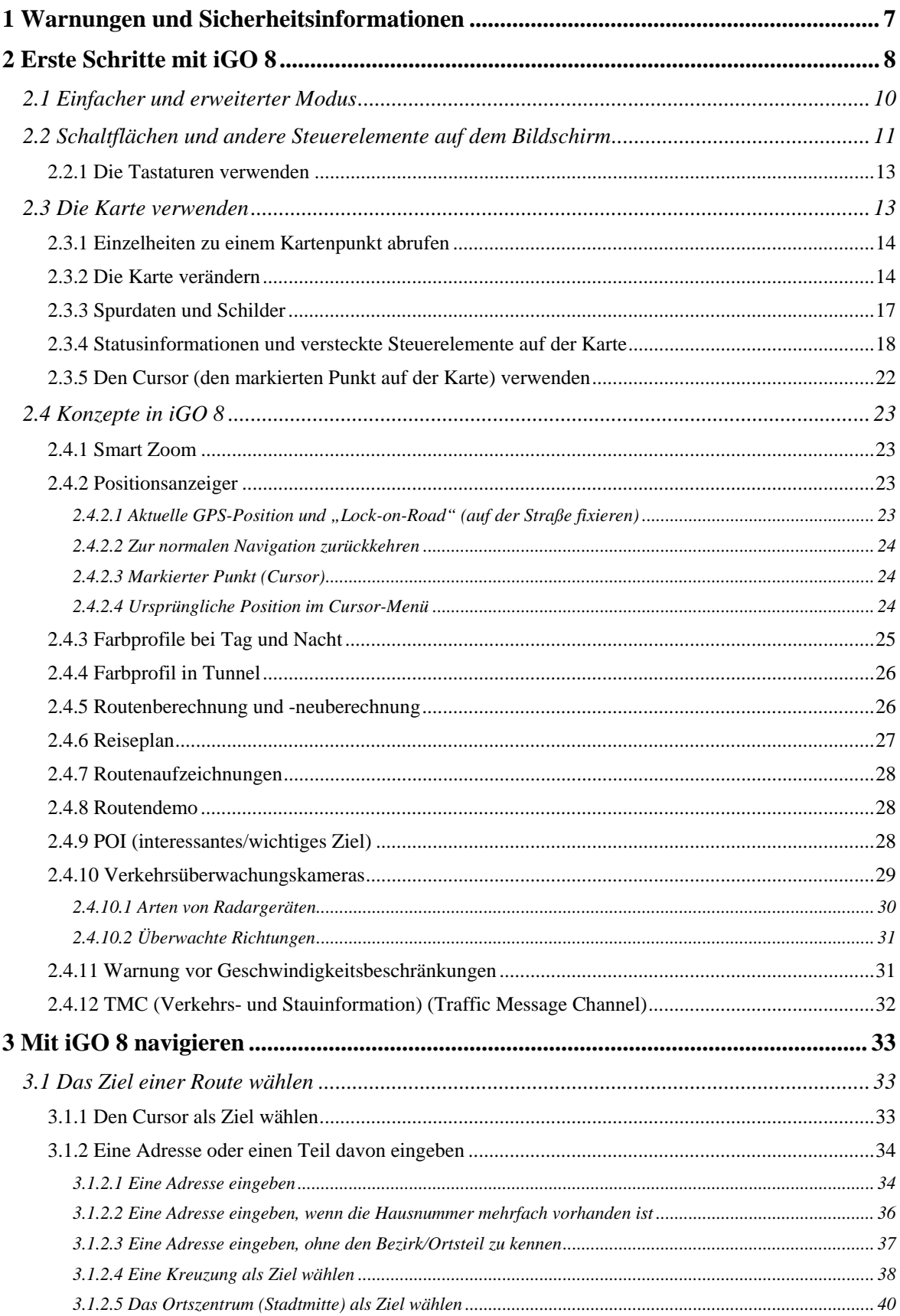

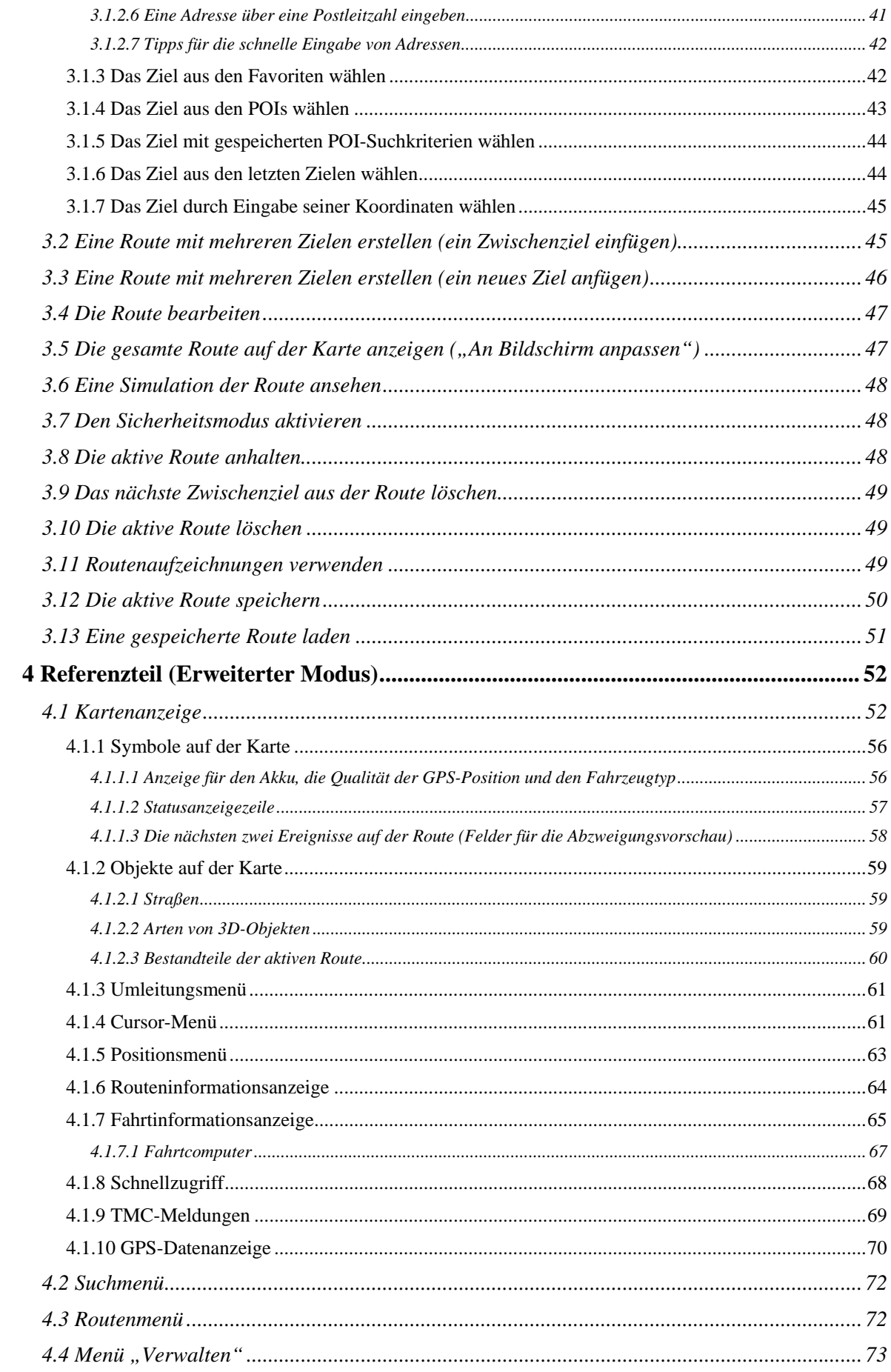

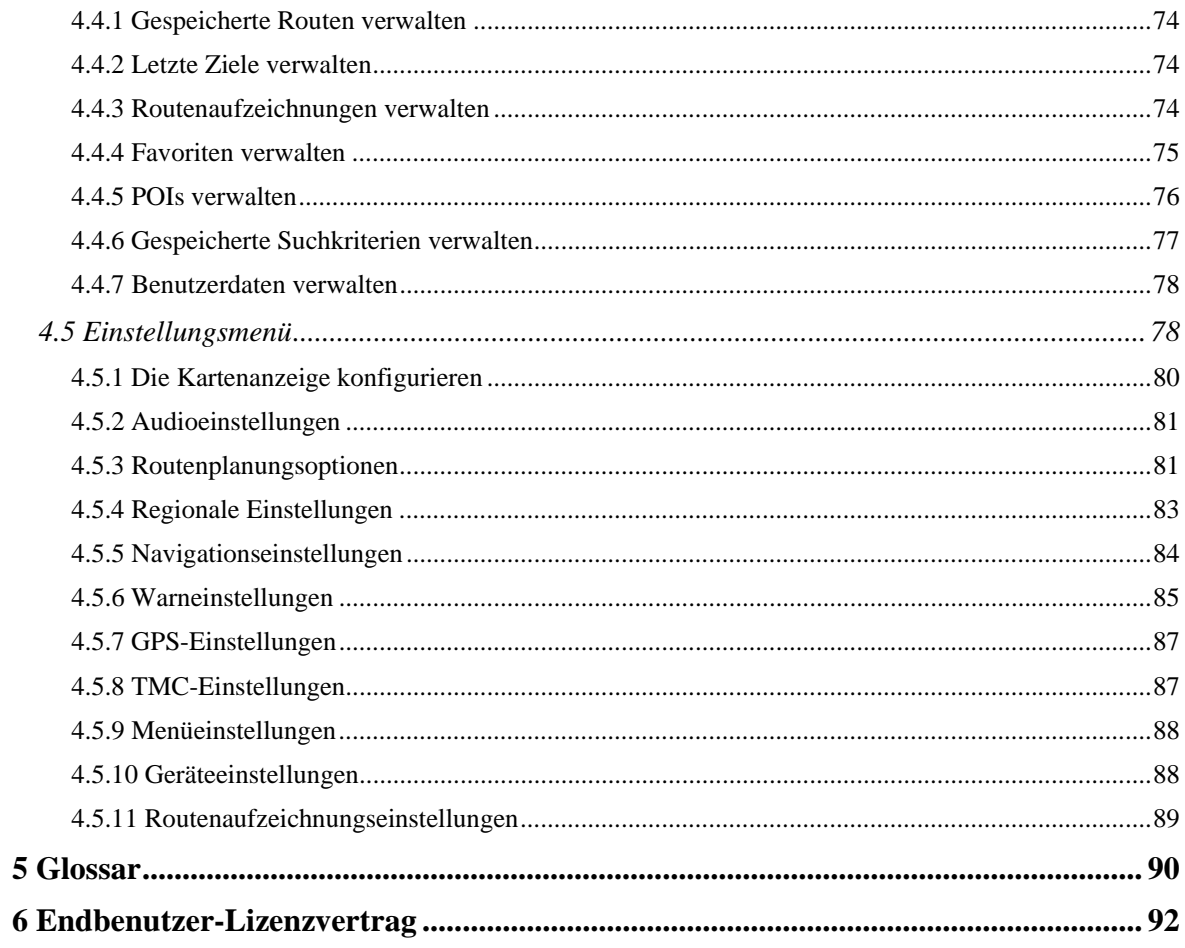

# <span id="page-6-1"></span><span id="page-6-0"></span>**1 Warnungen und Sicherheitsinformationen**

iGO 8 ist ein Navigationssystem, das Ihnen mit einem angeschlossenen GPS-Empfänger dabei hilft, den Weg zu Ihrem Ziel zu finden. iGO 8 übermittelt Ihre GPS-Position nicht an Dritte; Sie können daher auch nicht aufgefunden bzw. verfolgt werden.

Bitte schauen Sie nur dann auf das Display, wenn es die Verkehrssituation gefahrlos erlaubt. Falls Sie selbst am Steuer sitzen, empfehlen wir Ihnen, iGO 8 vor Fahrtantritt zu verwenden. Planen Sie Ihre Route vor der Abfahrt und bleiben Sie stehen, wenn Sie irgendwelche Routenparameter ändern möchten.

iGO 8 verfügt über einen Sicherheitsmodus: Wenn Sie den Sicherheitsmodus aktivieren, können Sie in iGO 8 keine Änderungen vornehmen, während das Fahrzeug mit einer Geschwindigkeit von 10 km/h (6 mph) oder schneller fährt. Sofern iGO 8 nicht ausschließlich von Ihren Mitfahrern bedient wird, empfehlen wir Ihnen, den Sicherheitsmodus unbedingt zu aktivieren.

Sie müssen auf die Verkehrsschilder achten und dem Straßenverlauf folgen. Falls Sie von der von iGO 8 empfohlenen Route abkommen, ändert iGO 8 die Navigationsanweisungen dementsprechend.

Platzieren Sie mobile devices niemals an Stellen, wo das Gerät die Sicht des Fahrers beeinträchtigt, sich in der Auslösungszone von Airbags befindet oder bei Unfällen Verletzungen verursachen könnte.

Weitere Informationen finden Sie im Endbenutzer-Lizenzvertrag (EULA, Seite [92](#page-91-1)).

# <span id="page-7-1"></span><span id="page-7-0"></span>**2 Erste Schritte mit iGO 8**

iGO 8 wurde für den Gebrauch im Auto optimiert. Sie können das Gerät ganz leicht mit Ihren Fingern bedienen, indem Sie die Schaltflächen und die Karte auf dem Display antippen.

iGO 8 kann Routen für die gesamte installierte Kartenregion planen; Sie müssen nicht zwischen verschiedenen Landkarten wechseln oder eine ungenaue Übersichtskarte verwenden, um zwischen Kartenbereichen oder Ländern zu navigieren.

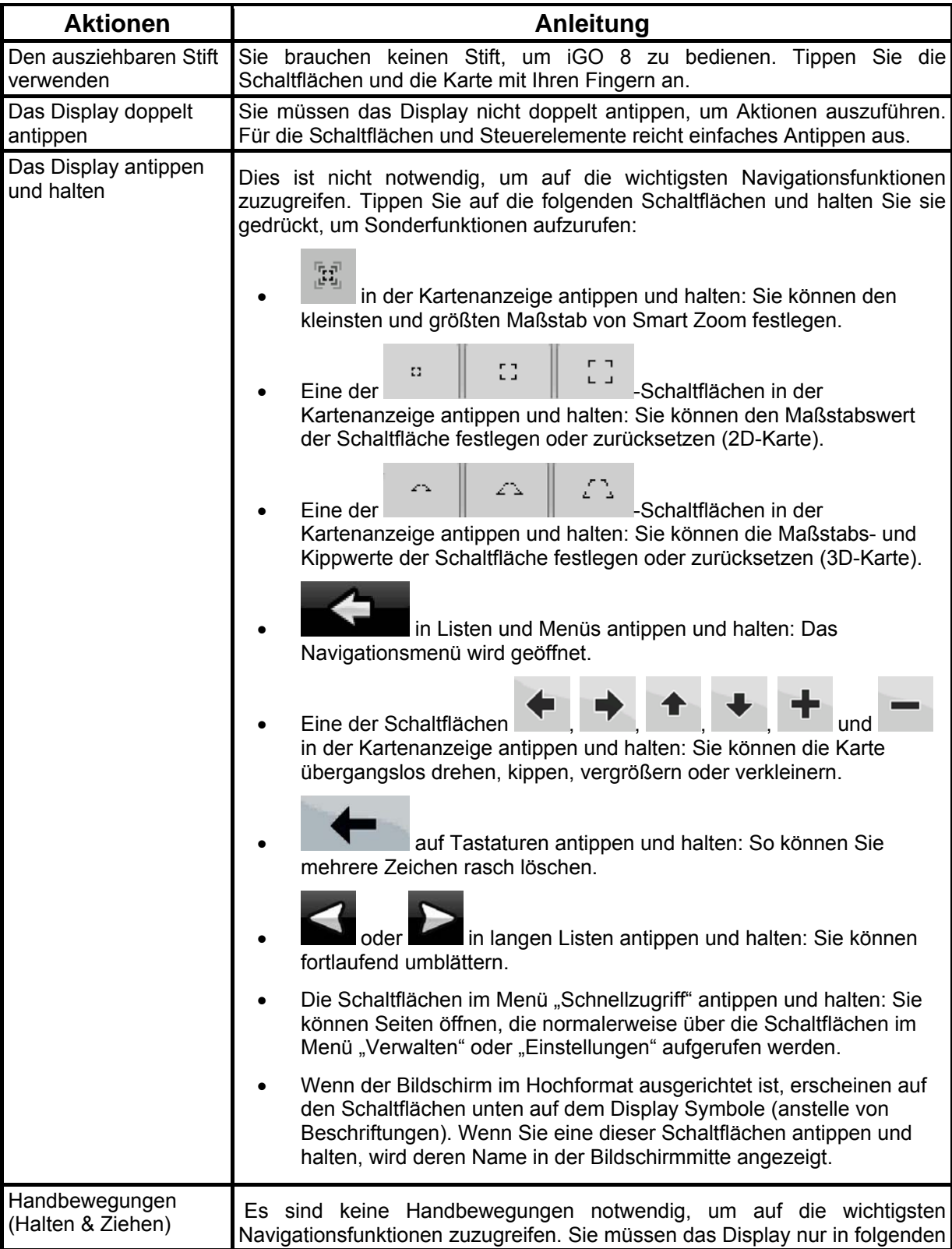

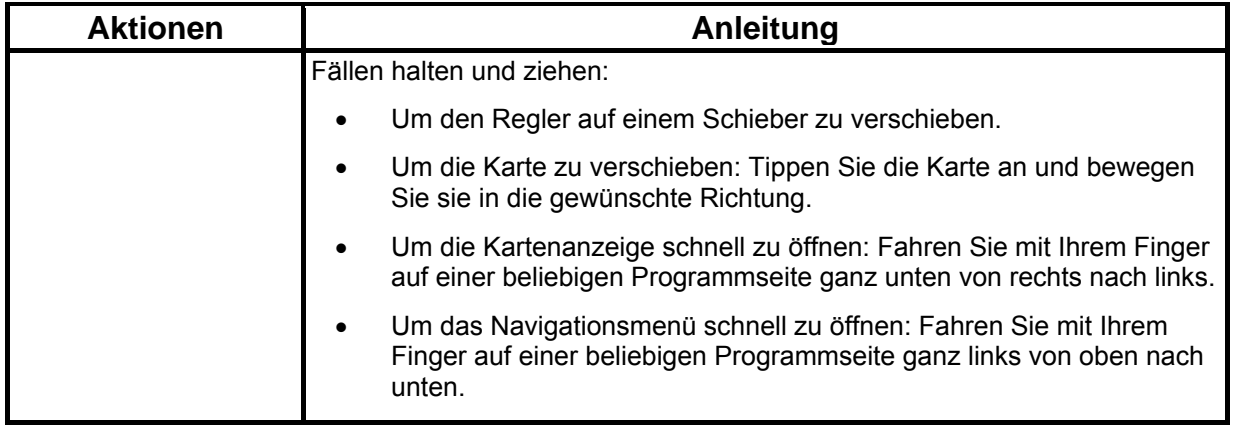

# **Inbetriebnahme von iGO 8**

Wenn Sie iGO 8 zum ersten Mal starten, müssen Sie Folgendes tun:

- 1. Wählen Sie die gewünschte Sprache für die Benutzeroberfläche. Diese Auswahl können Sie später in den Einstellungen (Seite [83](#page-82-1)) ändern.
- 2. Wählen Sie die Sprache und die Stimme für die ausgegebenen Sprachanweisungen. Diese Auswahl können Sie später in den Einstellungen (Seite [83\)](#page-82-1) ändern.
- 3. Lesen und akzeptieren Sie den Endbenutzer-Lizenzvertrag (EULA, Seite [92](#page-91-1)).
- 4. Wählen Sie, ob Sie das Programm im einfachen Modus oder im erweiterten Modus starten möchten. Später können Sie in den Einstellungen zwischen den beiden Modi umschalten.

Danach erscheint das Navigationsmenü und Sie können iGO 8 verwenden.

Das Navigationsmenü im einfachen Modus:

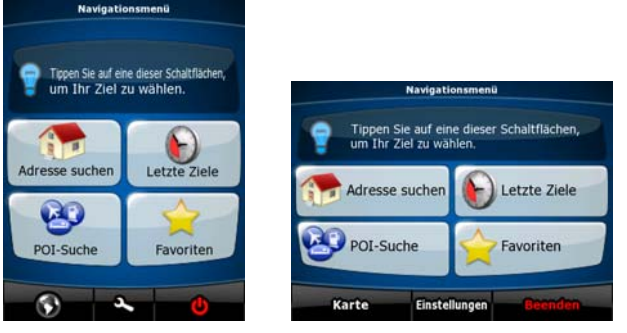

Das Navigationsmenü im erweiterten Modus:

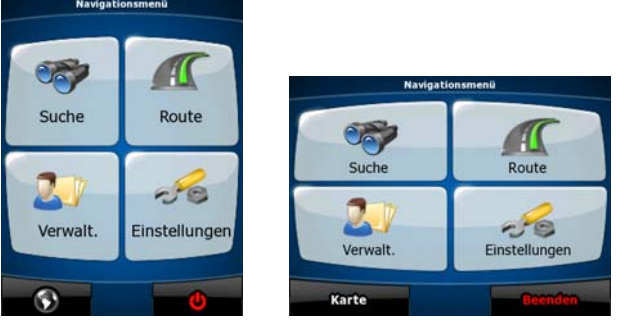

Normalerweise wird iGO 8 so verwendet, dass der Benutzer ein Ziel auswählt und dann mit der Navigation beginnt. Sie können Ihr Ziel auf folgende Arten wählen (nicht alle davon sind im einfachen Modus verfügbar):

• Den markierten Punkt auf der Karte (Cursor) verwenden (Seite [33](#page-32-3)).

- <span id="page-9-0"></span>• Eine Adresse oder einen Teil davon eingeben, zum Beispiel einen Straßennamen ohne Hausnummer oder die Namen zweier sich kreuzender Straßen (Seite [34](#page-33-1)).
- Eine Adresse über eine Postleitzahl eingeben (Seite [41\)](#page-40-2). Auf diese Art und Weise müssen Sie nicht den Namen des Ortes wählen, und auch die Suche nach den Straßennamen könnte schneller gehen.
- Koordinaten verwenden (Seite [45](#page-44-1)).
- Einen gespeicherten Ort verwenden:
	- Favorit (Seite [42](#page-41-2))
	- POI (Seite [43\)](#page-42-1)
	- ein Ziel aus der Liste der letzten Ziele und Zwischenziele (Seite [44](#page-43-2))

# **2.1 Einfacher und erweiterter Modus**

<span id="page-9-1"></span>Die zwei Betriebsmodi von iGO 8 unterscheiden sich hauptsächlich in ihrer Menüstruktur und der Anzahl der verfügbaren Funktionen. Die Steuerelemente und das Layout sind gleich.

- Einfacher Modus: Sie können leicht auf die wichtigsten Navigationsfunktionen und nur die grundlegenden Einstellungen zugreifen. Für die übrigen Einstellungen sind Werte festgelegt, die für den normalen Gebrauch der Software optimal sind.
- Erweiterter Modus: Sie können auf sämtliche Funktionen von iGO 8 zugreifen.

 $-10$ 

#### Im Hochformat:

So können Sie vom einfachen Modus in den erweiterten Modus wechseln: Auf der Startseite

(Navigationsmenü) tippen Sie auf

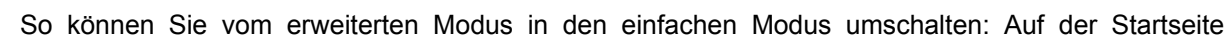

(Navigationsmenü) tippen Sie auf Einstellungen

Im Querformat:

So können Sie vom einfachen Modus in den erweiterten Modus wechseln: Auf der Startseite (Navigationsmenü) tippen Sie auf Einstellungen

**Erweiterter Modus** 

So können Sie vom erweiterten Modus in den einfachen Modus umschalten: Auf der Startseite ඒම **Einfacher Modus** 

(Navigationsmenü) tippen Sie auf Einstellungen

Das sind die Funktionen und Einstellungen, die Ihnen im jeweiligen Modus zur Verfügung stehen:

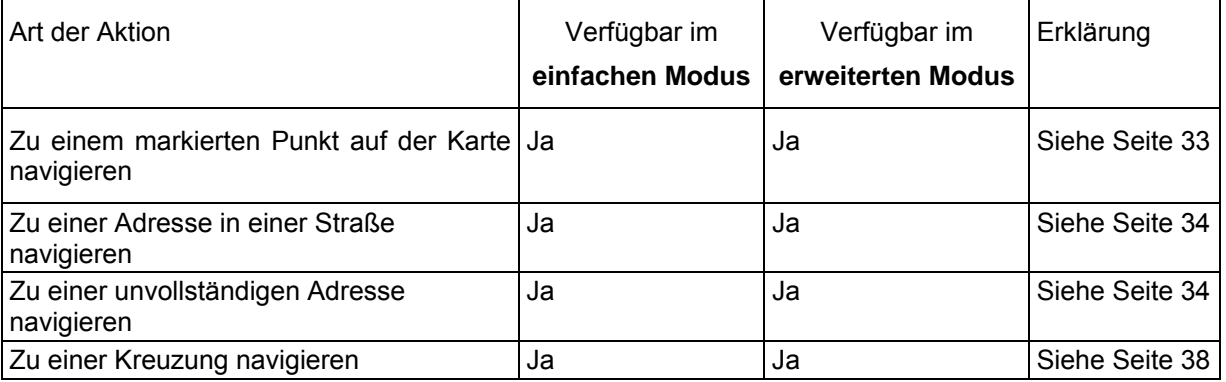

<span id="page-10-0"></span>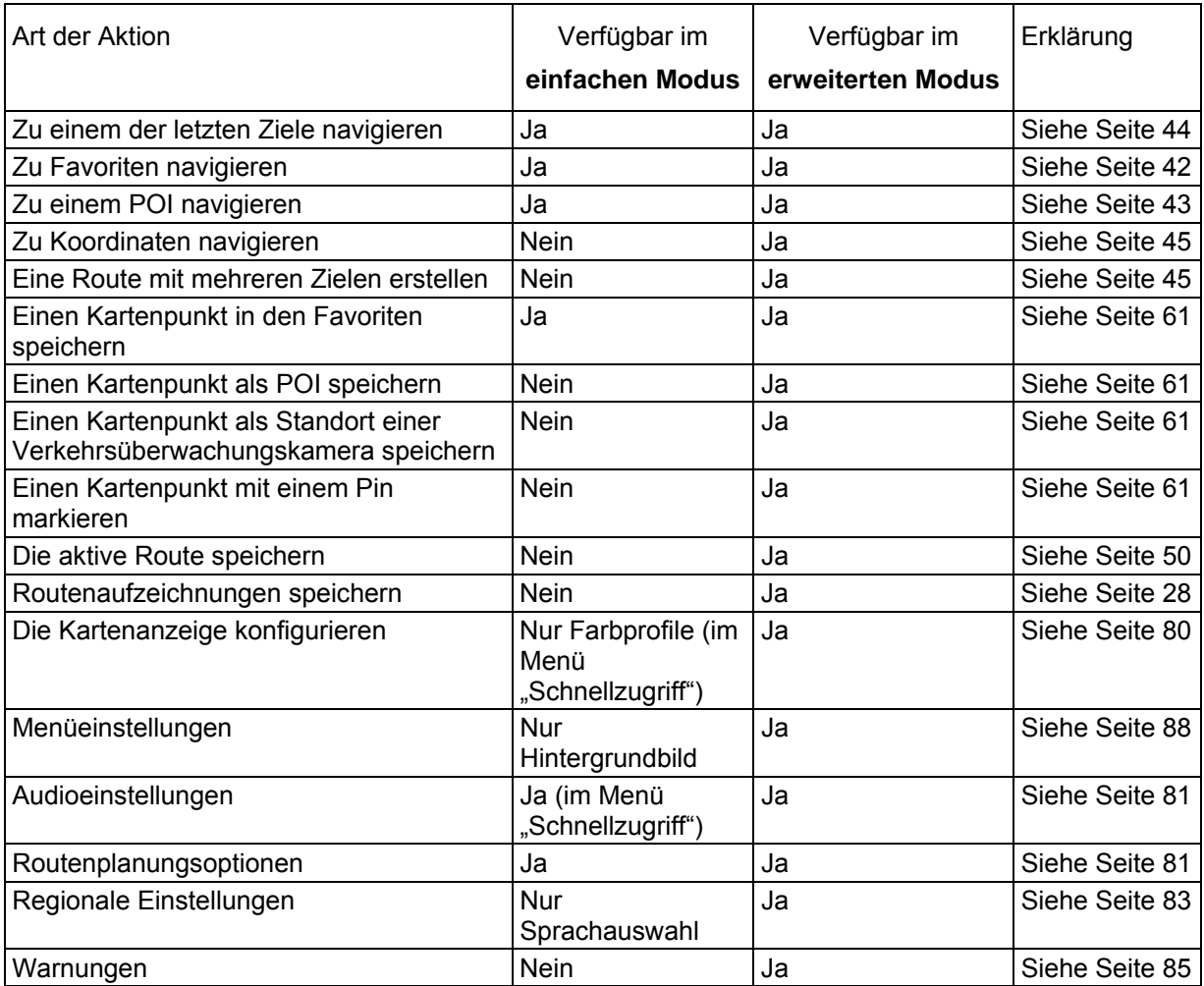

# <span id="page-10-1"></span>**2.2 Schaltflächen und andere Steuerelemente auf dem Bildschirm**

Wenn Sie iGO 8 verwenden, tippen Sie normalerweise auf Schaltflächen auf dem Touchscreen.

In iGO 8 müssen Sie Ihre Auswahl bzw. Änderungen nur bestätigen, wenn die Anwendung neu gestartet oder eine umfangreiche Neukonfiguration durchgeführt werden muss. Eine Bestätigung ist auch erforderlich, bevor Daten oder Einstellungen von Ihnen gelöscht werden. In allen anderen Fällen speichert iGO 8 Ihre Auswahl und übernimmt die neuen Einstellungen, sobald Sie das jeweilige Steuerelement betätigt haben, ohne eine Bestätigung von Ihnen zu verlangen.

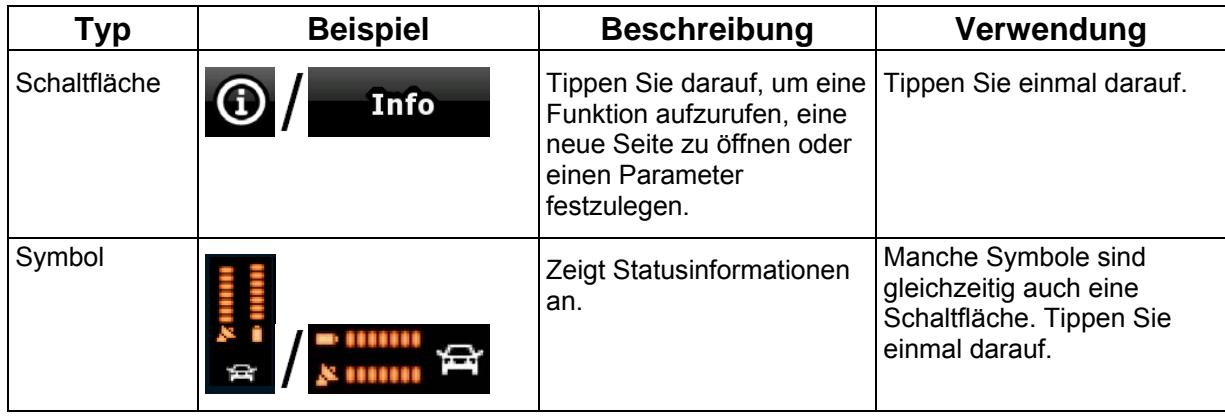

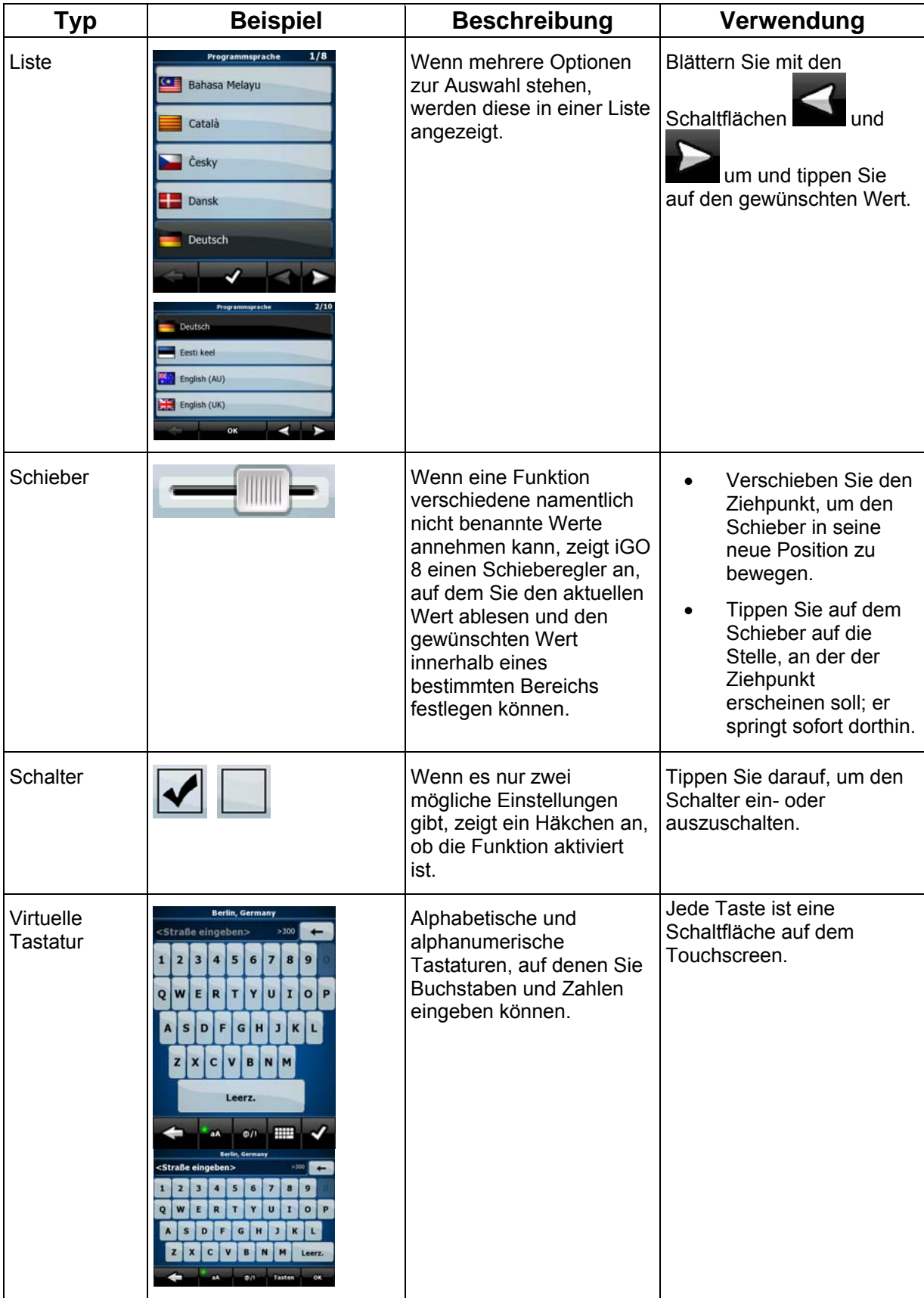

# <span id="page-12-0"></span>**2.2.1 Die Tastaturen verwenden**

<span id="page-12-1"></span>In iGO 8 müssen Sie Buchstaben und Zahlen nur eingeben, wenn es unbedingt erforderlich ist. Sie können mit Ihren Fingern auf den Vollbild-Tastaturen tippen und zwischen verschiedenen Tastatur-Layouts umschalten, zum Beispiel ABC, QWERTZ oder numerisch.

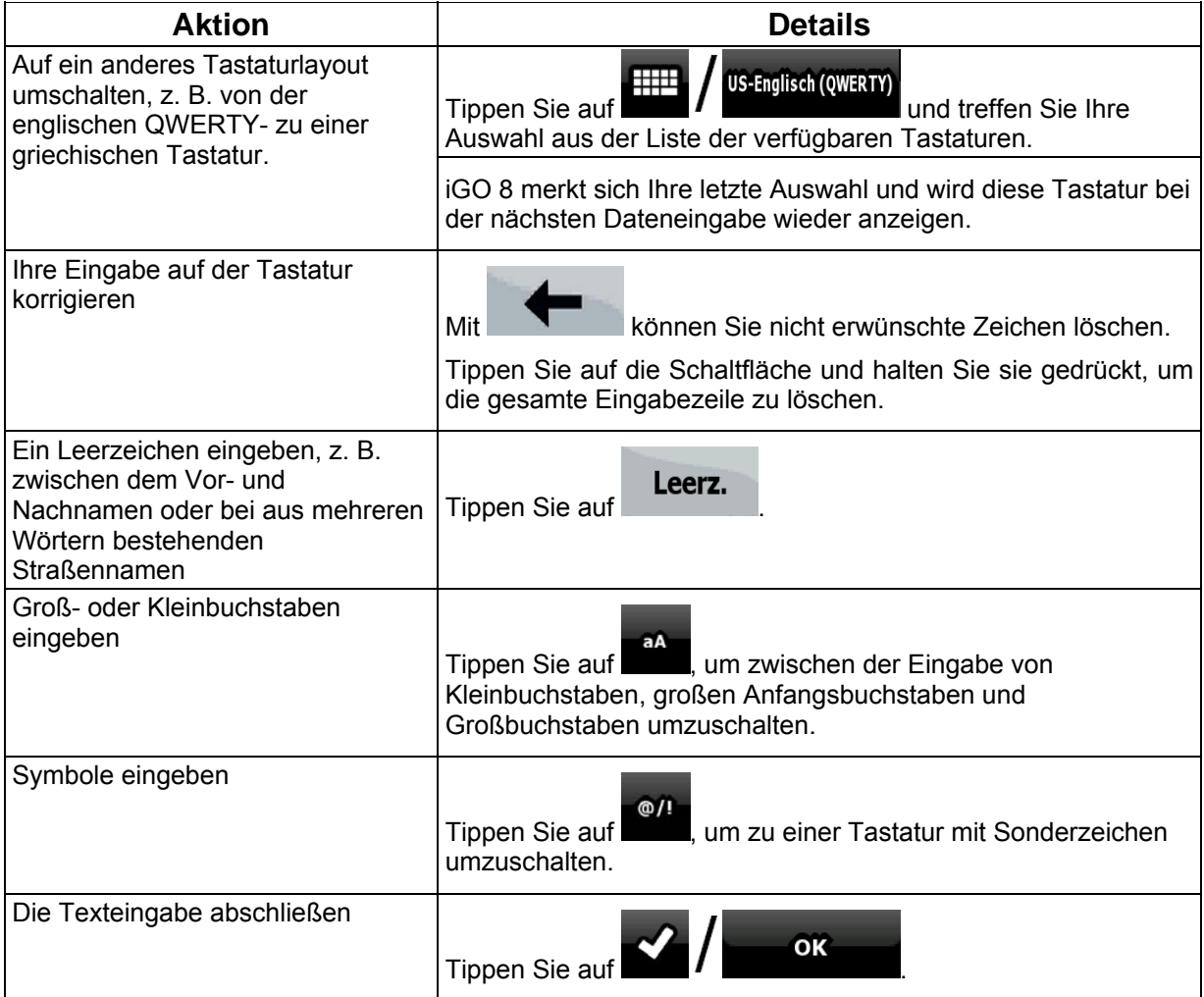

# **2.3 Die Karte verwenden**

<span id="page-12-2"></span>Die Kartenanzeige ist die am häufigsten verwendete Programmseite von iGO 8. Sie können sie vom

Navigationsmenü aus aufrufen, indem Sie auf **Sancten dem Karte** tippen.

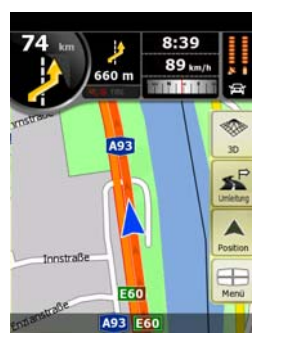

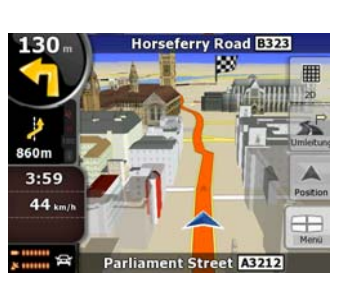

<span id="page-13-0"></span>Weitere Informationen zur Kartenanzeige finden Sie auf Seite [52.](#page-51-2)

# <span id="page-13-1"></span>**2.3.1 Einzelheiten zu einem Kartenpunkt abrufen**

- Führen Sie folgende Aktionen aus, wenn Sie während der Navigation Details zu Ihrem aktuellen Standort abfragen möchten:
	- 1. Sehen Sie sich die Zeile ganz unten auf der Karte an. Sie zeigt die aktuelle Straße und die Hausnummer an.
	- 2. Weitere Informationen erhalten Sie, wenn Sie mit der Schaltfläche Position das Positionsmenü öffnen.
	- 3. Tippen Sie auf **UM Info**<br>Die Adresse, die Koordinaten und die Liste der nahe gelegenen POIs wird angezeigt.
	- Sie können Details zu jedem beliebigen Ort abfragen, indem Sie die Stelle auf der Karte markieren:
		- 1. Tippen Sie an einer beliebigen Stelle in die Karte, um die Kartenschaltflächen anzuzeigen.
		- 2. Tippen Sie in der Karte auf den gewünschten Ort. Der Cursor (**1988**) erscheint an dieser Stelle. Die Adresse dieses Ortes wird dann unten auf der Karte angezeigt.
		- 3. Weitere Informationen erhalten Sie, wenn Sie mit der Schaltfläche Cursor das Cursormenü öffnen.

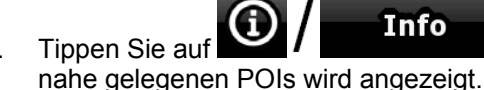

4. Tippen Sie auf **UM / Enfo** Die Adresse, die Koordinaten und die Liste der

• Es geht sogar noch leichter, wenn Sie den gewünschten Ort im Suchmenü auswählen. Dann wird das Cursor-Menü automatisch aufgerufen. Sie müssen nur auf die Schaltfläche

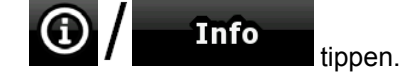

#### **2.3.2 Die Karte verändern**

<span id="page-13-2"></span>Positionsanzeiger auf der Karte:

- Aktuelle GPS-Position: (Seite [23\)](#page-22-4)
- Markierter Punkt (Cursor): (Seite [24](#page-23-2))

Mit den folgenden Steuerelementen können Sie die Kartenansicht genau an Ihre Bedürfnisse anpassen. Die meisten dieser Elemente werden nur angezeigt, wenn Sie einmal in die Karte tippen, und verschwinden nach einigen Sekunden Inaktivität wieder.

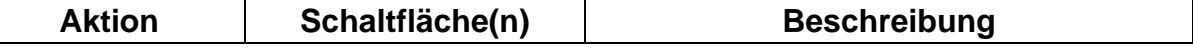

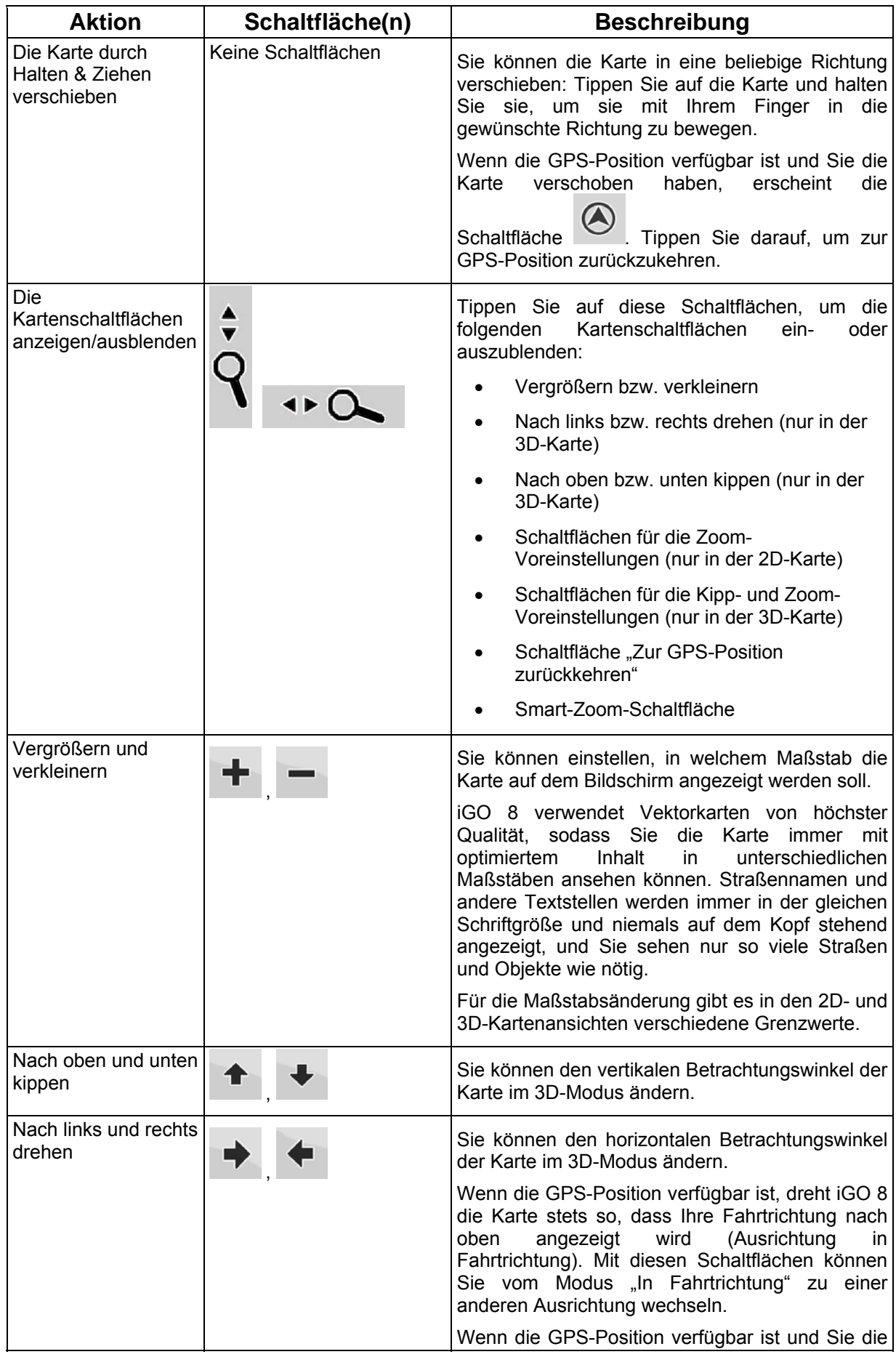

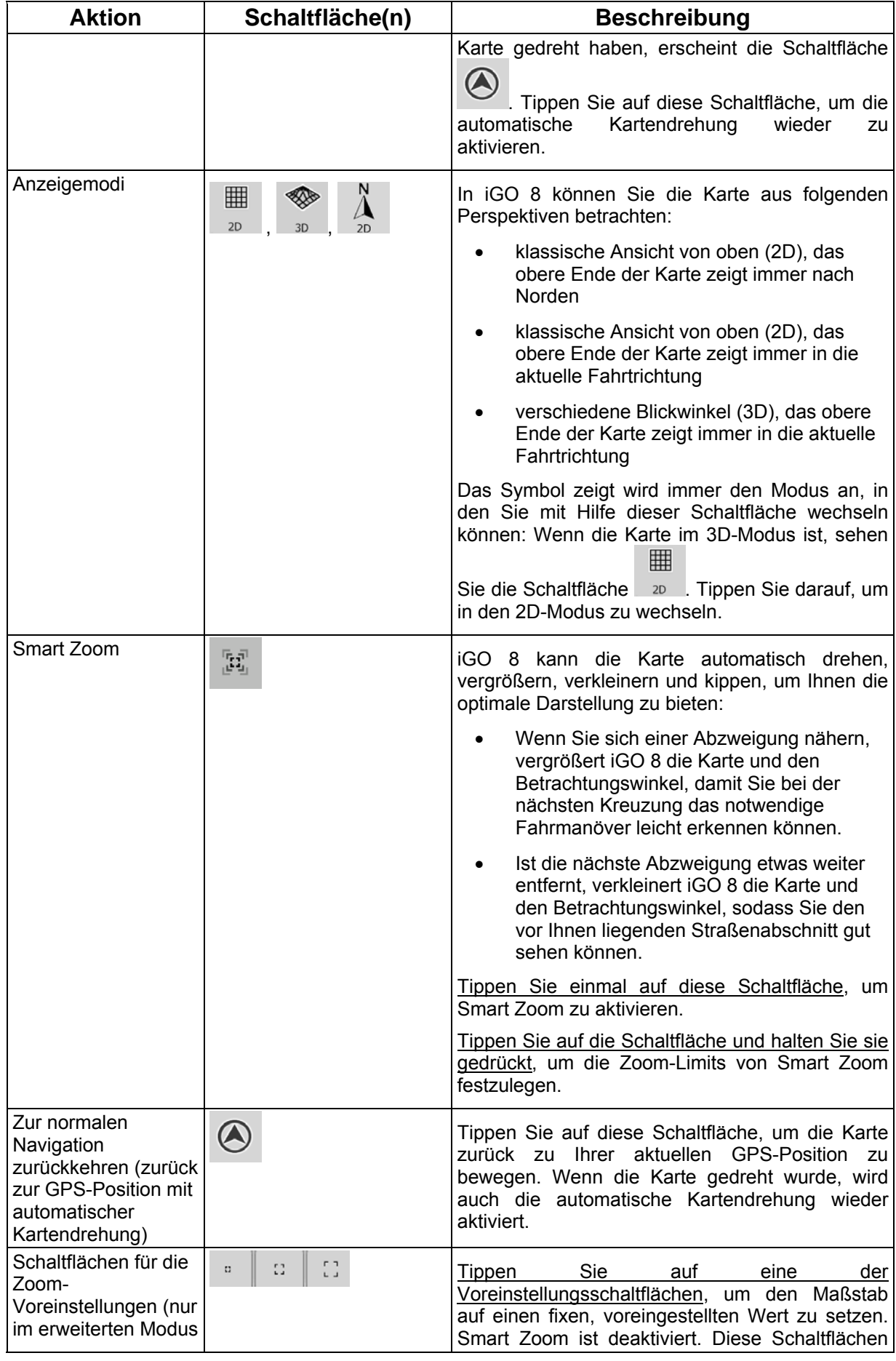

<span id="page-16-0"></span>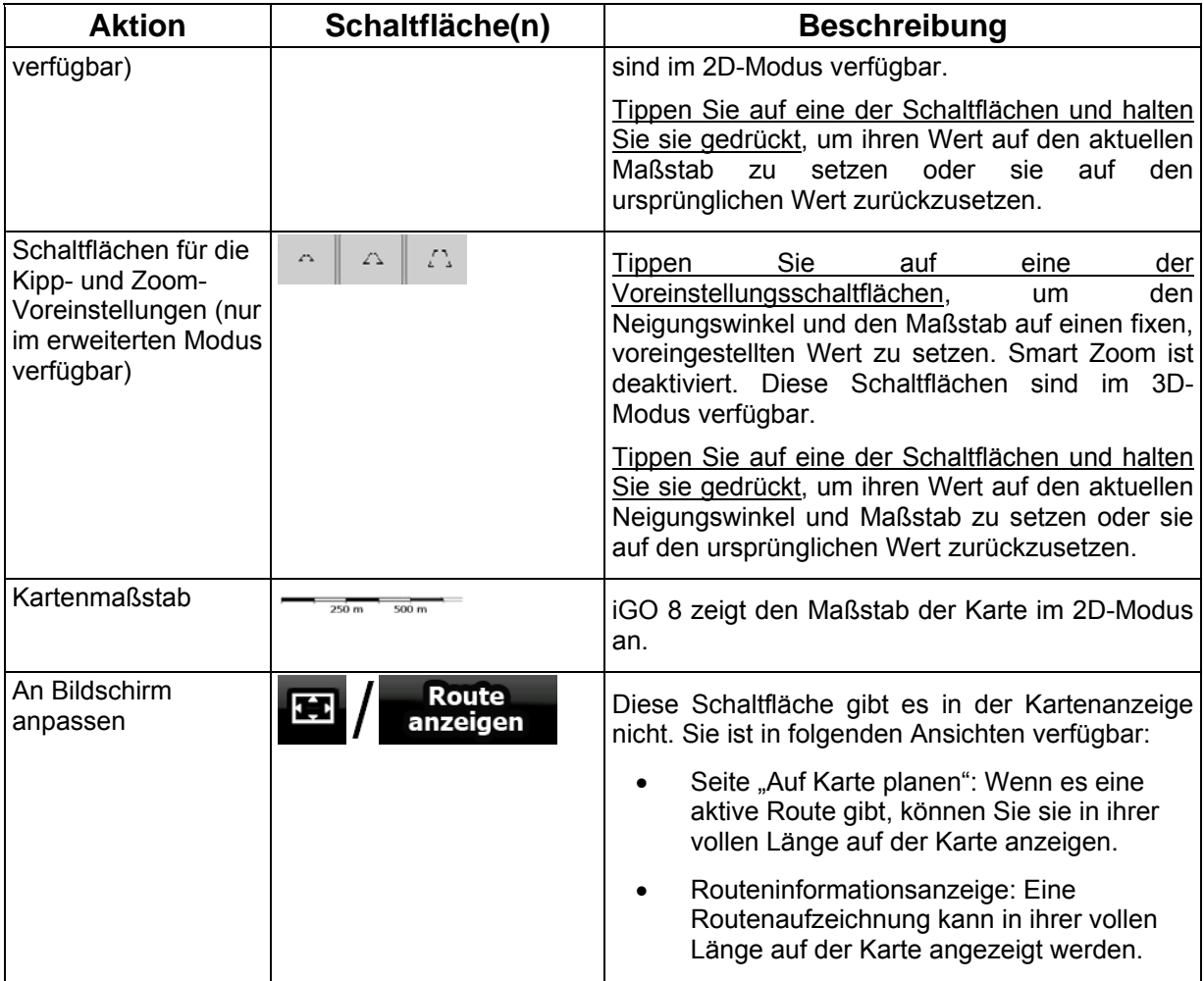

# **2.3.3 Spurdaten und Schilder**

<span id="page-16-1"></span>Bei der Navigation auf mehrspurigen Straßen ist es wichtig, auf der richtigen Spur zu fahren, um der empfohlenen Route folgen zu können. Wenn in den Kartendaten Spurinformationen gespeichert sind, zeigt iGO 8 die Spuren und deren Richtungen mit kleinen Pfeilen entweder unten oder oben auf der Karte an (Sie können die Position der Pfeile in den Einstellungen für die Kartenanzeige modifizieren). Gelbe Pfeile zeigen die Spuren an, auf denen Sie sich einordnen müssen.

Wenn zusätzliche Informationen verfügbar sind, werden die Pfeile durch Schilder ersetzt. Schilder werden immer oben auf der Karte angezeigt. Die Farbe und das Aussehen der Schilder ähnelt echten Straßenschildern, die über oder neben der Straße angebracht sind. Sie zeigen die möglichen Ziele und die Nummer der Straße, zu der die betreffende Spur führt, an.

Im Fahrmodus (ohne empfohlene Route) sehen alle Schilder ähnlich aus. Wenn Sie auf einer Route navigieren, wird nur jenes Schild in kräftigen Farben dargestellt, das Sie zur empfohlenen Spur bzw. den empfohlenen Spuren führt; alle anderen sind dunkel.

<span id="page-17-0"></span>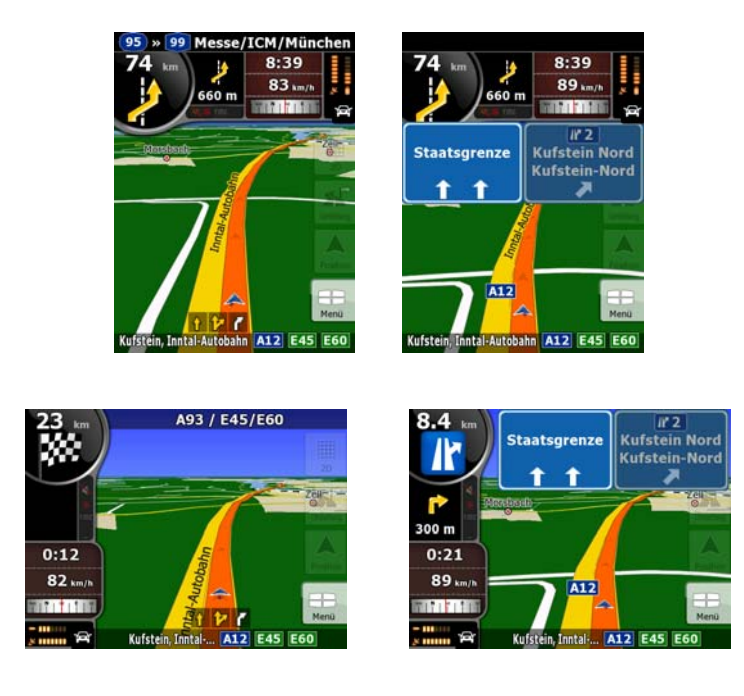

# **2.3.4 Statusinformationen und versteckte Steuerelemente auf der Karte**

<span id="page-17-1"></span>Die folgenden Informationen werden in dem runden Feld oben links angezeigt, der Abzweigungsvorschau. Wenn Sie in diesen Bereich tippen, hängt die ausgeführte Aktion von den aktuell angezeigten Informationen ab.

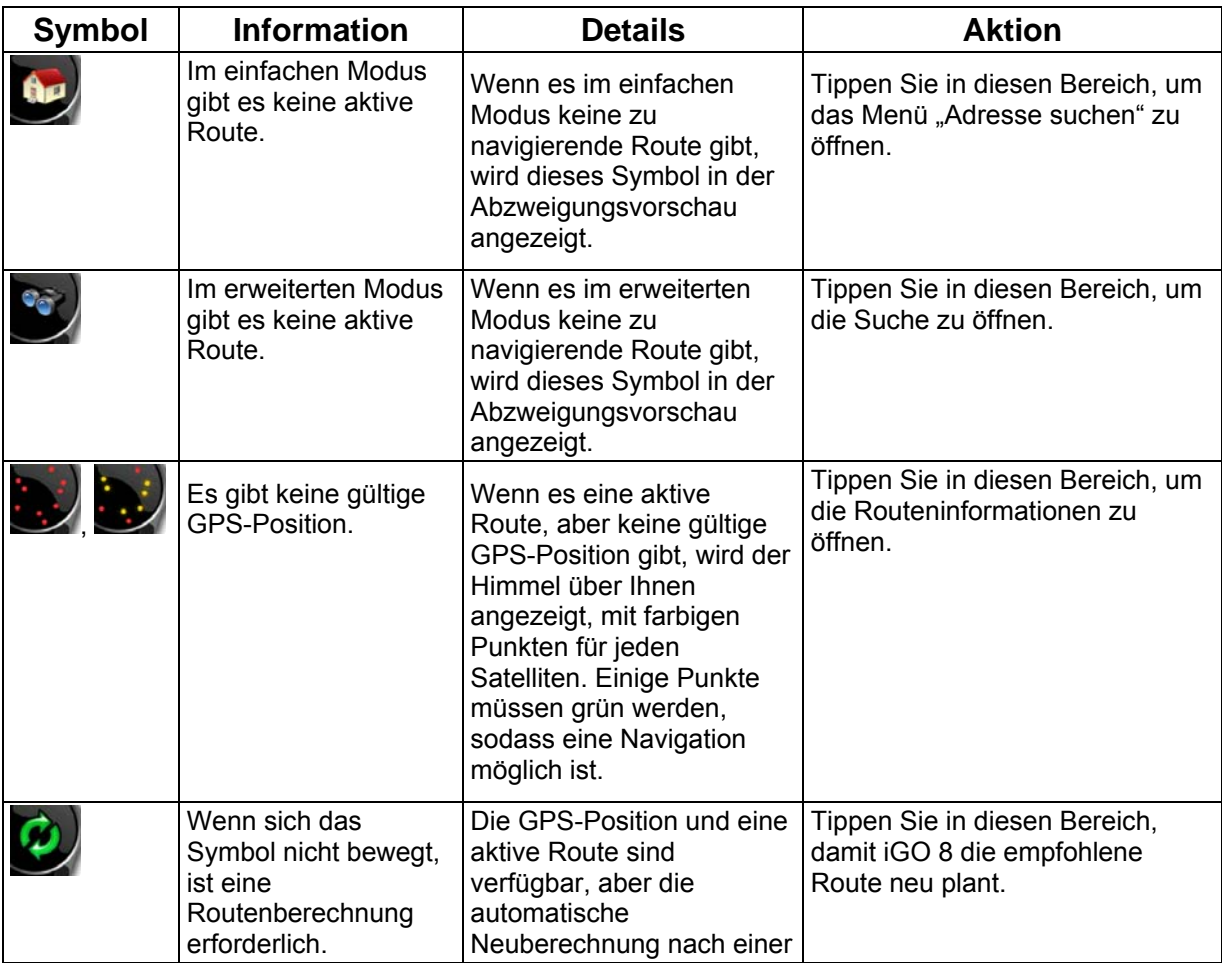

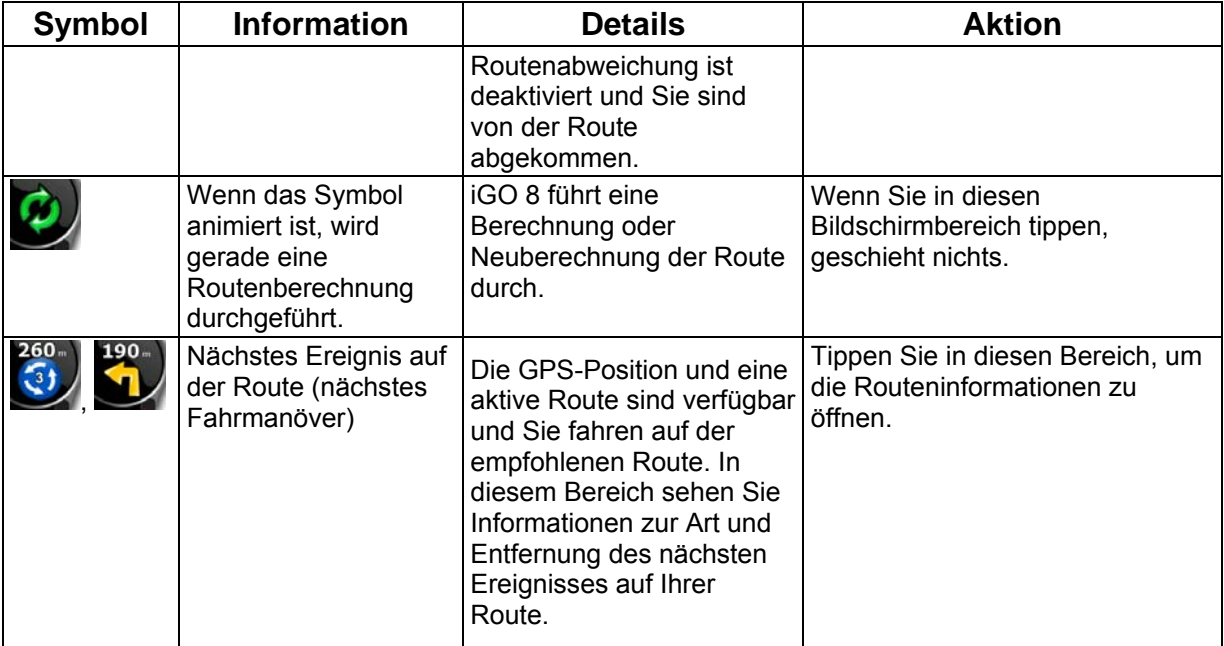

Der folgende Bereich erscheint neben dem runden Feld, das oben beschrieben wurde. Wenn Sie in diesen Bereich tippen, hängt die ausgeführte Aktion von den aktuell angezeigten Informationen ab.

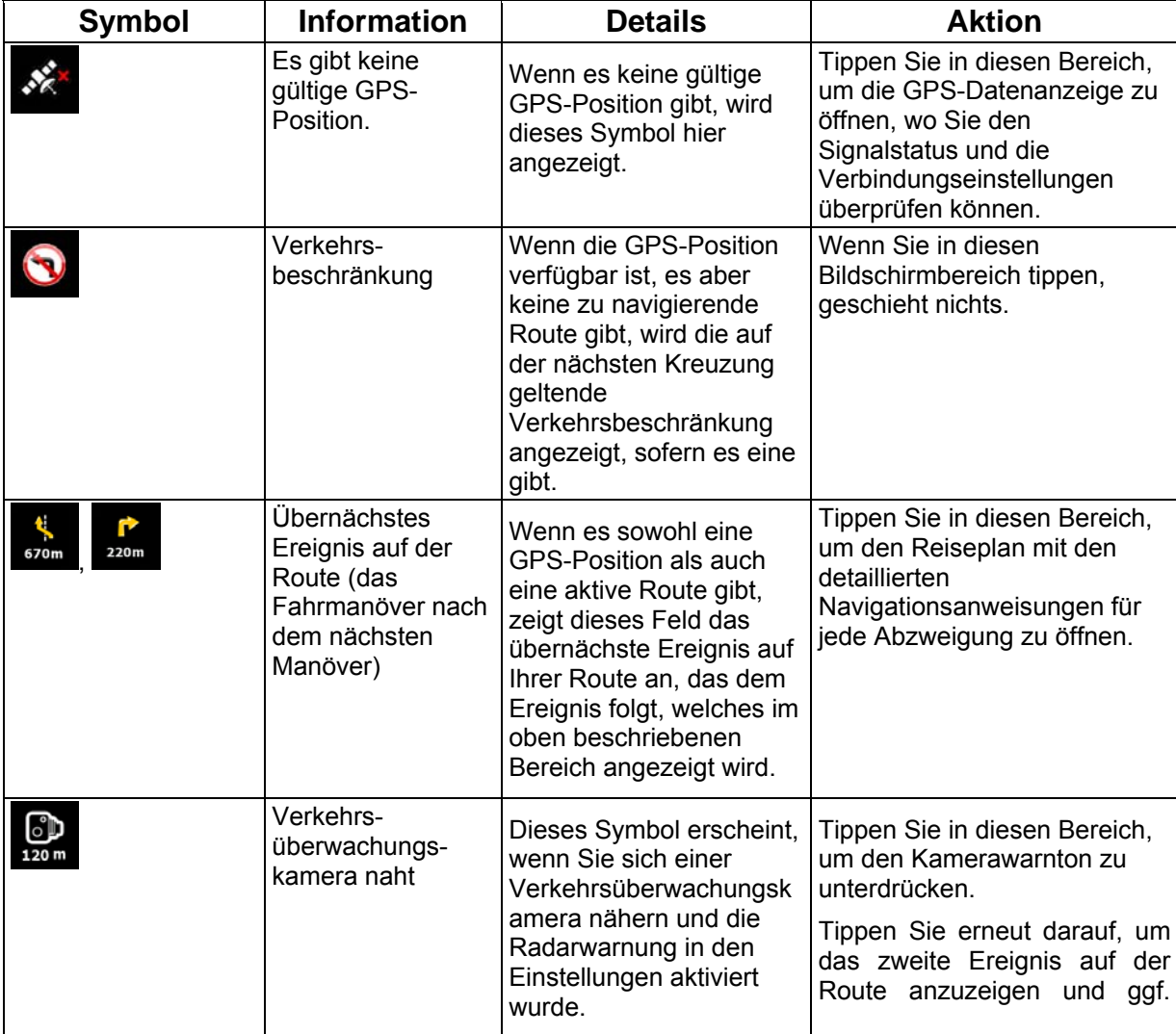

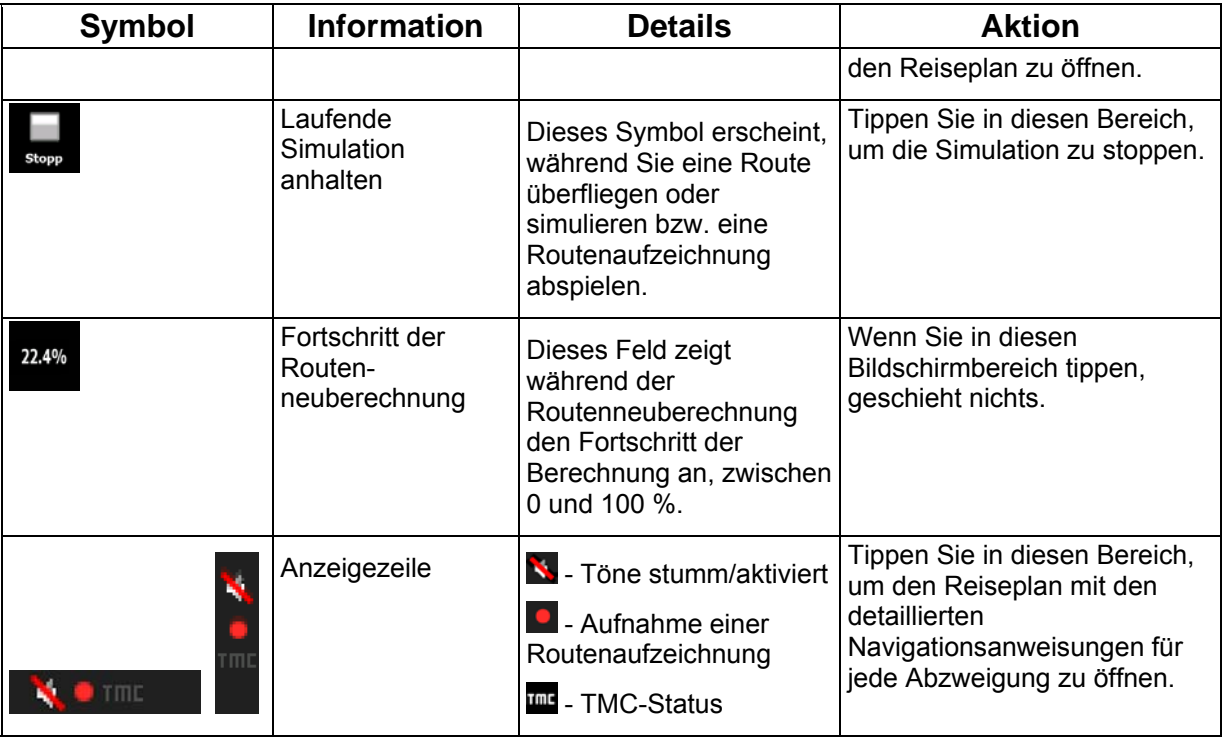

Die Anzeigezeile enthält folgende Symbole:

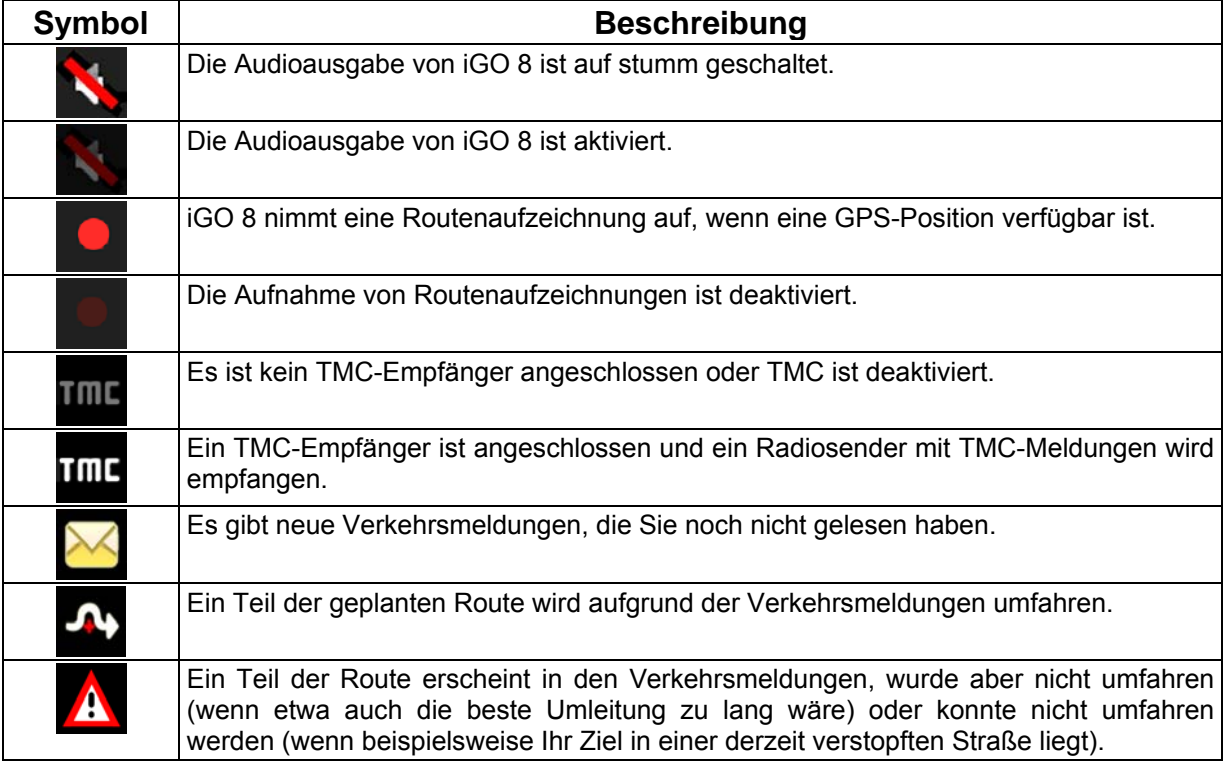

Die folgenden Informationen sind in den drei Datenfeldern der Kartenanzeige zu sehen. Tippen Sie in diesen Bereich, um die Fahrtinformationen zu öffnen, wo Sie auswählen können, welche Werte in diesen drei Feldern angezeigt werden sollen.

Wenn es keine aktive Route gibt, zeigen diese Felder folgende Informationen an: aktuelle Geschwindigkeit, Kompass und aktuelle Uhrzeit.

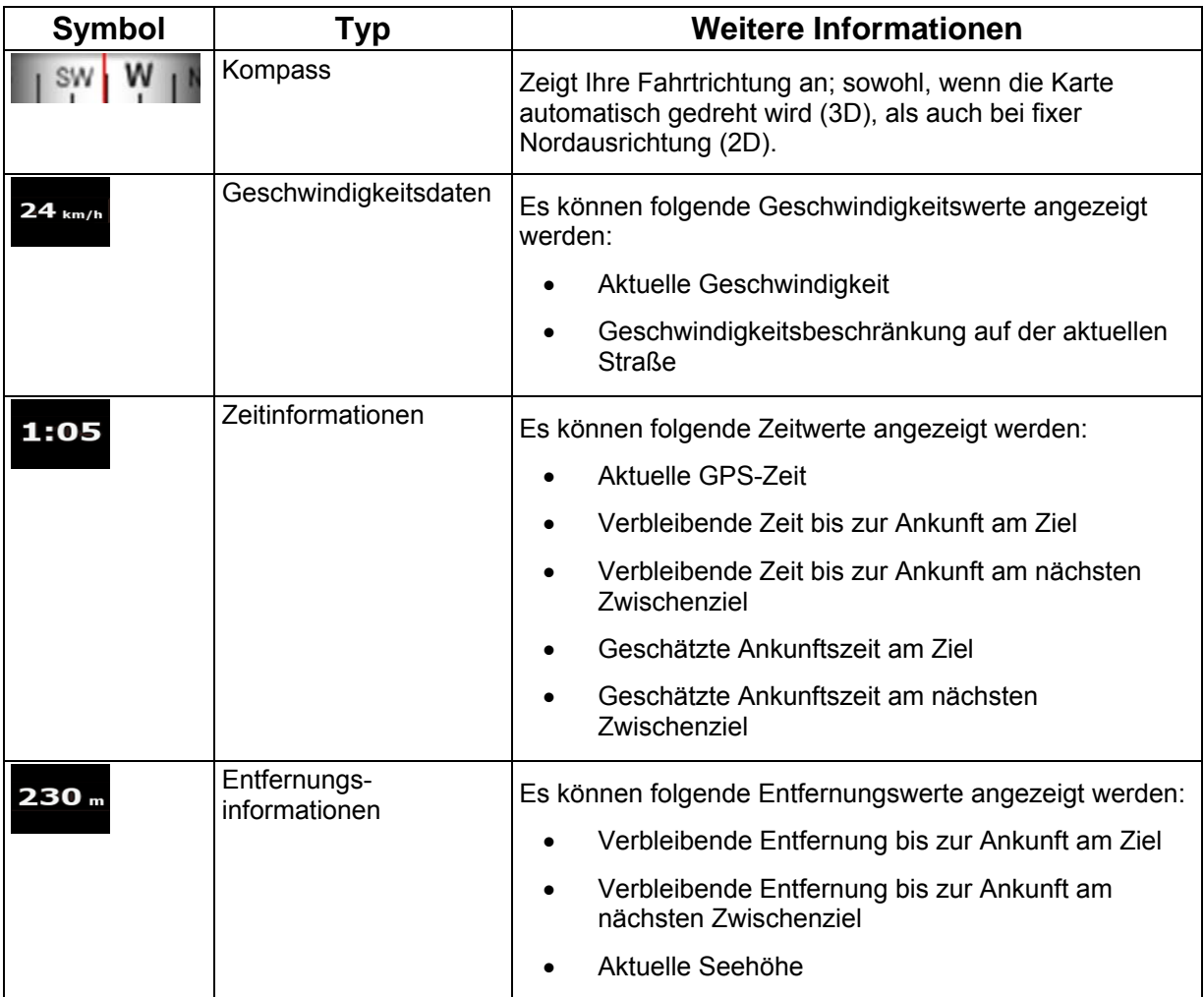

Der nächste Bereich ist ein Kombifeld für Statusanzeigen. Tippen Sie in diesen Bereich, um das Menü für den Schnellzugriff (Seite [68](#page-67-1)) zu öffnen.

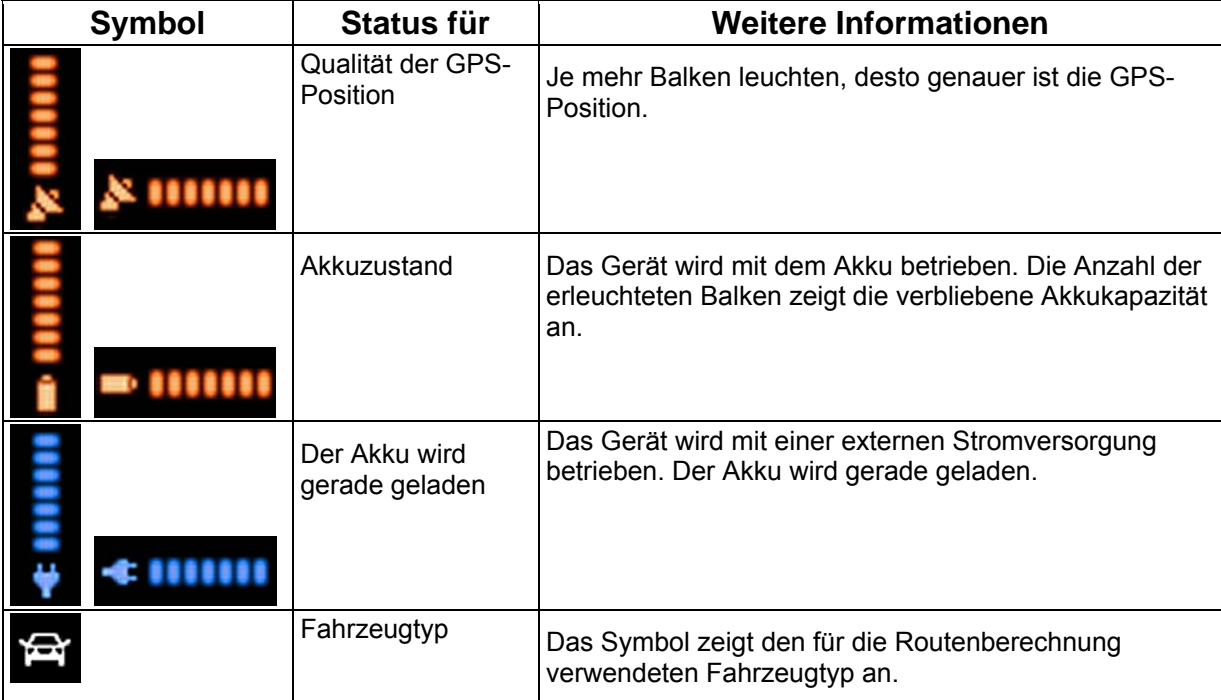

# <span id="page-21-0"></span>**2.3.5 Den Cursor (den markierten Punkt auf der Karte) verwenden**

<span id="page-21-1"></span>Platzieren Sie zunächst den Cursor mit einer der folgenden Methoden an der gewünschten Stelle in der Karte:

- Verwenden Sie das Suchmenü, um einen Ort auszuwählen. Es wird wieder die Karte aufgerufen, auf der der ausgewählte Punkt (der Cursor) in der Mitte angezeigt wird, und das Cursor-Menü mit den verfügbaren Optionen wird geöffnet.
- Tippen Sie das Display an und tippen Sie erneut darauf, um den Cursor an der gewünschten

6

Stelle zu platzieren. Tippen Sie nun auf Cursor, um das Cursor-Menü zu öffnen.

Sie können folgende Aktionen im einfachen Modus durchführen:

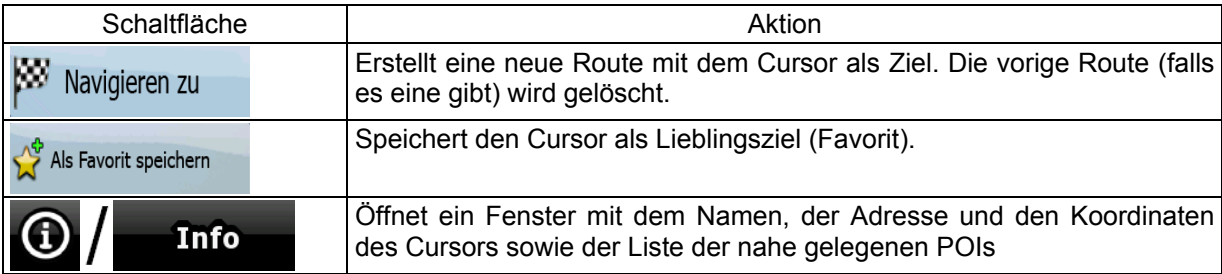

Die folgenden Optionen sind nur im erweiterten Modus verfügbar:

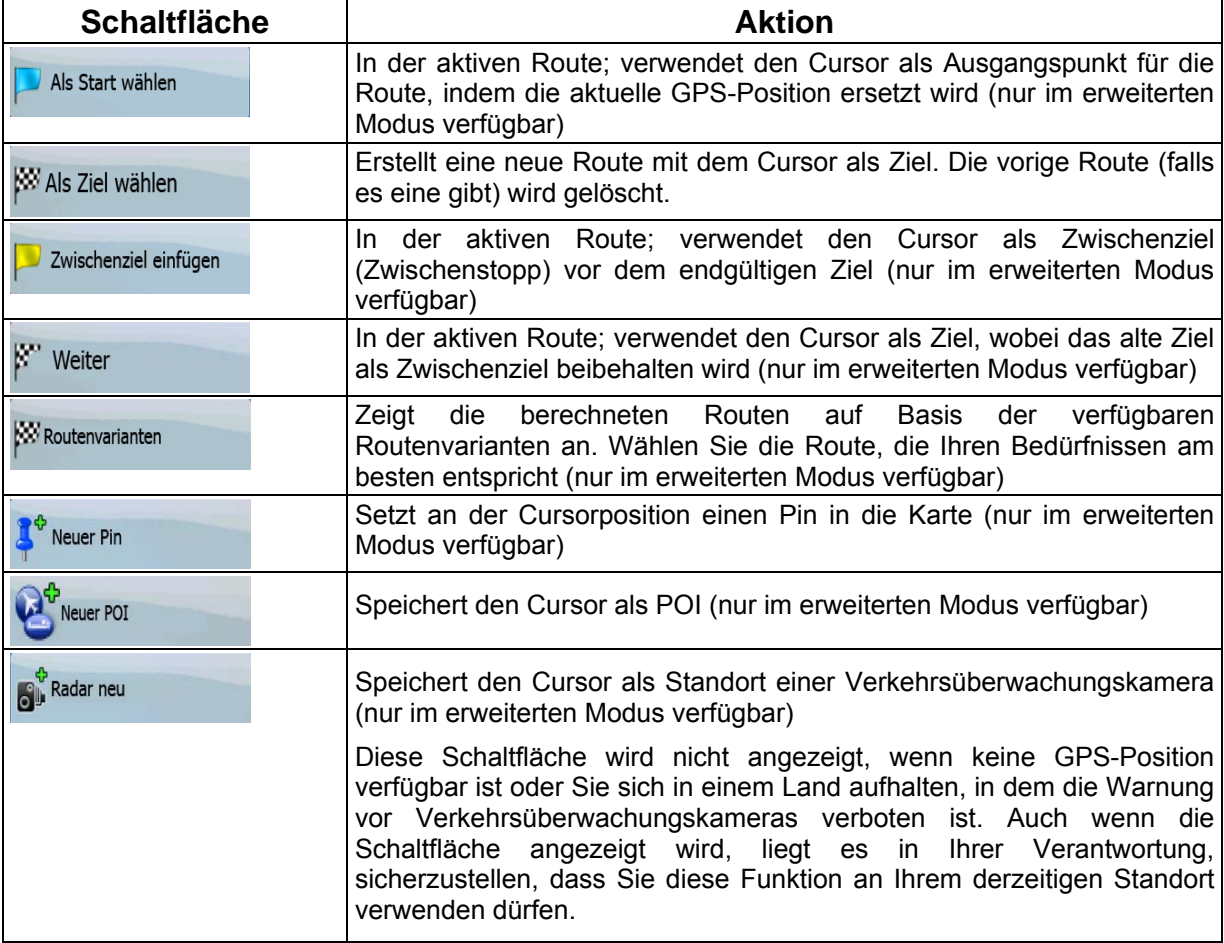

# <span id="page-22-1"></span><span id="page-22-0"></span>**2.4 Konzepte in iGO 8**

## **2.4.1 Smart Zoom**

<span id="page-22-2"></span>Smart Zoom bietet viel mehr als eine herkömmliche automatische Zoomfunktion:

- **Während Sie einer von iGO 8 berechneten Route folgen:** Wenn Sie sich einer Abzweigung nähern, vergrößert das Programm die Karte und den Betrachtungswinkel, damit Sie bei der nächsten Kreuzung das notwendige Fahrmanöver leicht erkennen können. Ist die nächste Abzweigung etwas weiter entfernt, so werden die Karte und der Betrachtungswinkel verkleinert, sodass Sie den vor Ihnen liegenden Straßenabschnitt gut sehen können.
- **Während Sie fahren, ohne dass es eine aktive Route in iGO 8 gibt:** Smart Zoom vergrößert die Karte, wenn Sie langsam fahren, und verkleinert sie, wenn Sie schnell fahren.

## **Smart Zoom aktivieren**

달로 Tippen Sie in die Karte, sodass die Kartenschaltflächen angezeigt werden, und dann auf **Finnen**, um Smart Zoom zu aktivieren.

#### **Smart Zoom anpassen**

Tippen Sie in die Karte, sodass die Kartenschaltflächen angezeigt werden. Tippen Sie dann auf und halten Sie die Schaltfläche gedrückt, um das Fenster mit den Smart-Zoom-Einstellungen zu öffnen. Ändern Sie gegebenenfalls die Zoom-Limits von Smart Zoom.

# <span id="page-22-3"></span>**2.4.2 Positionsanzeiger**

#### **2.4.2.1 Aktuelle GPS-Position und "Lock-on-Road" (auf der Straße fixieren)**

<span id="page-22-4"></span>Wenn Ihre GPS-Position bekannt ist, markiert iGO 8 Ihren aktuellen Standort auf der Karte mit dem

-Symbol.

Die genaue Position des Symbols hängt vom bei der Routenberechnung verwendeten Fahrzeugtyp ab. Der Fahrzeugtyp kann in den Routeneinstellungen (Seite [81](#page-80-2)) oder im Menü "Schnellzugriff" (Seite [68](#page-67-1)) festgelegt werden.

- Wenn Sie den Fußgängermodus wählen: Das -Symbol befindet sich auf Ihrer exakten GPS-Position. Die Ausrichtung des Symbols zeigt die Richtung an, in die Sie sich bewegen.
- Wenn Sie eines der Fahrzeugtypen wählen: Das **49 Symbol zeigt unter Umständen nicht** Ihre genaue GPS-Position und Bewegungsrichtung an. Wenn es in der Nähe Straßen gibt, wird es auf der nächstgelegenen Straße fixiert, um GPS-Positionierungsfehler zu unterdrücken, und die Symbolrichtung wird an der Straße ausgerichtet.

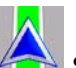

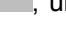

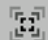

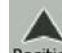

<span id="page-23-0"></span>Tippen Sie auf Position, um die aktuelle GPS-Position zu verwenden. Das Positionsmenü wird angezeigt und Sie können die GPS-Position speichern als:

- **Favorit**
- Verkehrsüberwachungskamera
- POI
- Markierung auf der Karte (Pin)

#### **2.4.2.2 Zur normalen Navigation zurückkehren**

<span id="page-23-1"></span>Wenn die GPS-Position verfügbar ist und Sie die Karte verschoben haben (das Symbol bewegt sich oder wird gar nicht angezeigt) oder Sie die Karte im 3D-Modus gedreht haben, erscheint die

Schaltfläche . Tippen Sie darauf, um die Karte zurück zu Ihrer GPS-Position zu verschieben und wieder in Fahrtrichtung auszurichten (automatische Kartendrehung).

**I Hinweis!** Wenn es eine aktive Route gibt, setzt iGO 8 die Navigation fort, selbst wenn Sie die Karte während der Fahrt verschieben: Es gibt die Sprachanweisungen aus und zeigt die Symbole für die Abzweigungsvorschau je nach Ihrer aktuellen GPS-Position an.

#### **2.4.2.3 Markierter Punkt (Cursor)**

<span id="page-23-2"></span>Wenn Sie im Suchmenü einen Ort auswählen oder in die Karte tippen, während die Kartenschaltflächen angezeigt werden, erscheint der Cursor am ausgewählten Punkt in der Karte.

iGO 8 zeigt den Cursor als leuchtenden roten Punkt ( ) an, der bei jedem Maßstab gut sichtbar ist, auch wenn er sich in der 3D-Kartenansicht im Hintergrund befindet.

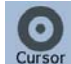

Tippen Sie auf Cursor, sobald der Cursor erscheint. Das Cursor-Menü wird aufgerufen und Sie können den Cursor verwenden als:

- Ausgangspunkt einer Route
- Zwischenziel auf einer Route
- Ziel einer Route

Sie können auch nach POIs rund um den Cursor suchen.

Oder Sie können die Cursorposition speichern als:

- **Favorit**
- Verkehrsüberwachungskamera
- POI
- Markierung auf der Karte (Pin)

# **2.4.2.4 Ursprüngliche Position im Cursor-Menü**

<span id="page-23-3"></span>Wenn das Cursor-Menü geöffnet ist, zeigt ein spezielles Symbol (X) die Cursorposition an, von der aus das Menü aufgerufen wurde.

<span id="page-24-0"></span>Sie können die Karte verschieben, vergrößern und verkleinern, und den Cursor an eine andere Stelle

setzen. Der normale Cursor ( $\bigcirc$ ) erscheint und Sie können mit Hilfe der Schaltflächen im Cursor-Menü Aktionen für den neuen Ort ausführen.

Tippen Sie auf (1944), um zur ursprünglichen Position des Cursors zurückzukehren. Die Karte springt

an die Stelle zurück, an der das Cursor-Menü geöffnet wurde, und das **WA**-Symbol wird wieder angezeigt.

# **2.4.3 Farbprofile bei Tag und Nacht**

<span id="page-24-1"></span>iGO 8 verwendet verschiedene Farbprofile bei Tag und bei Nacht.

- Die Farben im Tagmodus ähneln gedruckten Straßenkarten.
- In den Farbprofilen für die Nacht sind große Objekte dunkel gefärbt sind, um die relative Bildschirmhelligkeit einzuschränken.

iGO 8 bietet Ihnen verschiedene Farbprofile für Tag und Nacht. Anhand der aktuellen Uhrzeit und Ihrer GPS-Position kann das Programm auch automatisch zwischen Tag- und Nachtmodus umschalten, und zwar einige Minuten vor Sonnenaufgang, wenn der Himmel bereits hell ist, und einige Minuten nach Sonnenuntergang, bevor es finster wird.

# <span id="page-25-0"></span>**2.4.4 Farbprofil in Tunnel**

<span id="page-25-1"></span>Wenn Sie in einen Tunnel hineinfahren, ändern sich die Kartenfarben. Alle Gebäude verschwinden und große Objekte (wie Gewässer oder Wälder) und leere Flächen zwischen den Straßen werden schwarz.

Die Straßen behalten allerdings ihre ursprünglichen Farben aus dem derzeit verwendeten Farbprofil für Tag oder Nacht bei.

Wenn Sie den Tunnel verlassen, werden die ursprünglichen Farben wiederhergestellt.

#### **2.4.5 Routenberechnung und -neuberechnung**

<span id="page-25-2"></span>iGO 8 berechnet die Route anhand der von Ihnen gewählten Einstellungen:

- Routenberechnungsmethode:
	- Schnell
	- Kurz
	- Sparsam
	- Leicht
- Fahrzeugarten:
	- PKW
	- Taxi
	- Bus
	- Einsatzfahrzeug
	- Fahrrad
	- Fußgänger
- **Straßenarten** 
	- Unbefestigte Straßen
	- Genehmigung notwendig
	- Autobahnen
	- Mautstraßen
	- Gebührenpflichtige Straßen
	- Fähren
	- Grenzübergänge

iGO 8 führt eine automatische Neuberechnung der Route durch, falls Sie vom vorgeschlagenen Reiseplan abkommen.

Abhängig von der Art der TMC-Meldung berechnet iGO 8 die Route auch neu, wenn ein Teil der empfohlenen Route von der TMC-Meldung betroffen ist.

Weitere Informationen zu den Routenplanungsoptionen finden Sie auf Seite [81.](#page-80-2)

# <span id="page-26-0"></span>**2.4.6 Reiseplan**

<span id="page-26-1"></span>Der Reiseplan ist die Liste der nächsten Ereignisse auf Ihrer Route; das heißt, die Navigationsanleitung.

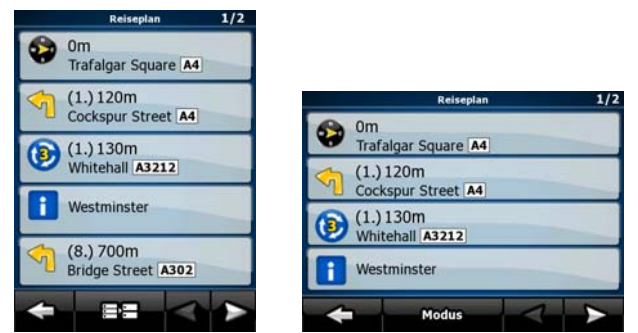

Wenn Sie die Karte geöffnet haben, können Sie den Reiseplan auf folgende Arten anzeigen:

• Tippen Sie in den Bereich zwischen der Abzweigungsvorschau und den Fahrtdatenfeldern, wo

h

das Symbol für das übernächste Fahrmanöver (zum Beispiel 100m) zu sehen ist.

• Im erweiterten Modus: Tippen Sie auf die folgenden Schaltflächen: Menu Æ Reiseplan

. Im Reiseplan haben Sie folgende Optionen:

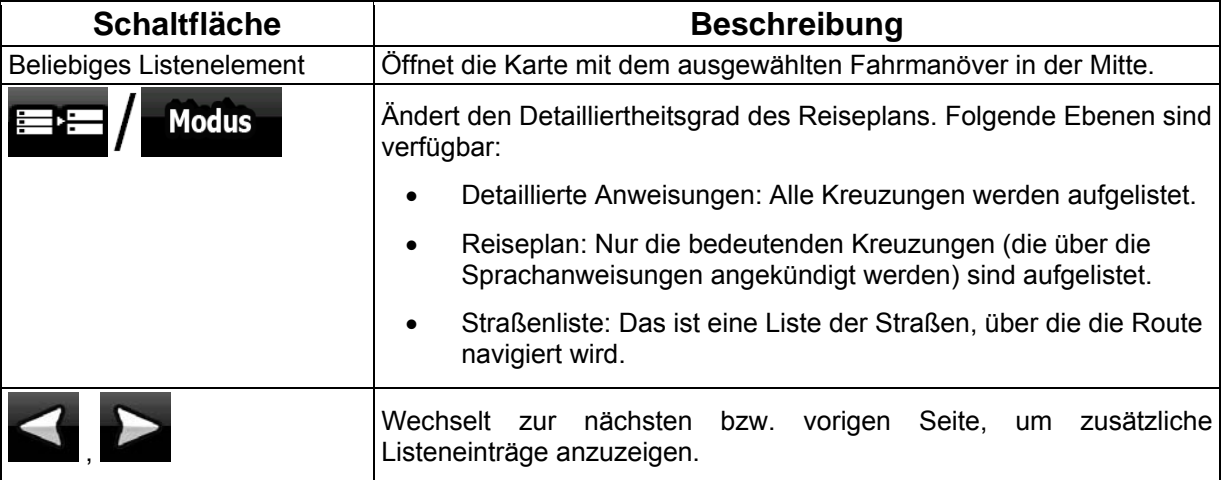

Wenn die Karte mit einem Fahrmanöver in der Mitte geöffnet ist:

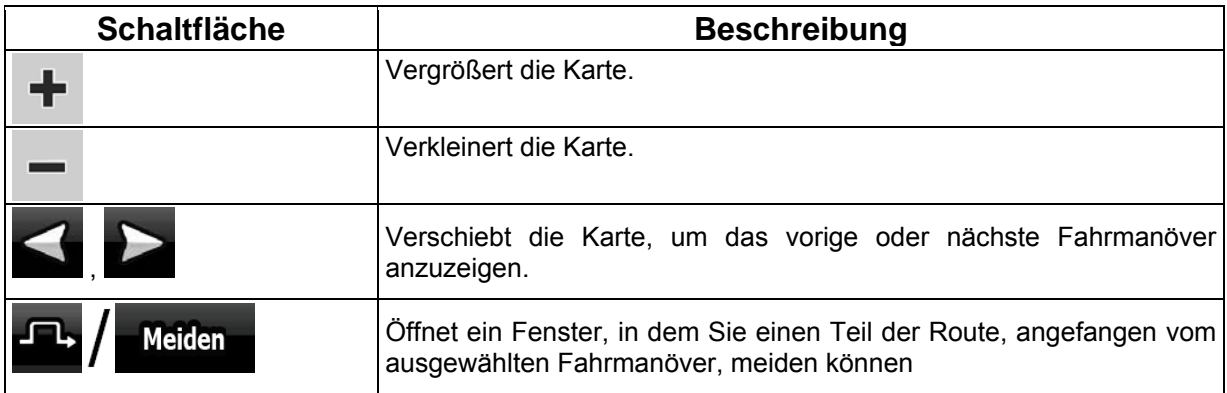

# <span id="page-27-0"></span>**2.4.7 Routenaufzeichnungen**

<span id="page-27-1"></span>iGO 8 kann die Strecke, die Sie fahren, aufzeichnen (Seite [49\)](#page-48-3).

Eine Routenaufzeichnung ist eine Aufnahme, die zeigt, wie sich Ihre GPS-Position verändert hat, und ist von der von iGO 8 berechneten Route unabhängig.

Routenaufzeichnungen können aufgenommen, umbenannt, wiedergegeben, auf der Karte angezeigt, im GPX-Format auf eine Speicherkarte exportiert sowie gelöscht werden. Siehe Seite [74](#page-73-3).

Unabhängig von der normalen Routenaufzeichnung können Sie iGO 8 dazu veranlassen, die ursprünglich vom GPS-Gerät empfangenen GPS-Daten zu speichern. Diese Logs werden als eigene Text-Dateien auf der Speicherkarte gespeichert und können in iGO 8 nicht angezeigt oder wiedergegeben werden.

Tippen Sie auf die folgenden Schaltflächen, um die Speicherung der NMEA/SIRF-Logs zu aktivieren:

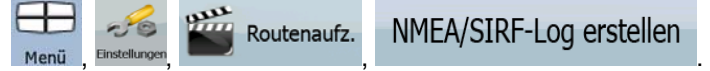

#### **2.4.8 Routendemo**

<span id="page-27-2"></span>Eine Simulation führt Sie durch die Route und folgt dabei den Navigationsanweisungen (Seite [48\)](#page-47-1). Sie können eine Simulation schnell oder in normaler Fahrgeschwindigkeit abspielen.

Sie können diese Funktion zum Beispiel verwenden, um herauszufinden, welche Brücke iGO 8 auf der Route eingeplant hat, und diese dann meiden, falls Sie nicht über diese Brücke fahren möchten.

Routendemos können vom Routenmenü aus gestartet werden, indem Sie auf die Schaltfläche

**Simulation** 

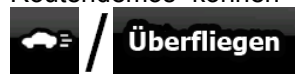

(schnelle Simulation) oder **(Simulation in** (Simulation in

Normalgeschwindigkeit) tippen.

#### **2.4.9 POI (interessantes/wichtiges Ziel)**

<span id="page-27-3"></span>Ein POI (engl. Point of Interest) ist ein Ort, der für Sie nützlich oder von Interesse sein könnte. iGO 8 wird mit Tausenden von bereits gespeicherten POIs geliefert, und Sie können in der Anwendung auch Ihre eigenen POIs erstellen.

POI-Orte werden auf der Karte mit speziellen Symbolen gekennzeichnet. Die POI-Symbole sind ziemlich groß, sodass Sie sie leicht erkennen können. Die Symbole sind halbdurchsichtig, sodass sie die darunter liegenden Straßen und Kreuzungen nicht überdecken.

Die POIs sind in mehrere Ebenen (Kategorien und Unterkategorien) unterteilt. Das Symbol eines in der Karte bereits integrierten POIs zeigt die POI-Kategorie an. Wenn Sie einen eigenen POI speichern, können Sie für diesen Punkt unabhängig von der POI-Kategorie, in die Sie ihn eingeordnet haben, ein Symbol wählen.

# **POIs speichern**

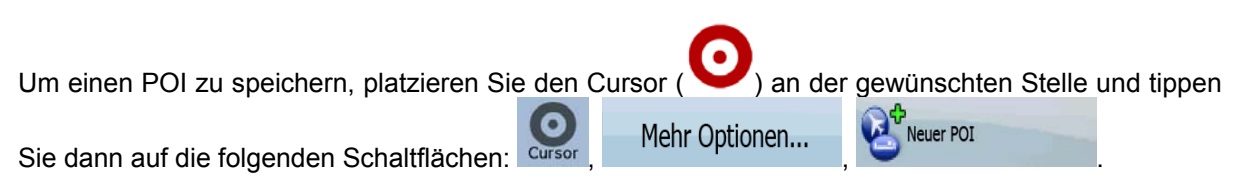

# **POIs verwalten**

<span id="page-28-0"></span>Sie können wählen, welche POI-Gruppen in der Karte angezeigt und welche ausgeblendet werden sollen, und ab welchem Maßstab die POI-Symbole sichtbar sein sollen. An dieser Stelle können Sie auch Ihre gespeicherten POIs verwalten. Ein gespeicherter POI kann umbenannt oder in eine andere POI-Gruppe verschoben werden, sein Symbol kann geändert werden oder eine Telefonnummer bzw.

Zusatzinformationen können hinzugefügt werden. Tippen Sie auf die folgenden Schaltflächen: Menü

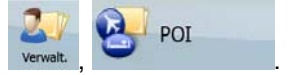

# **2.4.10 Verkehrsüberwachungskameras**

<span id="page-28-1"></span>Die Standorte von Verkehrsüberwachungskameras stellen eine spezielle POI-Kategorie dar. Im Gegensatz zu den anderen POIs können diese nicht durchsucht werden. Zudem gibt es nur für die Kameras eine spezielle Warnung, wenn Sie sich diesen nähern.

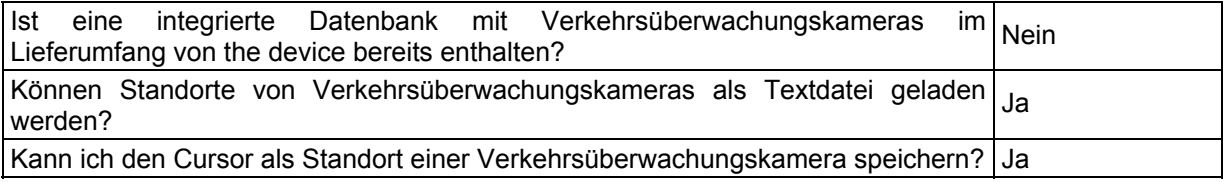

# **Verkehrsüberwachungskameras speichern**

Um den Standort einer Verkehrsüberwachungskamera zu speichern, platzieren Sie den Cursor an der gewünschten Stelle und tippen Sie dann auf die folgenden Schaltflächen: Cursor Mehr Optionen... Radar neu , which is a set of  $\mathcal{L}$ 

Hinweis! Diese Schaltfläche wird nicht angezeigt, wenn keine GPS-Position verfügbar ist oder Sie sich in einem Land aufhalten, in dem die Warnung vor Verkehrsüberwachungskameras verboten ist. Auch wenn die Schaltfläche angezeigt wird, liegt es in Ihrer Verantwortung, sicherzustellen, dass Sie diese Funktion an Ihrem derzeitigen Standort verwenden dürfen.

# **Kamerawarnung**

Die Warnung vor Verkehrsüberwachungskameras kann in den Warneinstellungen aktiviert werden.

Tippen Sie auf die folgenden Schaltflächen: Menü

.

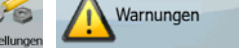

#### Radarwarnung

Wenn Sie sich einer Verkehrsüberwachungskamera nähern und die Warnung aktiviert ist, geschieht Folgendes:

• Displaywarnung: Art und Entfernung der Kamera werden im zweiten Feld für die

Abzweigungsvorschau angezeigt (zum Beispiel

- <span id="page-29-0"></span>• Warnton: Wenn für die betreffende Kamera keine Geschwindigkeitsbeschränkung gespeichert ist oder Ihre Geschwindigkeit unter der erlaubten Höchstgeschwindigkeit liegt, werden Sie durch einfache Pieptöne auf die Kamera aufmerksam gemacht.
- Wenn Sie die Geschwindigkeitsbeschränkung der Kamera überschreiten, geschieht zudem Folgendes:
	- Displaywarnung: Ein Symbol mit der Geschwindigkeitsbeschränkung erscheint in einer<br>
	40

Ecke der Karte (zum Beispiel

• Warnton: Ein spezieller Warnton wird abgespielt.

# **2.4.10.1 Arten von Radargeräten**

<span id="page-29-1"></span>Es gibt verschiedene Arten von Verkehrsüberwachungskameras.

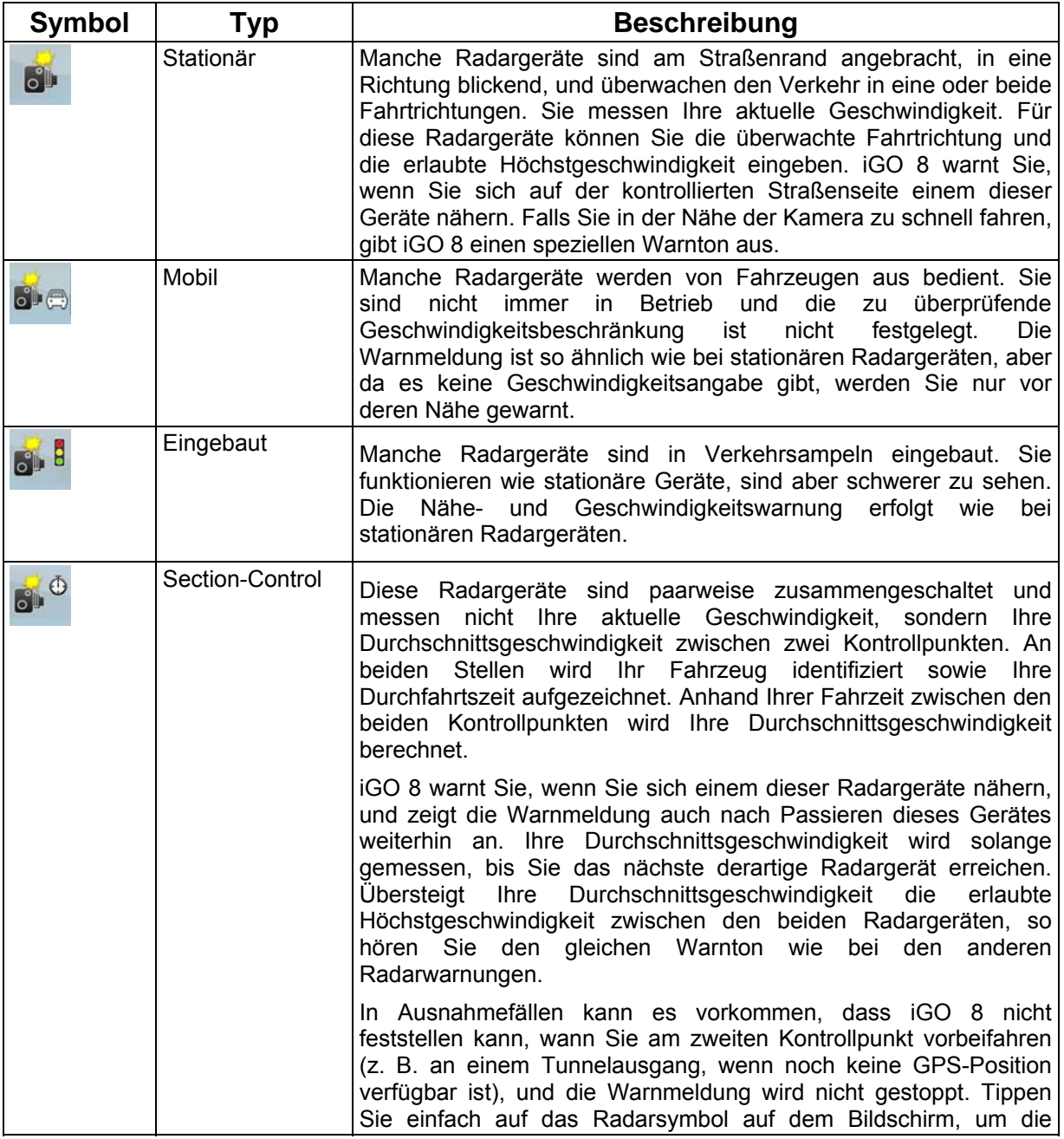

<span id="page-30-0"></span>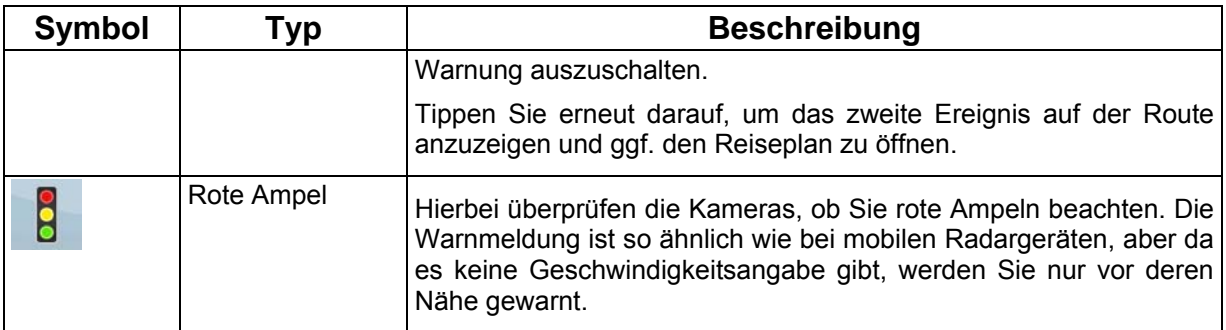

# **2.4.10.2 Überwachte Richtungen**

<span id="page-30-1"></span>Radargeräte können die Geschwindigkeit in einer Fahrtrichtung, in beiden oder auf einer Kreuzung sogar in mehreren Fahrtrichtungen messen, wenn sie schwenkbar sind. Dasselbe gilt für Rotlichtkameras. iGO 8 warnt Sie nur, wenn Sie in die überwachte oder möglicherweise überwachte Richtung fahren. Die von einem Radargerät kontrollierte Fahrtrichtung wird mit den folgenden Symbolen dargestellt:

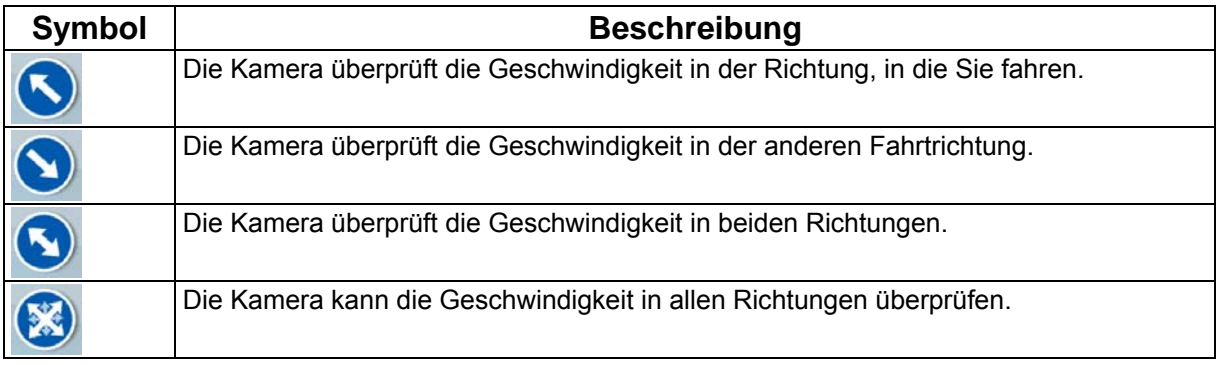

# **2.4.11 Warnung vor Geschwindigkeitsbeschränkungen**

<span id="page-30-2"></span>Manche Karten enthalten Informationen über die auf den jeweiligen Straßenabschnitten erlaubte Höchstgeschwindigkeit. Diese Informationen könnten für Ihre Region nicht verfügbar sein (fragen Sie Ihren Händler) oder nicht immer für alle Straßen auf der Karte stimmen.

Sie können iGO 8 so konfigurieren, dass Sie gewarnt werden, wenn Sie die aktuelle

Geschwindigkeitsbegrenzung überschreiten. Tippen Sie auf die folgenden Schaltflächen: Menü

Warnungen , , .

Wenn Sie schneller als die erlaubte Höchstgeschwindigkeit fahren, geschieht Folgendes:

• Displaywarnung: Ein Symbol mit der Geschwindigkeitsbeschränkung erscheint in einer Ecke

der Karte (zum Beispiel ).

 $-6$ 

Einstellunger

• Warnton: Es wird eine Sprachmeldung abgespielt, wobei das gewählte Profil für die Sprachanweisungen verwendet wird.

# <span id="page-31-0"></span>**2.4.12 TMC (Verkehrs- und Stauinformation) (Traffic Message Channel)**

<span id="page-31-1"></span>iGO 8 kann Ihre Routen noch weiter verbessern, wenn das Programm TMC-Daten (Traffic Message Channel) zur Verfügung hat. TMC ist ein spezieller Dienst, bei dem über das FM Radio Data System (RDS) Verkehrs- und Wetterdaten in Echtzeit ausgestrahlt werden.

TMC ist in iGO 8 standardmäßig aktiviert.

Hinweis! TMC ist kein weltweiter Dienst. Er könnte in Ihrem Land oder in Ihrer Region nicht verfügbar sein. Fragen Sie bitte Ihren Händler nach Informationen zu den Empfangsgebieten.

Um TMC-Daten empfangen zu können, muss an Ihrem Gerät ein TMC-Empfänger angeschlossen sein.

Der für den Empfang von TMC-Daten benötigte TMC-Empfänger ist möglicherweise bereits in Ihren mobile devices integriert. Bitte fragen Sie bei Ihrem Händler nach.

Wenn an Ihrem Standort öffentliche TMC-Daten ausgestrahlt werden, berücksichtigt iGO 8 die empfangenen TMC-Daten automatisch. Sie müssen im Programm keinerlei Einstellungen vornehmen. Der Empfänger sucht unter den FM-Radiosendern automatisch nach TMC-Daten und bezieht die decodierten Daten unverzüglich in die Routenplanung mit ein. Sobald iGO 8 Verkehrsnachrichten empfängt, die Ihre Route betreffen könnten, gibt das Programm eine Warnmeldung aus und führt eine Neuberechnung der Route durch. Die Navigation wird auf einer neuen Route fortgesetzt, die den aktuellsten Verkehrsbedingungen optimal angepasst ist.

Im Menü "Schnellzugriff" können Sie die Liste der Vorfälle (Verkehrsmeldungen) aufrufen, TMCbezogene Einstellungen ändern und bestimmte Radiosender auswählen bzw. ignorieren. Tippen Sie

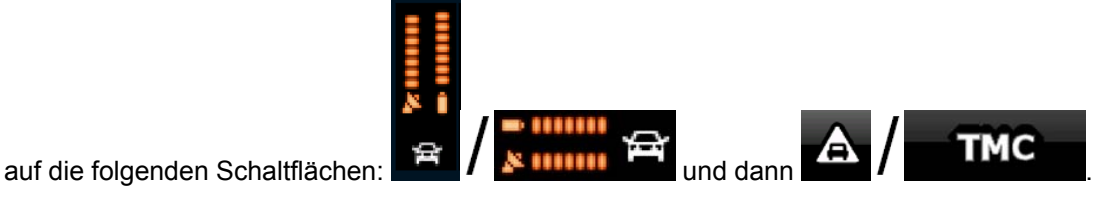

# <span id="page-32-1"></span><span id="page-32-0"></span>**3 Mit iGO 8 navigieren**

Sie können Ihre Route in iGO 8 auf verschiedene Arten erstellen:

- Wenn Sie eine einfache Route erstellen möchten (eine Route mit nur einem Ziel, ohne Zwischenziele), können Sie das Ziel wählen und sofort mit der Navigation beginnen
- Sie können eine Route mit mehreren Zielen erstellen (nur im erweiterten Modus verfügbar)
- Sie können eine Route auch unabhängig von Ihrer aktuellen GPS-Position bzw. ganz ohne GPS-Empfang erstellen (nur im erweiterten Modus verfügbar)

# **3.1 Das Ziel einer Route wählen**

<span id="page-32-2"></span>iGO 8 bietet Ihnen verschiedene Möglichkeiten, wie Sie Ihr Ziel und die Zwischenziele (Zwischenstopps) festlegen können:

- Den markierten Punkt auf der Karte (Cursor) verwenden (Seite [33](#page-32-3)).
- Eine Adresse oder einen Teil davon eingeben, zum Beispiel einen Straßennamen ohne Hausnummer oder die Namen zweier sich kreuzender Straßen (Seite [34](#page-33-1)).
- Eine Adresse über eine Postleitzahl eingeben (Seite [41](#page-40-2)). Auf diese Art und Weise müssen Sie nicht den Namen des Ortes wählen, und auch die Suche nach den Straßennamen könnte schneller gehen.
- Koordinaten verwenden (Seite [45](#page-44-1)).
- Einen gespeicherten Ort verwenden:
	- Favorit (Seite [42](#page-41-2))
	- POI (Seite [43\)](#page-42-1)
	- ein Ziel aus der Liste der letzten Ziele und Zwischenziele (Seite [44](#page-43-2))

 $\mathcal{F}$ Tipp! Speichern Sie die Route vor der Navigation, wenn Sie sie später verwenden möchten. Route

Tippen Sie auf die folgenden Schaltflächen: Menu Route

# <span id="page-32-3"></span>**3.1.1 Den Cursor als Ziel wählen**

- 1. Machen Sie Ihr Ziel auf der Karte ausfindig: Verschieben, vergrößern und verkleinern Sie die Karte je nach Bedarf (Seite [14\)](#page-13-2).
- 2. Tippen Sie auf den Ort, den Sie als Ihr Ziel auswählen möchten. Der Cursor ( $\bullet$ ) erscheint.

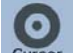

- 3. Tippen Sie auf <sup>Cursor</sup>, um das Cursor-Menü zu öffnen.
- 4. Die Karte wird mit dem ausgewählten Punkt in der Mitte aufgerufen. Tippen Sie im Cursor-

Menü auf (einfacher Modus) oder (erweiterter **W** Als Ziel wählen Modus). Dann wird die Route automatisch berechnet und Sie können mit der Navigation beginnen.

<span id="page-33-0"></span> $\overline{\hat{X}}$ Tipp! Wenn Sie wissen, dass Sie ein Ziel später wieder verwenden möchten, speichern Sie es als POI (nur im erweiterten Modus) oder als Favorit, wenn das Cursor-Menü geöffnet wird. Das Cursor-Menü wird automatisch wieder an derselben Stelle aufgerufen. Jetzt können Sie den Ort als Wegpunkt verwenden.

# **3.1.2 Eine Adresse oder einen Teil davon eingeben**

<span id="page-33-1"></span>Wenn Ihnen zumindest ein Teil der Adresse bekannt ist, so ist dies der schnellste Weg, das Ziel Ihrer Route festzulegen.

Auf derselben Seite können Sie eine Adresse finden, indem Sie Folgendes eingeben:

- genaue Adresse einschließlich Hausnummer
- Zentrum eines Ortes
- **Kreuzung**
- Mittelpunkt einer Straße
- eine der obigen Angaben (egal welche), wenn Sie zuerst nach der Postleitzahl suchen (Seite [41](#page-40-2))

#### **3.1.2.1 Eine Adresse eingeben**

<span id="page-33-2"></span>Die einzelnen Bestandteile der Adresse werden auf Schaltflächen angezeigt. Lesen Sie von oben nach unten und tippen Sie auf die entsprechende Schaltfläche, wenn Sie einen Teil der Adresse ändern möchten.

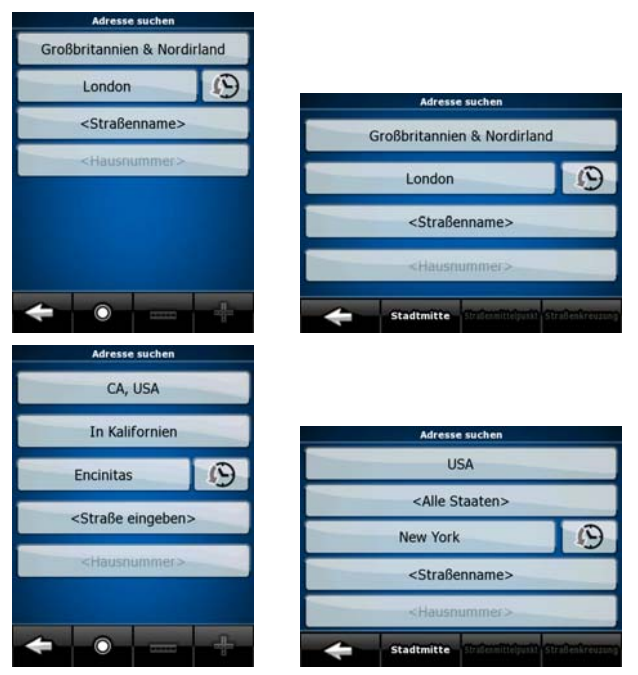

Die Vorgehensweise wird vom Navigationsmenü ausgehend erklärt.

1. Tippen Sie auf die folgenden Schaltflächen: (Einfacher Modus) oder Suchen

Adresse

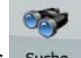

(Erweiterter Modus).

- 2. iGO 8 schlägt Ihnen standardmäßig das Land und den Ort vor, in dem Sie sich gerade befinden. Tippen Sie gegebenenfalls auf die Schaltfläche mit dem Namen des Landes und wählen Sie einen anderen Eintrag aus der Liste.
- 3. iGO 8 schlägt Ihnen standardmäßig das Land, den Bundesstaat und den Ort vor, in dem Sie sich gerade befinden. Tippen Sie gegebenenfalls auf die Schaltfläche mit dem Namen des Landes und wählen Sie einen anderen Eintrag aus der Liste. Wenn Sie das Land ändern,

<Alle Staaten>

müssen Sie auch den Bundesstaat wählen. Wahlweise können Sie auch auf tippen, um unabhängig vom Bundesstaat nach einem Ort zu suchen.

- 4. So können Sie gegebenenfalls den Ort ändern:
	- Tippen Sie auf die Schaltfläche , um den Ort aus der Liste der kürzlich verwendeten Ziele zu wählen.
	- So können Sie einen neuen Ort eingeben:
		- 1. Tippen Sie auf die Schaltfläche mit dem Namen des Ortes. Falls Sie das

<Name der Stadt>

- Land/den Bundesstaat geändert haben, tippen Sie bitte auf 2. Beginnen Sie, den Ortsnamen über die Tastatur einzutippen.
- 3. Sie gelangen zur Liste der Suchergebnisse:
	- Nachdem Sie einige Buchstaben eingegeben haben, werden die auf die Zeichenfolge zutreffenden Namen in einer Liste angezeigt.
		-

Tippen Sie auf **1988 von die Ergebnisliste aufzurufen.**<br>Tippen Sie auf

- bevor sie automatisch angezeigt wird.
- 4. Wählen Sie den Ort aus der Liste.
- 5. Geben Sie den Straßennamen ein:
	- 1. Tippen Sie auf <Straße eingeben>
	- 2. Beginnen Sie, den Straßennamen über die Tastatur einzutippen.
	- 3. Sie gelangen zur Ergebnisliste:
		- Nachdem Sie einige Buchstaben eingegeben haben, werden die auf die Zeichenfolge zutreffenden Namen in einer Liste angezeigt.

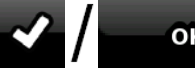

Tippen Sie auf **1988 von die Ergebnisliste aufzurufen**, bevor

- sie automatisch angezeigt wird.
- 4. Wählen Sie die Straße aus der Liste.
- 6. Geben Sie die Hausnummer ein:
	- 1. Tippen Sie auf .
	- 2. Geben Sie die Hausnummer auf der Tastatur ein. (Zur Eingabe von Buchstaben tippen

Sie bitte auf **Ziffern** und wählen Sie die gewünschte alphabetische Tastatur.

Zur Eingabe von Sonderzeichen tippen Sie auf ).

<span id="page-35-0"></span>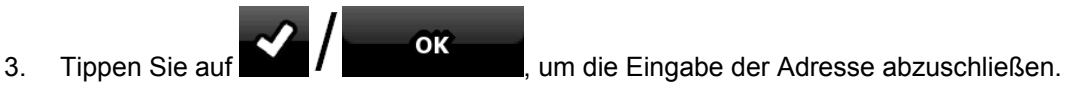

7. Die Karte wird mit dem ausgewählten Punkt in der Mitte aufgerufen. Tippen Sie im Cursor-

Menü auf (einfacher Modus) oder (erweiterter Als Ziel wählen Modus). Dann wird die Route automatisch berechnet und Sie können mit der Navigation beginnen.

#### **3.1.2.2 Eine Adresse eingeben, wenn die Hausnummer mehrfach vorhanden ist**

<span id="page-35-1"></span>Auf langen Straßen beginnen die Hausnummern an einer bestimmten Stelle eventuell wieder von vorne. Wenn dies der Fall ist, kann eine Hausnummer auf ein und derselben Straße zweimal oder sogar noch öfter vorhanden sein. Daher müssen Sie hier nach der Eingabe der Hausnummer die gewünschte Adresse anhand des Bezirks oder Ortsteils wählen.

Die Vorgehensweise wird vom Navigationsmenü ausgehend erklärt.

Adresse 1. Tippen Sie auf die folgenden Schaltflächen: (Einfacher Modus) oder Suchen

(Erweiterter Modus).

- 2. iGO 8 schlägt Ihnen standardmäßig das Land/den Bundesstaat und den Ort vor, in dem Sie sich gerade befinden. Tippen Sie gegebenenfalls auf die Schaltfläche mit dem Namen des Landes/Bundesstaates und wählen Sie einen anderen Eintrag aus der Liste.
- 3. So können Sie gegebenenfalls den Ort ändern:
	- Tippen Sie auf die Schaltfläche , um den Ort aus der Liste der kürzlich verwendeten Ziele zu wählen.
	- So können Sie einen neuen Ort eingeben:
		- 1. Tippen Sie auf die Schaltfläche mit dem Namen des Ortes. Falls Sie das

<Name der Stadt>

- Land/den Bundesstaat geändert haben, tippen Sie bitte auf 2. Beginnen Sie, den Ortsnamen über die Tastatur einzutippen.
- 3. Sie gelangen zur Liste der Suchergebnisse:
	- Nachdem Sie einige Buchstaben eingegeben haben, werden die auf die Zeichenfolge zutreffenden Namen in einer Liste angezeigt.
		- OK

Tippen Sie auf **Martin Franklingen Sie aufzurufen**, um die Ergebnisliste aufzurufen,

- bevor sie automatisch angezeigt wird.
- 4. Wählen Sie den Ort aus der Liste.
- 4. Geben Sie den Straßennamen ein:
	- 1. Tippen Sie auf <Straße eingeben>
	- 2. Beginnen Sie, den Straßennamen über die Tastatur einzutippen.
	- 3. Sie gelangen zur Ergebnisliste:
		- Nachdem Sie einige Buchstaben eingegeben haben, werden die auf die Zeichenfolge zutreffenden Namen in einer Liste angezeigt.
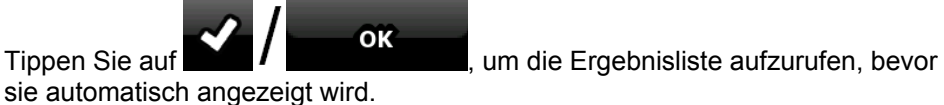

- 4. Wählen Sie die Straße aus der Liste.
- 5. Geben Sie die Hausnummer ein:
	- <Hausnummer> 1. Tippen Sie auf
	- 2. Geben Sie die Hausnummer auf der Tastatur ein. (Zur Eingabe von Buchstaben tippen

Sie bitte auf **Ziffern** und wählen Sie die gewünschte alphabetische Tastatur.

Zur Eingabe von Sonderzeichen tippen Sie auf ).

- 3. Tippen Sie auf **1988 von die Eingabe der Adresse abzuschließen.**
- 6. Eine Liste mit den zutreffenden Adressen erscheint. Tippen Sie auf den gewünschten Eintrag.
- 7. Die Karte wird mit dem ausgewählten Punkt in der Mitte aufgerufen. Tippen Sie im Cursor-

Navigieren zu Als Ziel wählen Menü auf (einfacher Modus) oder (erweiterter Modus). Dann wird die Route automatisch berechnet und Sie können mit der Navigation beginnen.

#### **3.1.2.3 Eine Adresse eingeben, ohne den Bezirk/Ortsteil zu kennen**

Lange Straßen können durch mehrere Bezirke oder Ortsteile verlaufen. Vielleicht wissen Sie nicht, wo genau sich eine bestimmte Hausnummer befindet. Führen Sie in diesem Fall die folgenden Schritte aus:

Adresse

Die Vorgehensweise wird vom Navigationsmenü ausgehend erklärt.

1. Tippen Sie auf die folgenden Schaltflächen: (Einfacher Modus) oder

(Erweiterter Modus).

- 2. iGO 8 schlägt Ihnen standardmäßig das Land/den Bundesstaat und den Ort vor, in dem Sie sich gerade befinden. Tippen Sie gegebenenfalls auf die Schaltfläche mit dem Namen des Landes/Bundesstaates und wählen Sie einen anderen Eintrag aus der Liste.
- 3. So können Sie gegebenenfalls den Ort ändern:
	- Tippen Sie auf die Schaltfläche , um den Ort aus der Liste der kürzlich verwendeten Ziele zu wählen.
	- So können Sie einen neuen Ort eingeben:
		- 1. Tippen Sie auf die Schaltfläche mit dem Namen des Ortes. Falls Sie das

<Name der Stadt>

2. Beginnen Sie, den Ortsnamen über die Tastatur einzutippen.

Land/den Bundesstaat geändert haben, tippen Sie bitte auf

- 3. Sie gelangen zur Liste der Suchergebnisse:
	- Nachdem Sie einige Buchstaben eingegeben haben, werden die auf die Zeichenfolge zutreffenden Namen in einer Liste angezeigt.

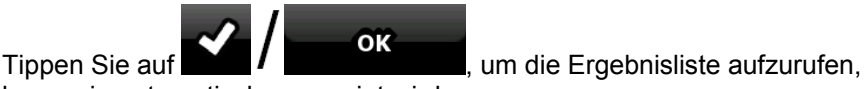

bevor sie automatisch angezeigt wird.

- 4. Wählen Sie den Ort aus der Liste.
- 4. Geben Sie den Straßennamen ein:
	- 1. Tippen Sie auf <Straße eingeben>

- 2. Beginnen Sie, den Straßennamen über die Tastatur einzutippen.
- 3. Sie gelangen zur Ergebnisliste:
	- Nachdem Sie einige Buchstaben eingegeben haben, werden die auf die Zeichenfolge zutreffenden Namen in einer Liste angezeigt.
	- Tippen Sie auf **1980 von die Ergebnisliste aufzurufen**, bevor sie automatisch angezeigt wird.

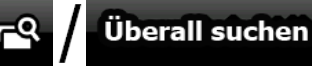

4. Tippen Sie auf **Finnes Australie in der Stragen zu wählen.** Australie auf der Straßen zu wählen.

5. Geben Sie die Hausnummer ein:

1. Tippen Sie auf <Hausnummer>

2. Geben Sie die Hausnummer auf der Tastatur ein. (Zur Eingabe von Buchstaben tippen

Sie bitte auf **Ziffern** und wählen Sie die gewünschte alphabetische Tastatur.

Zur Eingabe von Sonderzeichen tippen Sie auf ).

- OK 3. Tippen Sie auf **1986 Liberaliste Sings**, um die Eingabe der Adresse abzuschließen.
- 6. Eine Liste mit den zutreffenden Adressen erscheint. Tippen Sie auf den gewünschten Eintrag.
- 7. Die Karte wird mit dem ausgewählten Punkt in der Mitte aufgerufen. Tippen Sie im Cursor-

Menü auf (einfacher Modus) oder (erweiterter **W** Als Ziel wählen Modus). Dann wird die Route automatisch berechnet und Sie können mit der Navigation beginnen.

#### **3.1.2.4 Eine Kreuzung als Ziel wählen**

Die Vorgehensweise wird vom Navigationsmenü ausgehend erklärt.

1. Tippen Sie auf die folgenden Schaltflächen: (Einfacher Modus) oder

Adresse

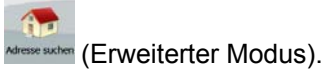

- 2. iGO 8 schlägt Ihnen standardmäßig das Land/den Bundesstaat und den Ort vor, in dem Sie sich gerade befinden. Tippen Sie gegebenenfalls auf die Schaltfläche mit dem Namen des Landes/Bundesstaates und wählen Sie einen anderen Eintrag aus der Liste.
- 3. So können Sie gegebenenfalls den Ort ändern:

- Tippen Sie auf die Schaltfläche , um den Ort aus der Liste der kürzlich verwendeten Ziele zu wählen.
- So können Sie einen neuen Ort eingeben:
	- 1. Tippen Sie auf die Schaltfläche mit dem Namen des Ortes. Falls Sie das

<Name der Stadt> Land/den Bundesstaat geändert haben, tippen Sie bitte auf

- 2. Beginnen Sie, den Ortsnamen über die Tastatur einzutippen.
- 3. Sie gelangen zur Liste der Suchergebnisse:
	- Nachdem Sie einige Buchstaben eingegeben haben, werden die auf die Zeichenfolge zutreffenden Namen in einer Liste angezeigt.

OK

Tippen Sie auf  $\blacksquare$ 

- bevor sie automatisch angezeigt wird.
- 4. Wählen Sie den Ort aus der Liste.
- 4. Geben Sie den Straßennamen ein:

# 1. Tippen Sie auf <Straße eingeben>

- 2. Beginnen Sie, den Straßennamen über die Tastatur einzutippen.
- 3. Sie gelangen zur Ergebnisliste:
	- Nachdem Sie einige Buchstaben eingegeben haben, werden die auf die Zeichenfolge zutreffenden Namen in einer Liste angezeigt.
		- OK Tippen Sie auf **1989** sie automatisch angezeigt wird.
- 4. Wählen Sie die Straße aus der Liste.

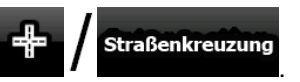

- 5. Tippen Sie auf die Schaltfläche .
	- Wenn es nur wenige Querstraßen gibt, werden diese sofort aufgelistet.
	- Im Fall einer längeren Straße erscheint eine Tastatur. Beginnen Sie, den Namen der Querstraße über die Tastatur einzutippen. Falls die zutreffenden Straßen auf eine Seite passen, wird die Liste während der Eingabe automatisch angezeigt.
- 6. Tippen Sie auf die gewünschte Querstraße in der Liste.
- 7. Die Karte wird mit dem ausgewählten Punkt in der Mitte aufgerufen. Tippen Sie im Cursor-

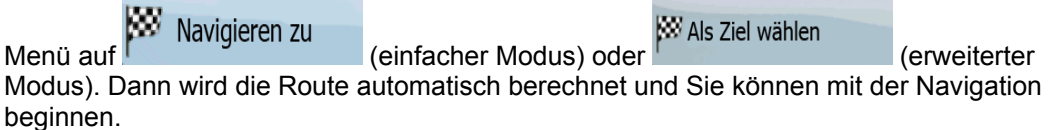

#### **3.1.2.5 Das Ortszentrum (Stadtmitte) als Ziel wählen**

Das Stadtzentrum ist nicht der geographische Mittelpunkt eines Ortes, sondern ein von den Entwicklern der Karte ausgewählter Punkt. In einer kleinen Stadt oder einem Dorf ist das normalerweise die wichtigste Kreuzung; in größeren Städten eine wichtige Kreuzung.

Die Vorgehensweise wird vom Navigationsmenü ausgehend erklärt.

Adresse 1. Tippen Sie auf die folgenden Schaltflächen: **(Einfacher Modus) oder Suchen** 

(Erweiterter Modus).

- 2. iGO 8 schlägt Ihnen standardmäßig das Land/den Bundesstaat und den Ort vor, in dem Sie sich gerade befinden. Tippen Sie gegebenenfalls auf die Schaltfläche mit dem Namen des Landes/Bundesstaates und wählen Sie einen anderen Eintrag aus der Liste.
- 3. So können Sie gegebenenfalls den Ort ändern:
	- Tippen Sie auf die Schaltfläche , um den Ort aus der Liste der kürzlich verwendeten Ziele zu wählen.
	- So können Sie einen neuen Ort eingeben:
		- 1. Tippen Sie auf die Schaltfläche mit dem Namen des Ortes. Falls Sie das

<Name der Stadt>

Land/den Bundesstaat geändert haben, tippen Sie bitte auf

- 2. Beginnen Sie, den Ortsnamen über die Tastatur einzutippen.
- 3. Sie gelangen zur Liste der Suchergebnisse:
	- Nachdem Sie einige Buchstaben eingegeben haben, werden die auf die Zeichenfolge zutreffenden Namen in einer Liste angezeigt.

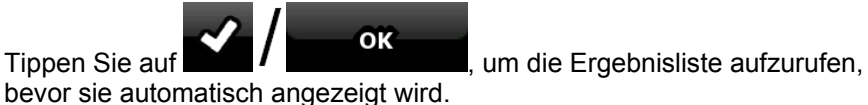

4. Wählen Sie den Ort aus der Liste.

4. Tippen Sie auf die Schaltfläche .

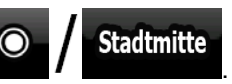

5. Die Karte wird mit dem ausgewählten Punkt in der Mitte aufgerufen. Tippen Sie im Cursor-

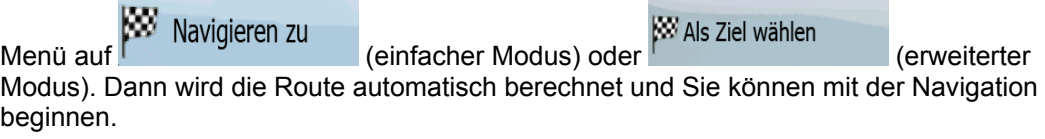

#### **3.1.2.6 Eine Adresse über eine Postleitzahl eingeben**

Sie können alle der oben angeführten Adresssuchen über die Eingabe der Postleitzahl anstelle des Ortsnamens durchführen. Hier ein Beispiel mit einer kompletten Adresse:

Die Vorgehensweise wird vom Navigationsmenü ausgehend erklärt.

1. Tippen Sie auf die folgenden Schaltflächen: (Einfacher Modus) oder Suche

Adresse

(Erweiterter Modus).

- 2. iGO 8 schlägt Ihnen standardmäßig das Land/den Bundesstaat und den Ort vor, in dem Sie sich gerade befinden. Tippen Sie gegebenenfalls auf die Schaltfläche mit dem Namen des Landes/Bundesstaates und wählen Sie einen anderen Eintrag aus der Liste.
- 3. Tippen Sie auf die Schaltfläche mit dem Namen des Ortes und geben Sie die Postleitzahl ein:
	- 1. Beginnen Sie, die PLZ über die Tastatur einzutippen.
	- 2. Sie gelangen zur Ergebnisliste:
		- Nachdem Sie einige Stellen eingegeben haben, werden die zutreffenden Ergebnisse in einer Liste angezeigt.
		- OK Tippen Sie auf **1989 Litter Steiner auf der Steiner Steiner Steiner Steiner Steiner Steiner Steiner Steiner Steiner** sie automatisch angezeigt wird.
	- 3. Wählen Sie den Ort aus der Liste.
- 4. Geben Sie den Straßennamen ein:
	- 1. Tippen Sie auf <Straße eingeben>

- 2. Beginnen Sie, den Straßennamen über die Tastatur einzutippen.
- 3. Sie gelangen zur Ergebnisliste:
	- Nachdem Sie einige Buchstaben eingegeben haben, werden die auf die Zeichenfolge zutreffenden Namen in einer Liste angezeigt.

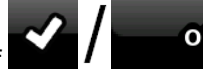

- Tippen Sie auf **1988 von die Ergebnisliste aufzurufen**, bevor sie automatisch angezeigt wird.
- 4. Wählen Sie die Straße aus der Liste.
- 5. Geben Sie die Hausnummer ein:

1. Tippen Sie auf

#### <Hausnummer>

2. Geben Sie die Hausnummer auf der Tastatur ein. (Zur Eingabe von Buchstaben tippen

**Ziffern** Sie bitte auf **EXTREMENTATION** und wählen Sie die gewünschte alphabetische Tastatur. Zur Eingabe von Sonderzeichen tippen Sie auf **174** 

3. Tippen Sie auf **Staat is der Adresse abzuschließen.** um die Eingabe der Adresse abzuschließen.

6. Die Karte wird mit dem ausgewählten Punkt in der Mitte aufgerufen. Tippen Sie im Cursor-

Menü auf **(William Auflichter Modus)** oder (einfacher Modus) oder (einfacher Modus) oder (erweiterter Navigieren zu Modus). Dann wird die Route automatisch berechnet und Sie können mit der Navigation beginnen.

#### **3.1.2.7 Tipps für die schnelle Eingabe von Adressen**

- Wenn Sie den Namen eines Ortes oder einer Straße eingeben, zeigt iGO 8 nur diejenigen Buchstaben an, die in den möglichen Suchergebnissen enthalten sind. Alle anderen Buchstaben sind inaktiv.
- Tippen Sie bei der Eingabe eines Orts- oder Straßennamens nach einigen Buchstaben auf die

OK Schaltfläche **1989** : iGO 8 listet die Einträge auf, die diese Zeichenfolge enthalten.

- So können Sie eine Kreuzung schneller finden:
	- Suchen Sie zuerst nach der Straße mit dem selteneren oder ungewöhnlicheren Namen; Sie müssen weniger Buchstaben eingeben, um sie zu finden.
	- Wenn eine der Straßen kürzer ist, suchen Sie zuerst nach dieser Straße. Dann können Sie die zweite Straße schneller finden.
- Sie können sowohl nach Straßennamen als auch nach der Art der Straße suchen. Wenn ein und dasselbe Wort in mehreren Namen enthalten ist, zum Beispiel gefolgt von "Straße", "Gasse" und "Platz", kommen Sie schneller zu Ihren Suchergebnissen, wenn Sie den ersten Buchstaben der Straßenart eingeben. So ergibt zum Beispiel die Suche nach "**Wi P**" **Wiener Platz** und ignoriert alle **Wiener Gassen** und **Wiener Straßen**.
- Darüber hinaus können Sie auch innerhalb von Postleitzahlen suchen. Das ist nützlich, wenn ein Straßenname häufig vorkommt und in mehreren Orten oder Stadtteilen verwendet wird.

### **3.1.3 Das Ziel aus den Favoriten wählen**

<span id="page-41-0"></span>Sie können einen Ort als Ziel wählen, den Sie bereits in Ihren Favoriten gespeichert haben.

Die Vorgehensweise wird vom Navigationsmenü ausgehend erklärt.

Favoriten 1. Tippen Sie auf die folgenden Schaltflächen: (einfacher Modus) oder Such

> Favoriten (erweiterter Modus).

- 2. Tippen Sie auf den Favoriten, den Sie als Ihr Ziel auswählen möchten.
- 3. Die Karte wird mit dem ausgewählten Punkt in der Mitte aufgerufen. Tippen Sie im Cursor-

Menü auf (einfacher Modus) oder (erweiterter Als Ziel wählen Modus). Dann wird die Route automatisch berechnet und Sie können mit der Navigation beginnen.

#### **3.1.4 Das Ziel aus den POIs wählen**

<span id="page-42-0"></span>Sie können Ihr Ziel aus den bereits in iGO 8 gespeicherten POIs oder aus einer Liste mit Ihren eigenen POIs auswählen.

Die Vorgehensweise wird vom Navigationsmenü ausgehend erklärt.

POI-Suche 1. Tippen Sie auf die folgenden Schaltflächen: (Einfacher Modus) oder Suche

(Erweiterter Modus).

- 2. Wählen Sie das Gebiet, in dem nach dem POI gesucht werden soll:
	- Es wird rund um eine bestimmte Adresse nach dem POI gesucht.
	- ര
- Die Karte erscheint mit dem Cursor in der Mitte. Ändern Sie gegebenenfalls die

OK Cursorposition und tippen Sie dann auf  $\blacksquare$  . Es wird rund um den vorgegebenen Ort nach dem POI gesucht.

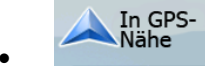

In GPS-<br>Nähe is eigenigd van die aktuelle GPS-Position nach dem POI gesucht.

**XX** In Zielnähe

Es wird rund um das Ziel der aktiven Route nach dem POI gesucht.

Auf

• : Es wird nicht rund um einen bestimmten Ort nach dem POI gesucht, sondern anhand der erforderlichen Abweichung, die zur aktiven Route hinzukommt. Das kann nützlich sein, wenn Sie für später einen Zwischenstopp suchen, der nicht weit von der Route entfernt liegt (zum Beispiel eine Tankstelle oder ein Restaurant).

- 3. Sie können die Suche wie folgt einschränken:
	- Wählen Sie die POI-Gruppe (z. B. Übernachtung) und danach gegebenenfalls die POI-Untergruppe (z. B. Hotel/Motel).
	- Um nach dem Namen eines POIs zu suchen, tippen Sie auf **QUAN Suchen und Uman** geben Sie über die Tastatur einen Teil des Namens ein.

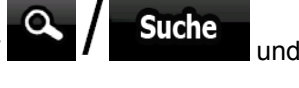

Tippen Sie auf **Duite Aufgebiede Eine Stegorie** dum alle POIs in einer bestimmten POI-Gruppe aufzulisten.

4. [optional] Wenn die Ergebnisliste schließlich angezeigt wird, können Sie die Ergebnisse ordnen:

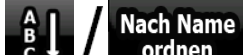

ordnen : Reiht die Ergebnisse alphabetisch (verfügbar, wenn Sie rund um einen einzelnen Ort gesucht haben)

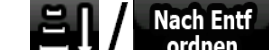

ordnen : Reiht die Ergebnisse nach deren Luftlinienentfernung von Ihrer aktuellen Position (verfügbar, wenn Sie rund um einen einzelnen Ort gesucht haben)

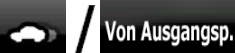

Reiht die Ergebnisse nach deren Entfernung von Ihrer aktuellen Position auf der Route (verfügbar, wenn Sie entlang der aktiven Route gesucht haben)

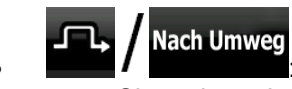

Reiht die Ergebnisse nach dem erforderlichen Umweg (verfügbar, wenn Sie entlang der aktiven Route gesucht haben)

- 5. Tippen Sie den gewünschten POI in der Liste an.
- Wählen 6. Überprüfen Sie die Angaben zum ausgewählten Eintrag und tippen Sie auf .

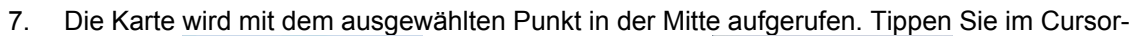

Menü auf **(Alternation 2018)**<br>Menü auf (erweiterter (einfacher Modus) oder (externation auf erweiterter Als Ziel wählen Modus). Dann wird die Route automatisch berechnet und Sie können mit der Navigation beginnen.

#### **3.1.5 Das Ziel mit gespeicherten POI-Suchkriterien wählen**

Im POI-Bereich des Menüs "Verwalten" können Sie POI-Suchkriterien speichern. iGO 8 wird zudem mit einigen bereits gespeicherten Kriterien geliefert, die Sie sofort für die Suche nach einem POI verwenden können.

Die Vorgehensweise wird vom Navigationsmenü ausgehend erklärt.

1. Tippen Sie auf die folgenden Schaltflächen: (Einfacher Modus) oder Suche

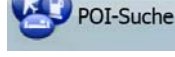

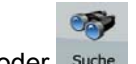

(Erweiterter Modus).

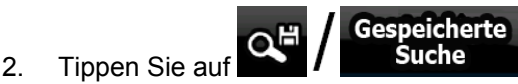

- 3. Wählen Sie eines der gespeicherten Kriterien und die Liste der zutreffenden POIs wird angezeigt.
- 4. Tippen Sie den gewünschten POI in der Liste an.
- 5. Die Karte wird mit dem ausgewählten Punkt in der Mitte aufgerufen. Tippen Sie im Cursor-

Navigieren zu Als Ziel wählen Menü auf (einfacher Modus) oder (erweiterter Modus). Dann wird die Route automatisch berechnet und Sie können mit der Navigation beginnen.

### **3.1.6 Das Ziel aus den letzten Zielen wählen**

<span id="page-43-0"></span>Die Orte, die Sie früher einmal als Ziel eingegeben haben, werden in den letzten Zielen gespeichert. Die Vorgehensweise wird vom Navigationsmenü ausgehend erklärt.

1. Tippen Sie auf die folgenden Schaltflächen: (Einfacher Modus) oder suche

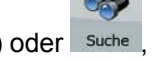

etzte Ziele (Erweiterter Modus).

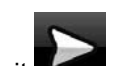

- 2. Blättern Sie gegebenenfalls mit um, um ältere Ziele zu sehen.
- 3. Tippen Sie auf den gewünschten Eintrag.

4. Die Karte wird mit dem ausgewählten Punkt in der Mitte aufgerufen. Tippen Sie im Cursor-

Menü auf (einfacher Modus) oder (erweiterter Modus). Dann wird die Route automatisch berechnet und Sie können mit der Navigation beginnen.

#### **3.1.7 Das Ziel durch Eingabe seiner Koordinaten wählen**

<span id="page-44-0"></span>Diese Funktion ist nur im erweiterten Modus verfügbar.

Die Vorgehensweise wird vom Navigationsmenü ausgehend erklärt.

- 1. Tippen Sie auf die folgenden Schaltflächen: suche
- 2. [optional] Tippen Sie auf **Free Manual Community**, um das Format der angezeigten Koordinaten zu ändern.

Koordinatenformat

Koordinate

- 3. Tippen Sie auf den Wert für die Breite oder die Länge, um die Koordinaten zu ändern.
- 4. Geben Sie über die Tastatur die Koordinatenwerte im WGS84-Format ein: die Breite (N oder S) und die Länge (E oder W).

 $65$ 

5. Tippen Sie auf .

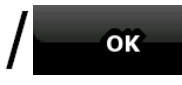

6. Die Karte wird mit dem ausgewählten Punkt in der Mitte aufgerufen. Tippen Sie im Cursor-

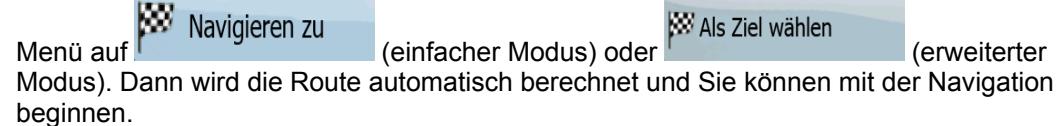

# **3.2 Eine Route mit mehreren Zielen erstellen (ein Zwischenziel einfügen)**

Routen mit mehreren Zielen werden auf der Basis von einfachen Routen erstellt, daher muss zuerst eine Route aktiv sein. Eine der Methoden, eine Route zu erweitern, besteht darin, das Ziel beizubehalten und Zwischenziele (Zwischenstopps) einzufügen.

Diese Funktion ist nur im erweiterten Modus verfügbar.

- 1. Wählen Sie einen neuen Punkt, auf die gleiche Art und Weise wie in den vorigen Abschnitten. Dieser wird das zusätzliche Ziel auf der Route.
- 2. Die Karte wird mit dem ausgewählten Punkt in der Mitte aufgerufen und das Cursor-Menü öffnet sich automatisch.
- Zwischenziel einfügen 3. Tippen Sie auf **Stephander auf dem Punkt** als Zwischenstopp vor dem endgültigen Ziel der Route einzufügen.
- 4. [optional] Wiederholen Sie die oben beschriebenen Schritte beliebig oft, um der Route weitere Punkte hinzuzufügen.

Wenn Sie auf einer Route, auf der es bereits mehrere Ziele gibt, ein weiteres Zwischenziel einfügen, gelangen Sie automatisch auf die Seite "Route ändern", wo Sie die Position des dazwischen liegenden Wegpunktes festlegen können. Beim Aufrufen der Seite wird das neue Zwischenziel als der erste anzufahrende Wegpunkt eingefügt. Der neue Punkt ist der in der Liste markierte Punkt.

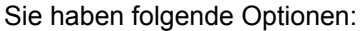

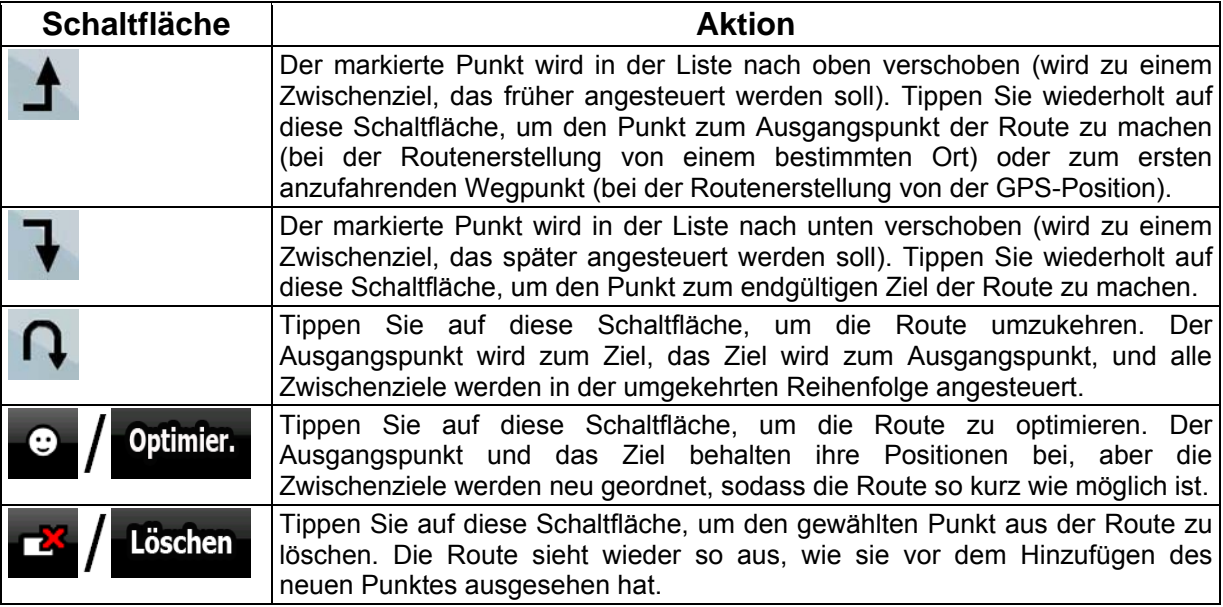

Jedes Mal, wenn Sie einen neuen Punkt hinzufügen, wird die Route automatisch neu berechnet und Sie können sofort mit der Navigation beginnen.

#### **3.3 Eine Route mit mehreren Zielen erstellen (ein neues Ziel anfügen)**

Routen mit mehreren Zielen werden auf der Basis von einfachen Routen erstellt, daher muss zuerst eine Route aktiv sein. Eine der Methoden, eine Route zu erweitern, besteht darin, ein neues Ziel an die Route anzufügen. Das vorige Ziel wird zum letzten Zwischenziel auf der Route.

Diese Funktion ist nur im erweiterten Modus verfügbar.

- 1. Wählen Sie einen neuen Punkt, auf die gleiche Art und Weise wie in den vorigen Abschnitten. Dieser wird das zusätzliche Ziel auf der Route.
- 2. Die Karte wird mit dem ausgewählten Punkt in der Mitte aufgerufen und das Cursor-Menü öffnet sich automatisch.
- 3. Tippen Sie auf Mehr Optionen... Jum das komplette Cursor-Menü mit den Zusatzfunktionen zu öffnen.
- Weiter 4. Tippen Sie auf **Franker Hauer in den Punkt als neues Routenziel einzufügen, wobei** das alte Ziel zum letzten Zwischenstopp gemacht wird.
- 5. [optional] Wiederholen Sie die oben beschriebenen Schritte beliebig oft, um der Route weitere Punkte hinzuzufügen.

Jedes Mal, wenn Sie einen neuen Punkt hinzufügen, wird die Route automatisch neu berechnet und Sie können sofort mit der Navigation beginnen.

# **3.4 Die Route bearbeiten**

<span id="page-46-0"></span>Diese Funktion ist nur im erweiterten Modus verfügbar.

#### Tippen Sie auf die folgenden Schaltflächen: Menu Route

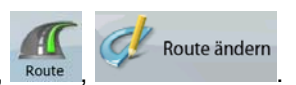

Die Liste der Wegpunkte erscheint mit dem Ausgangspunkt ganz oben in der Liste und dem endgültigen Ziel am Ende. Wenn es mehrere Zwischenziele gibt, müssen Sie eventuell umblättern.

Tippen Sie auf einen der Wegpunkte in der Liste. Sie haben folgende Optionen:

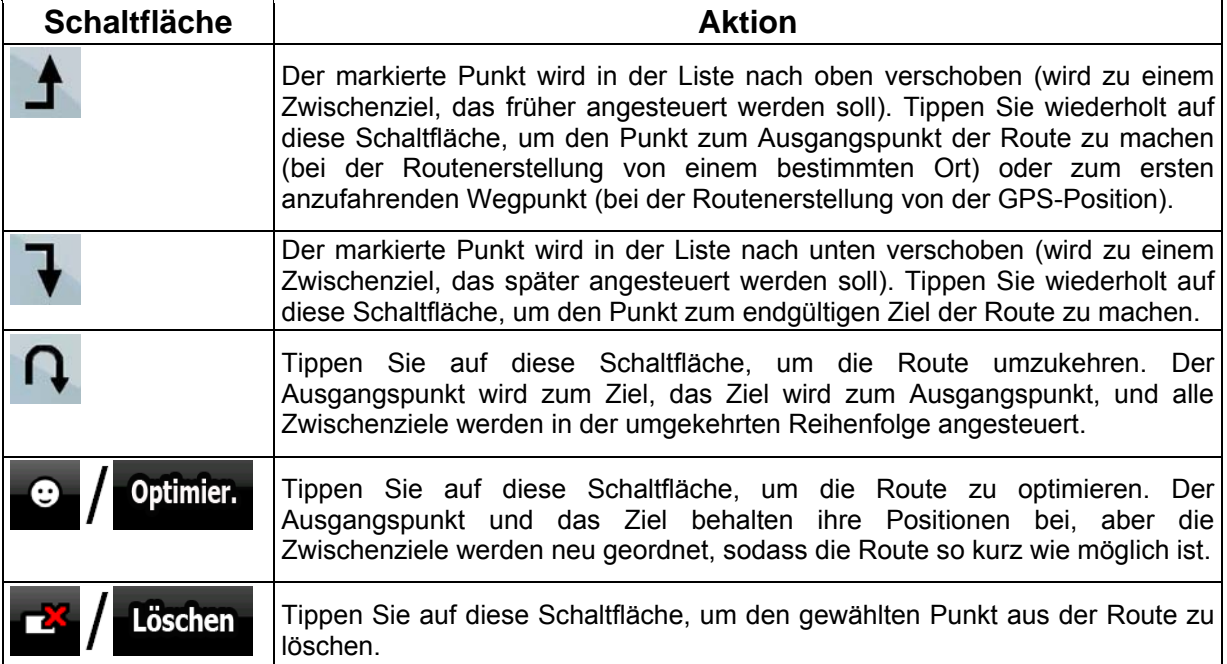

Sobald Sie diese Anzeige verlassen, wird die Route automatisch neu berechnet und Sie können sofort mit der Navigation beginnen.

# **3.5 Die gesamte Route auf der Karte anzeigen ("An Bildschirm anpassen")**

Die Karte kann so verschoben bzw. vergrößert und verkleinert werden, dass die gesamte Routenlinie zu sehen ist. Sie müssen die Karte nicht manuell bearbeiten. Die Funktion "Auf Karte planen" übernimmt diese Aufgabe für Sie.

Im erweiterten Modus haben Sie folgende Optionen, um das Menü "Auf Karte planen" aufzurufen:

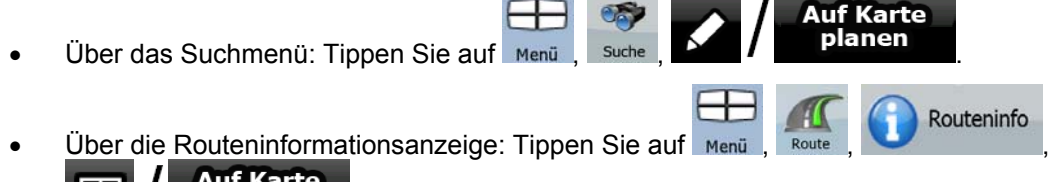

.

planen

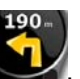

Über die Routeninformationsanzeige mit Hilfe eines Shortcuts: tippen Sie auf

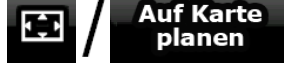

Im **einfachen Modus** ist nur die letzte Option verfügbar.

.

### **3.6 Eine Simulation der Route ansehen**

Diese Funktion ist nur im erweiterten Modus verfügbar.

Die Vorgehensweise wird von der Kartenanzeige ausgehend erklärt.

- 1. Tippen Sie auf die folgenden Schaltflächen: Menü
- 2. Das Routenmenü wird geöffnet. Es gibt zwei Simulationsmöglichkeiten:
	- **Überfliegen** Tippen Sie auf **III. Einer Steine um eine schnelle Simulation durchzuführen,** sodass Sie einen ungefähren Überblick über die Route bekommen.
	- **Simulation** Tippen Sie auf **1990 von die Simulation in Normalgeschwindigkeit** und mit der gleichzeitigen Ausgabe von Sprachanweisungen abzuspielen. Diese Option dient zu Vorführungszwecken bzw. kann nützlich sein, um sich mit schwierigen Abschnitten auf der Route im Voraus vertraut zu machen.
- 3. Sie können die Simulation jederzeit abbrechen, indem Sie auf Stepp tippen.

### **3.7 Den Sicherheitsmodus aktivieren**

Diese Funktion ist nur im erweiterten Modus verfügbar.

Der Sicherheitsmodus deaktiviert den Touchscreen bei einer Geschwindigkeit von mehr als 10 km/h (6 mph), sodass Ihre Aufmerksamkeit auf die Straße gerichtet bleibt. So können während der Fahrt kein neues Ziel eingeben und keine Einstellungen ändern. Das einzige Steuerelement auf dem Bildschirm, das weiterhin aktiv ist, ist die Handbewegung, mit der Sie zurück zur Kartenanzeige gelangen.

Die Vorgehensweise wird von der Kartenanzeige ausgehend erklärt.

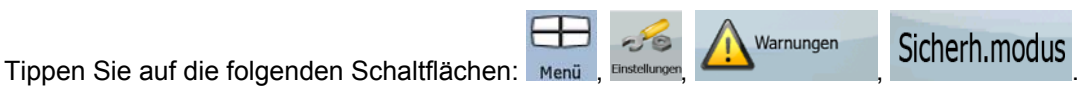

### **3.8 Die aktive Route anhalten**

Sie müssen eine aktive Route nicht anhalten: Sobald Sie wieder losfahren, gibt iGO 8 die Sprachanweisungen für Ihren aktuellen Standort wieder aus.

# **3.9 Das nächste Zwischenziel aus der Route löschen**

<span id="page-48-0"></span>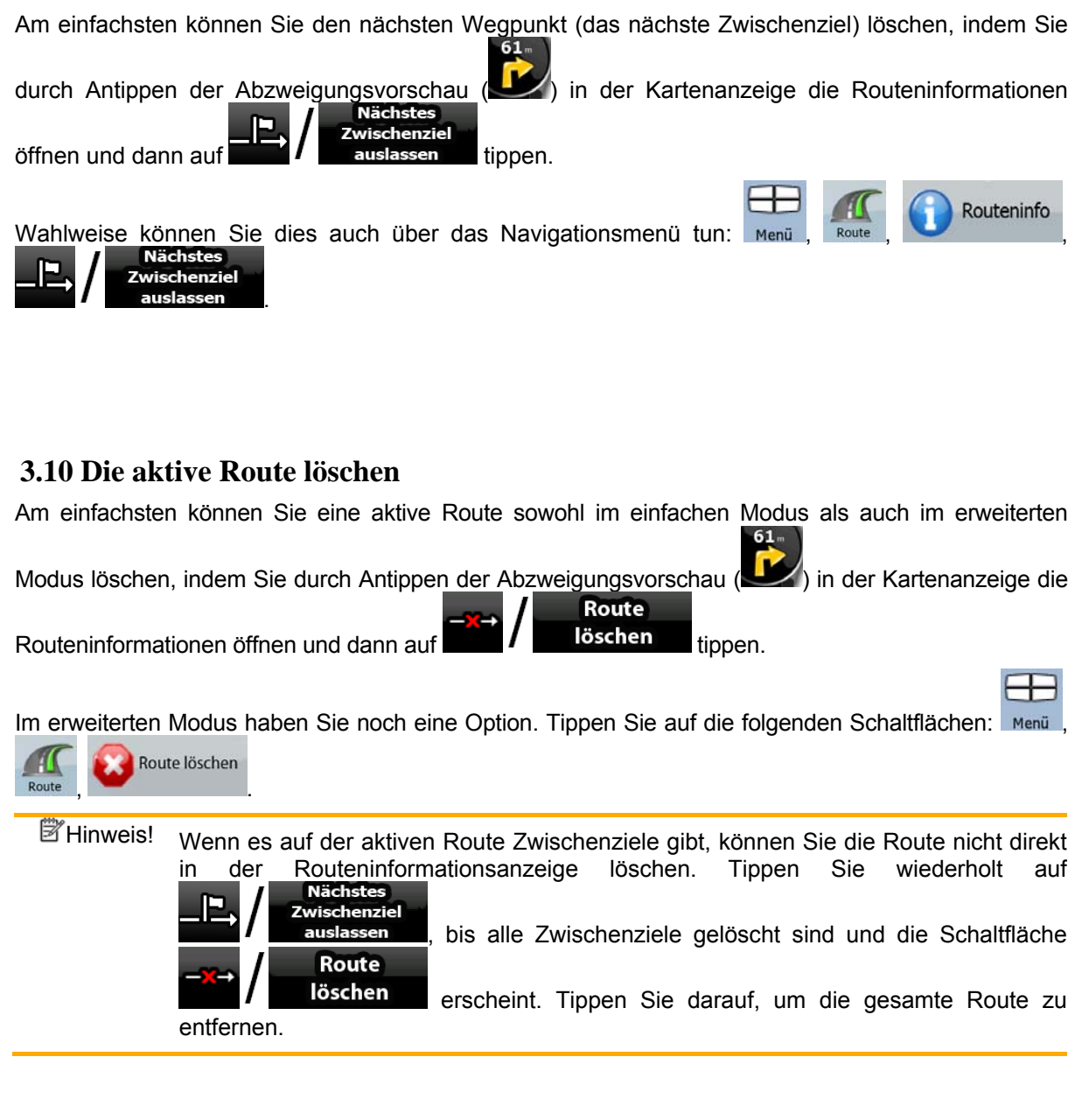

#### **3.11 Routenaufzeichnungen verwenden**

iGO 8 kann die von Ihnen gefahrene Strecke (d. h. wie sich Ihre GPS-Position verändert hat) aufzeichnen.

 $\overline{\mathcal{F}}$ Tipp! Hierzu müssen Sie kein Ziel auswählen oder eine Route erstellen; Sie können Ihre Strecke auch aufzeichnen, wenn Sie einfach nur fahren.

Diese Funktion ist nur im erweiterten Modus verfügbar.

Die Vorgehensweise wird von der Kartenanzeige ausgehend erklärt.

#### **Die gefahrene Strecke aufzeichnen (eine Routenaufzeichnung erstellen)**

- 1. Fahren Sie los.
- 2. Tippen Sie auf die folgenden Schaltflächen: Menü
- 3. Starten Sie die Aufnahme: Tippen Sie auf die Schaltfläche .

Sie kehren zur Karte zurück und können die Fahrt fortsetzen.

4. Wiederholen Sie die oben beschriebenen Schritte und tippen Sie später auf

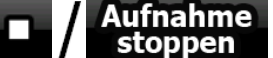

, um die Aufnahme zu stoppen. iGO 8 versieht die Routenaufzeichnung mit einem Zeitstempel.

(Wahlweise können Sie auch im Menü "Schnellzugriff" auf die Schaltfläche tippen, um die Aufnahme der Routenaufzeichnung zu starten und später wieder zu stoppen.)

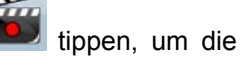

Routenaufz.

Routenaufz.

Routenaufz.

Aufz.

#### **Eine Routenaufzeichnung auf der Karte simulieren**

- 1. Tippen Sie auf die folgenden Schaltflächen: Menü
- 2. Gehen Sie zur gewünschten Routenaufzeichnung und tippen Sie dann auf die Schaltfläche

daneben.

- 3. Sie kehren zur Karte zurück und eine Simulation der Routenaufzeichnung (eine naturgetreue Wiedergabe) beginnt.
- 4. Sie können die Wiedergabe jederzeit abbrechen, indem Sie auf die Schaltfläche Stopp tippen.

#### **Die Farbe einer Routenaufzeichnung ändern**

- 1. Tippen Sie auf die folgenden Schaltflächen: Menü
- 2. Gehen Sie zur gewünschten Routenaufzeichnung und tippen Sie dann auf eine der Farbschaltflächen.

### **3.12 Die aktive Route speichern**

<span id="page-49-0"></span>Diese Funktion ist nur im erweiterten Modus verfügbar.

Die Vorgehensweise wird von der Kartenanzeige ausgehend erklärt.

1. Tippen Sie auf die folgenden Schaltflächen: M

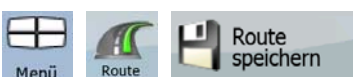

2. Geben Sie einen Namen für die neue gespeicherte Route ein und tippen Sie dann auf

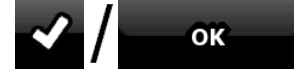

.

Wenn Sie eine Route speichern, speichert iGO 8 nicht nur die Wegpunkte, sondern den gesamten Reiseplan.

- Die gespeicherte Route könnte von TMC-Daten beeinflusst worden sein. Wenn Sie die Route später wieder verwenden, erscheint sie so, wie sie gespeichert wurde. Wenn sie allerdings neu berechnet werden muss, werden für die neue Route die aktuellen TMC-Daten verwendet.
- Wenn Sie Ihre Karte seit dem Speichern der Route aktualisiert haben, erkennt iGO 8 die Änderung und berechnet die Navigationsanweisungen anhand der neuesten Kartendaten neu.
- Wenn Sie die Route speichern möchten, müssen Sie dies tun, bevor Sie mit der Navigation beginnen. Während der Navigation löscht iGO 8 die Zwischenziele und die Routenabschnitte, die Sie bereits hinter sich gelassen haben.

## **3.13 Eine gespeicherte Route laden**

<span id="page-50-0"></span>Diese Funktion ist nur im erweiterten Modus verfügbar.

Die Vorgehensweise wird von der Kartenanzeige ausgehend erklärt.

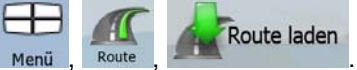

- 1. Tippen Sie auf die folgenden Schaltflächen: Menü
- 2. Tippen Sie auf die Route, die Sie für die Navigation auswählen möchten.
- 3. Im sehr wahrscheinlichen Fall, dass der Ausgangspunkt der gespeicherten Route nicht Ihre aktuelle GPS-Position ist, müssen Sie bestätigen, ob Sie die Navigation von der aktuellen GPS-Position beenden und den Ausgangspunkt der geladenen Route verwenden möchten.
	- Wenn Sie diese Option wählen, wird die automatische Neuberechnung nach einer Routenabweichung deaktiviert.
	- Wenn Sie die aktuelle GPS-Position als Ausgangspunkt beibehalten, wird die Route von Ihrer aktuellen Position aus neu berechnet.
- 4. Die Karte wird geöffnet und Sie können mit der Navigation beginnen.

# **4 Referenzteil (Erweiterter Modus)**

Auf den nächsten Seiten finden Sie eine Beschreibung der verschiedenen Menüseiten von iGO 8 im erweiterten Modus. Im einfachen Modus funktionieren diese Funktionen auf die gleiche Art und Weise, aber es sind nur wenige davon verfügbar.

#### **Das Navigationsmenü:**

iGO 8 wird im Navigationsmenü geöffnet. Von dort können Sie auf die folgenden Programmseiten zugreifen:

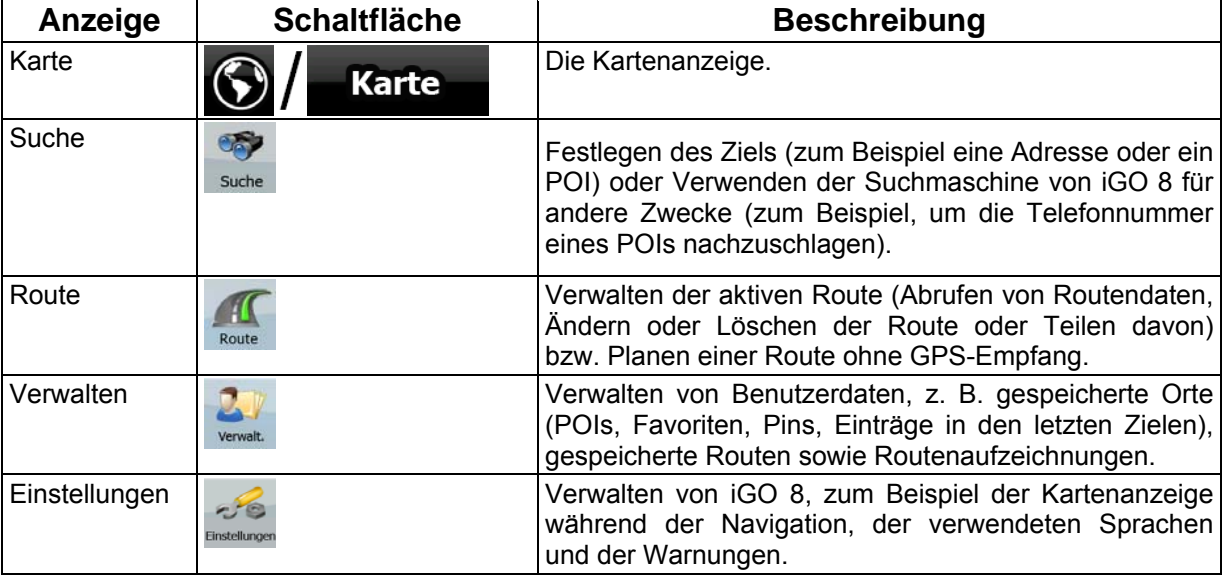

# **4.1 Kartenanzeige**

iGO 8 wurde hauptsächlich für den Gebrauch zu Lande entwickelt. Darum sehen die Karten von iGO 8 so ähnlich wie gedruckte Straßenkarten aus. iGO 8 bietet Ihnen allerdings viel mehr als herkömmliche Straßenkarten: Sie können das Aussehen und die Inhalte der Karte auf Ihre persönlichen Bedürfnisse abstimmen.

Die wichtigste und am häufigsten verwendete Programmseite von iGO 8 ist die Kartenanzeige.

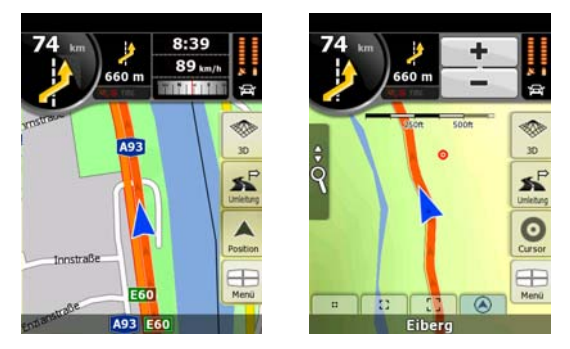

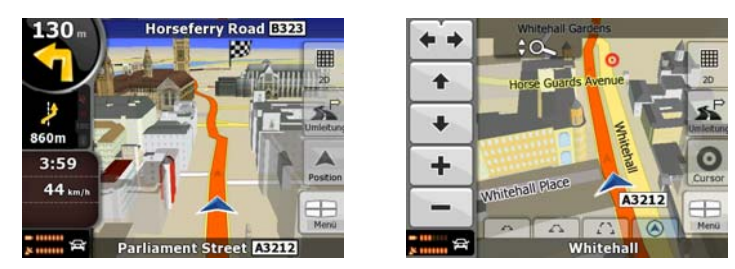

Während der Navigation sehen Sie hier Routeninformationen und Fahrtdaten (linker Screenshot), aber wenn Sie in die Karte tippen, erscheinen einige Sekunden lang zusätzliche Schaltflächen und Steuerelemente (rechter Screenshot). Die meisten Bildschirmabschnitte sind Schaltflächen.

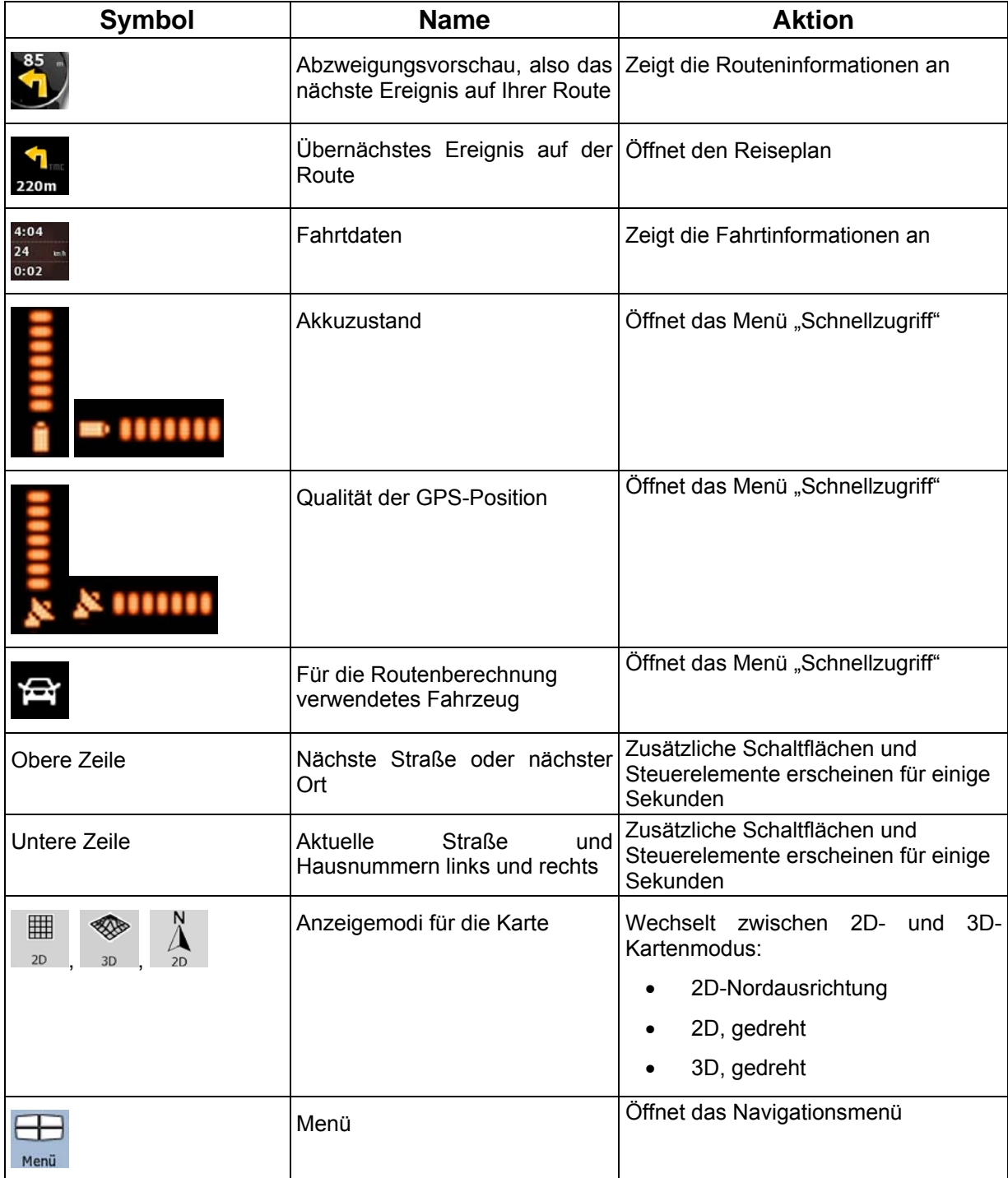

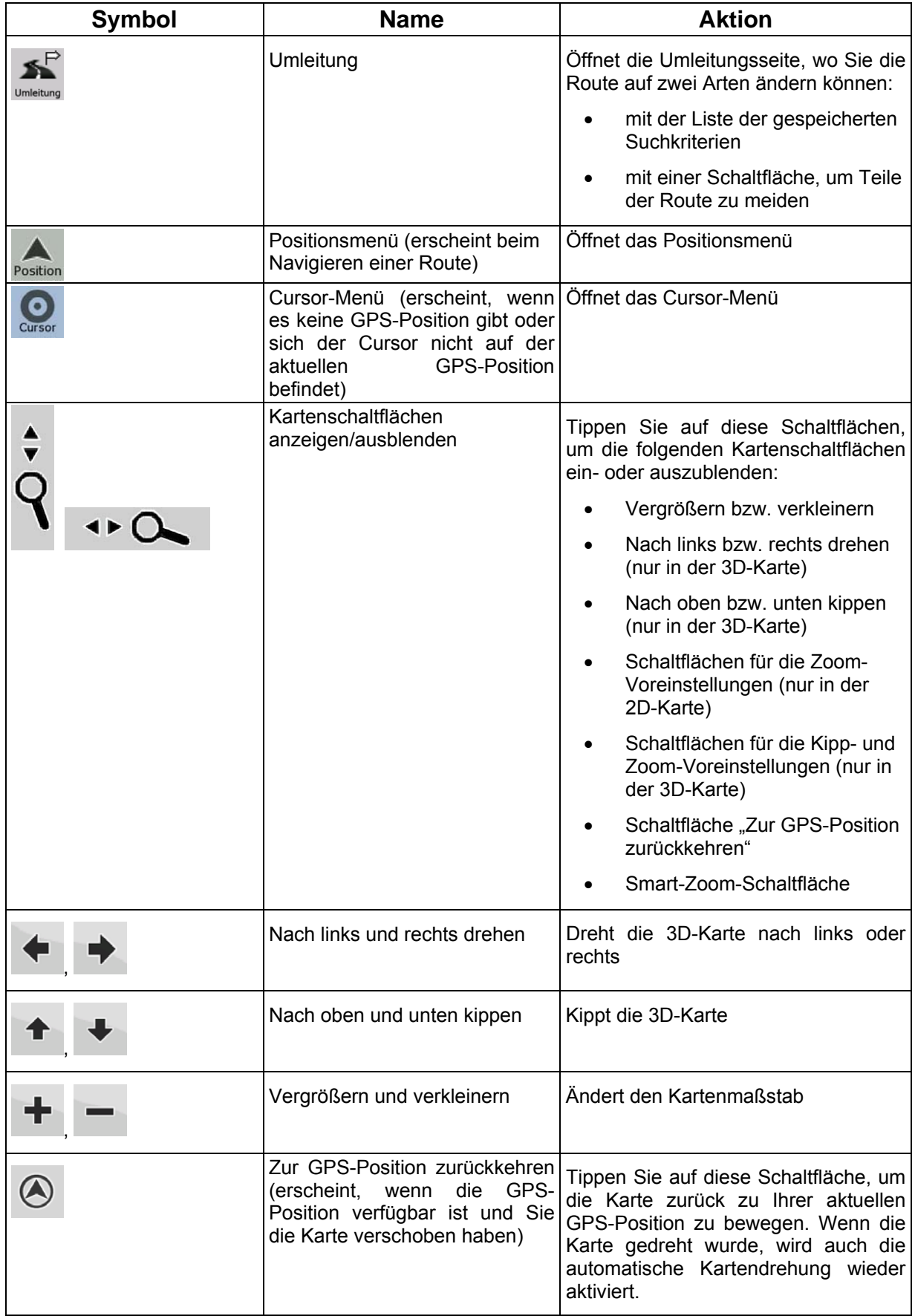

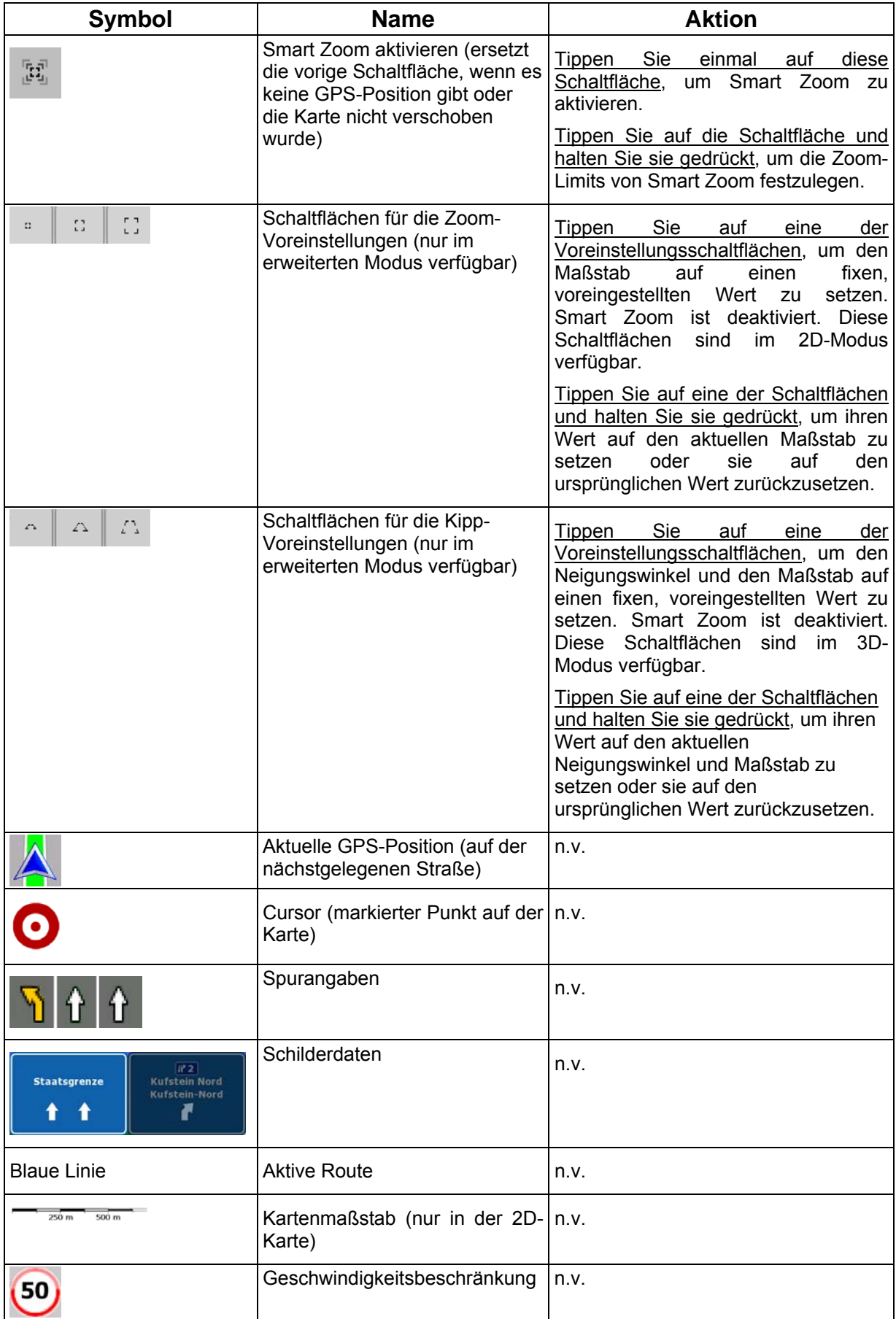

#### **4.1.1 Symbole auf der Karte**

Auf der Karte gibt es verschiedene Statussymbole. Die meisten davon sind gleichzeitig eine Schaltfläche. Sie zeigen folgende Informationen an:

- Qualität der GPS-Position
- **Akkuzustand**
- Den für die Routenberechnung verwendeten Fahrzeugtyp
- Audiostatus (stumm oder aktiviert)
- Aufnahmestatus der Routenaufzeichnung
- TMC-Empfangs- und Verarbeitungsstatus

#### **4.1.1.1 Anzeige für den Akku, die Qualität der GPS-Position und den Fahrzeugtyp**

In diesem Bereich gibt es mehrere Statusanzeigen und er dient auch als Schaltfläche, über die Sie das Menü "Schnellzugriff" öffnen können.

Im Abschnitt für den Akku sehen Sie Informationen zum Akku des Gerätes.

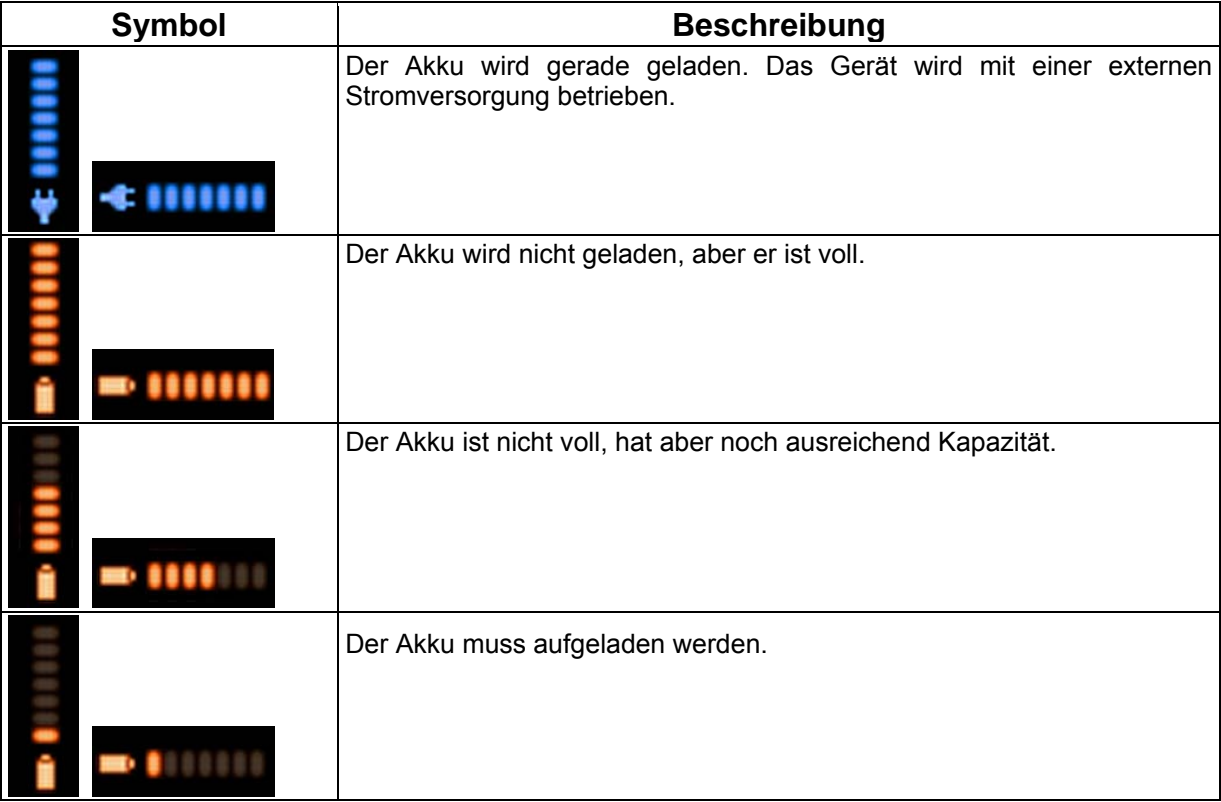

Die GPS-Empfangsqualität zeigt die aktuelle Genauigkeit der Positionsdaten.

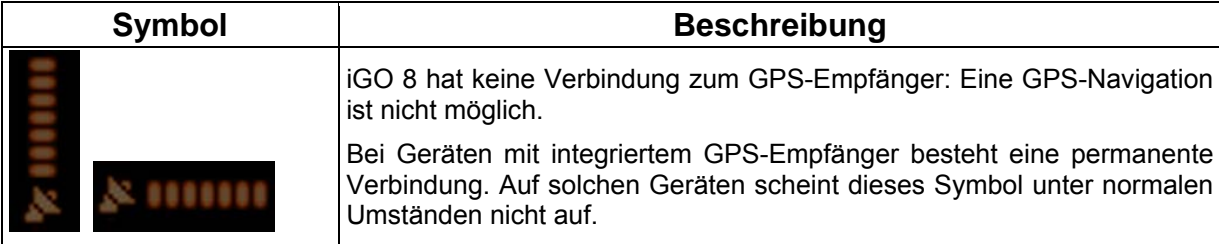

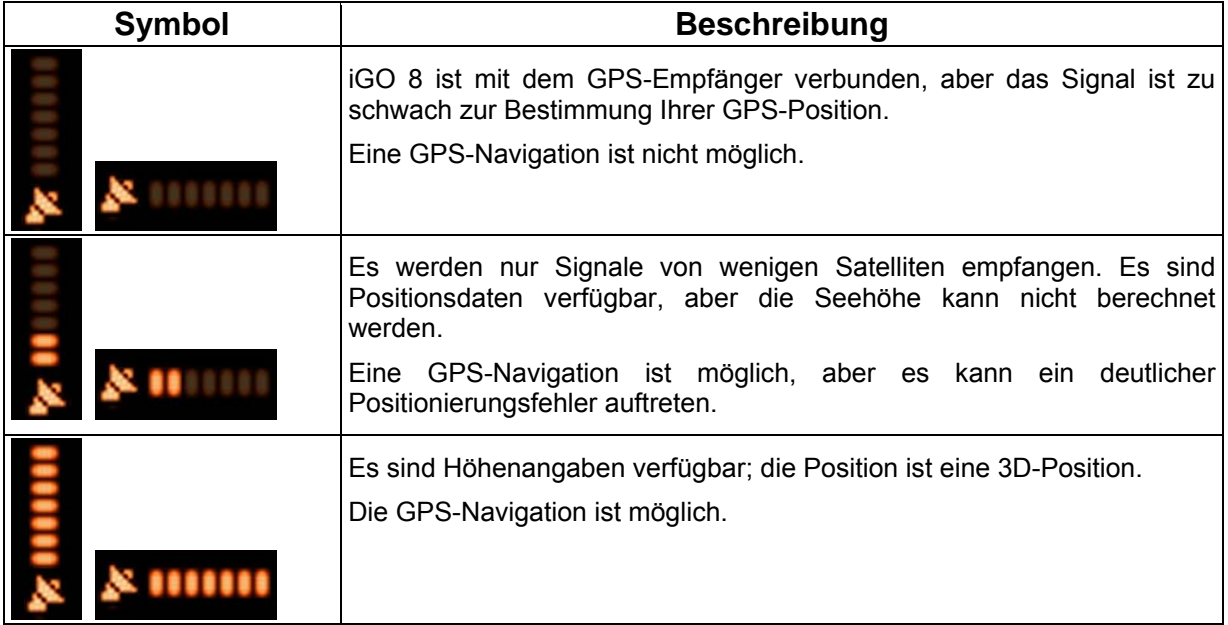

Der restliche Teil des Feldes zeigt den für die Routenberechnung verwendeten Fahrzeugtyp an.

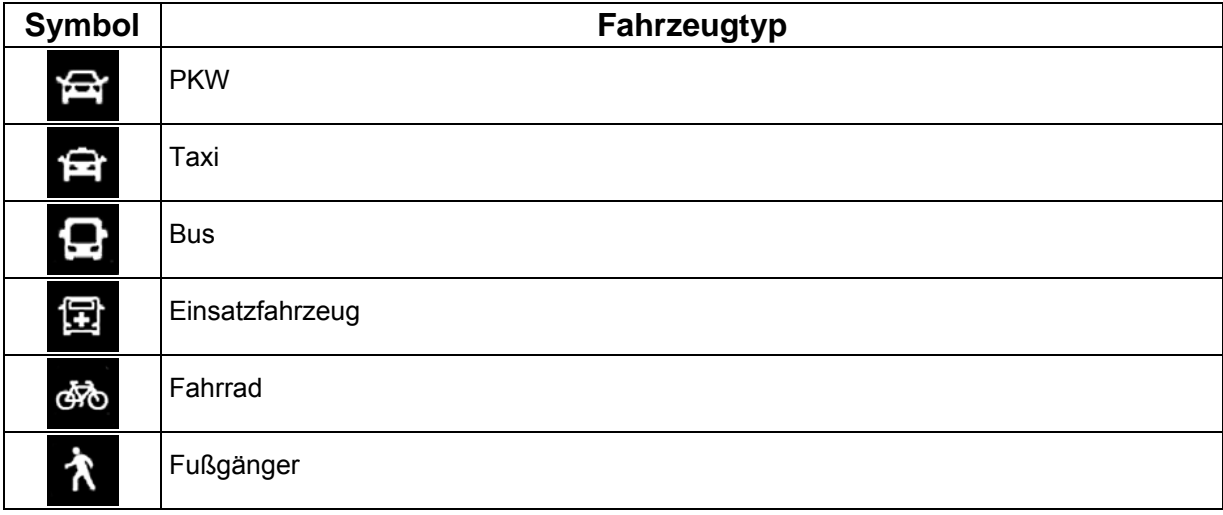

## **4.1.1.2 Statusanzeigezeile**

Das ist eine Kombi-Statusanzeige. Sie zeigt folgende Statusinformationen in einer einzigen Zeile an:

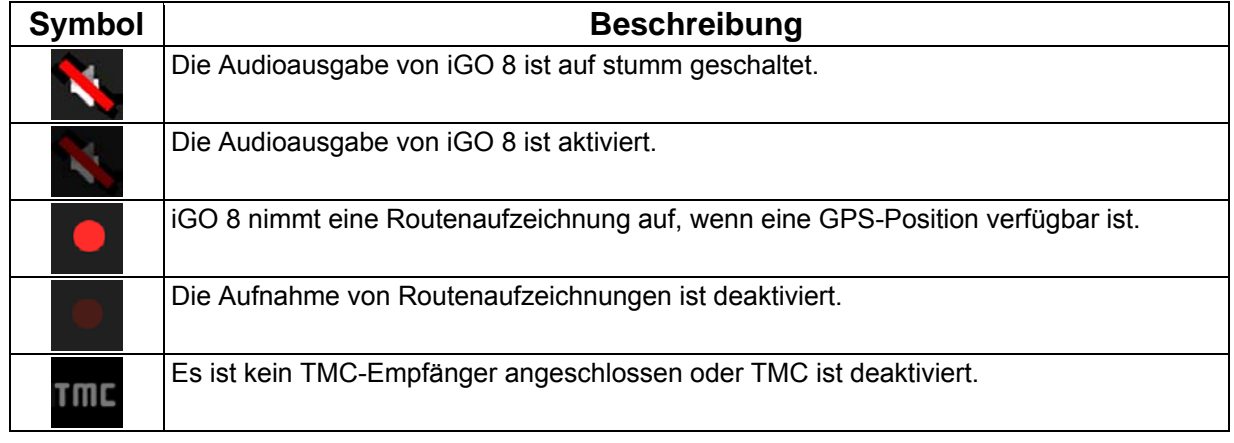

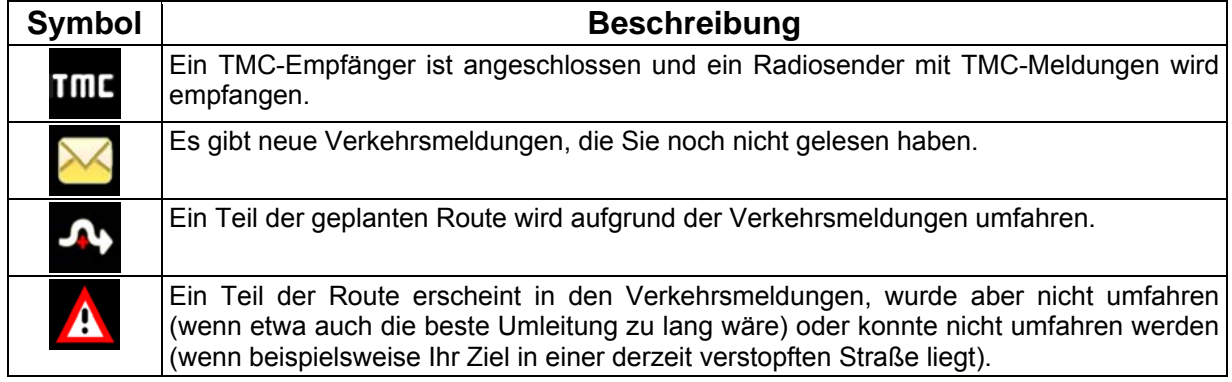

#### **4.1.1.3 Die nächsten zwei Ereignisse auf der Route (Felder für die Abzweigungsvorschau)**

Zwei Felder in der Kartenanzeige dienen dazu, die nächsten beiden Fahrmanöver (Ereignisse auf der Route, die im Reiseplan aufgelistet sind), anzuzeigen. Es wird sowohl die Art des Ereignisses (Wenden, Kreisverkehr, Abfahren von der Autobahn usw.) als auch seine Entfernung von der aktuellen GPS-Position angezeigt.

Die meisten dieser Symbole sind leicht verständlich und Ihnen schon als Verkehrszeichen bekannt. In der folgende Tabelle finden Sie einige der häufig angezeigten Ereignisse auf der Route. In beiden Feldern werden die gleichen Symbole verwendet:

 $\overline{\phantom{a}}$ 

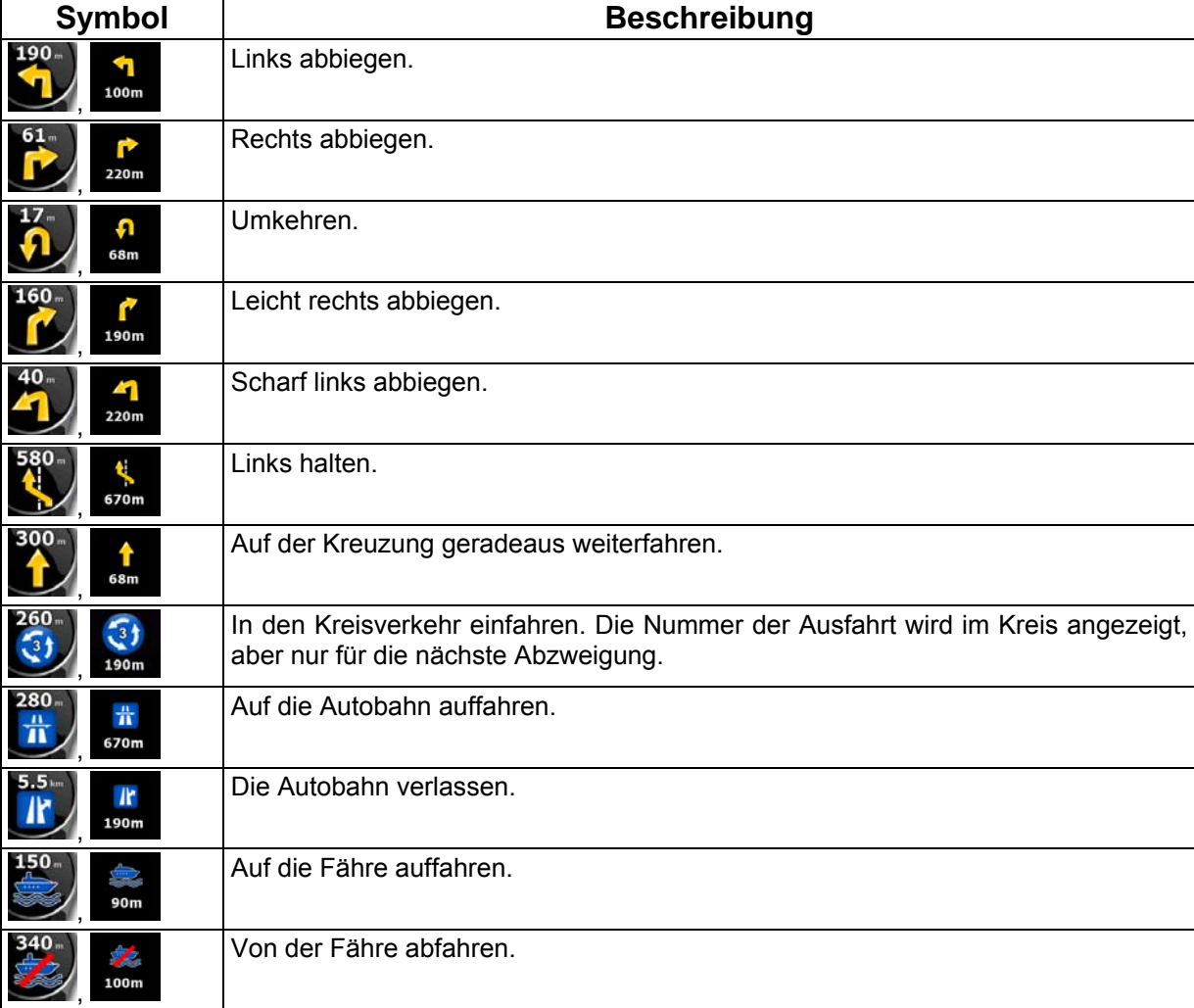

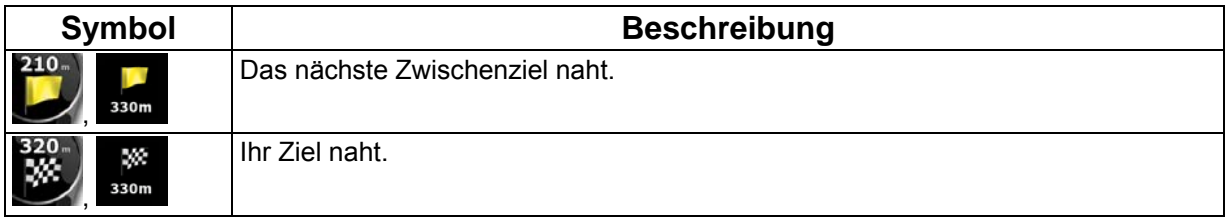

In gewissen Situationen, wenn die Ereignisse auf der Route nicht von Belang sind, zeigen diese Felder andere nützliche Informationen an. Diese werden hier beschrieben: Seite [18](#page-17-0).

### **4.1.2 Objekte auf der Karte**

#### **4.1.2.1 Straßen**

Die von iGO 8 angezeigten Straßen sehen ähnlich wie gedruckte Straßenkarten aus. Aus der Farbe und der Breite können Sie schließen, wie wichtig die Straße ist: Dadurch können Sie ganz leicht eine Autobahn von einer kleinen Straße unterscheiden.

#### **4.1.2.2 Arten von 3D-Objekten**

iGO 8 unterstützt folgende Arten von 3D-Objekten:

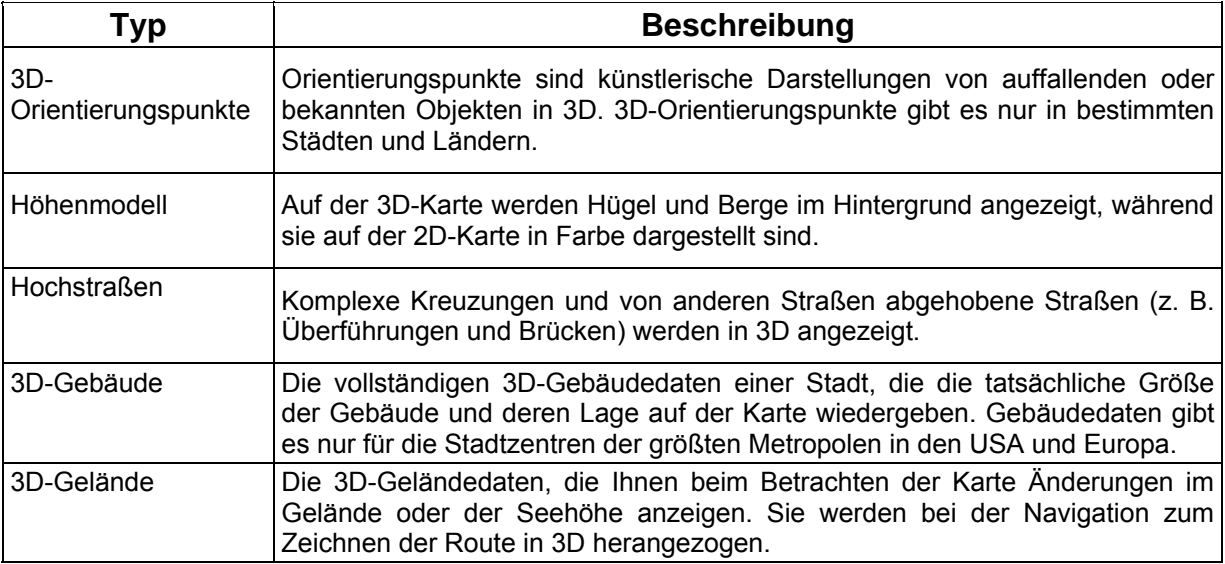

Tippen Sie auf die folgenden Schaltflächen, um die 3D-Darstellung auf der Karte an Ihre Bedürfnisse

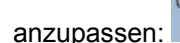

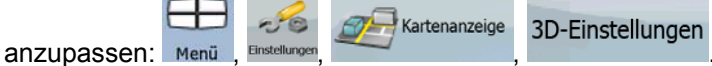

 $*$  Tipp! Falls Sie während der Navigation keine Straßennamen sehen möchten, können Sie sie deaktivieren (Seite [80](#page-79-0)).

#### **4.1.2.3 Bestandteile der aktiven Route**

iGO 8 stellt die Route auf folgende Art und Weise dar:

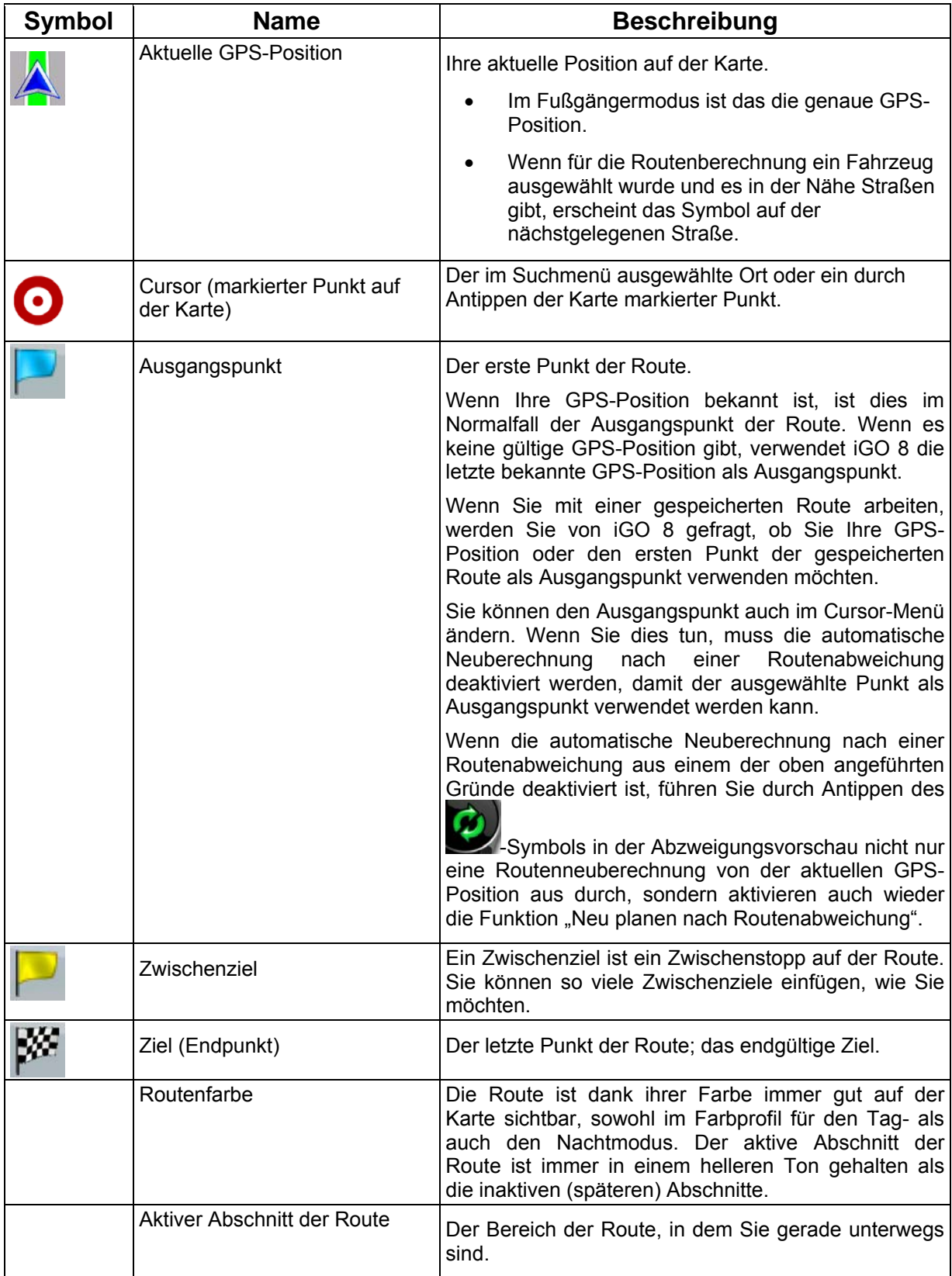

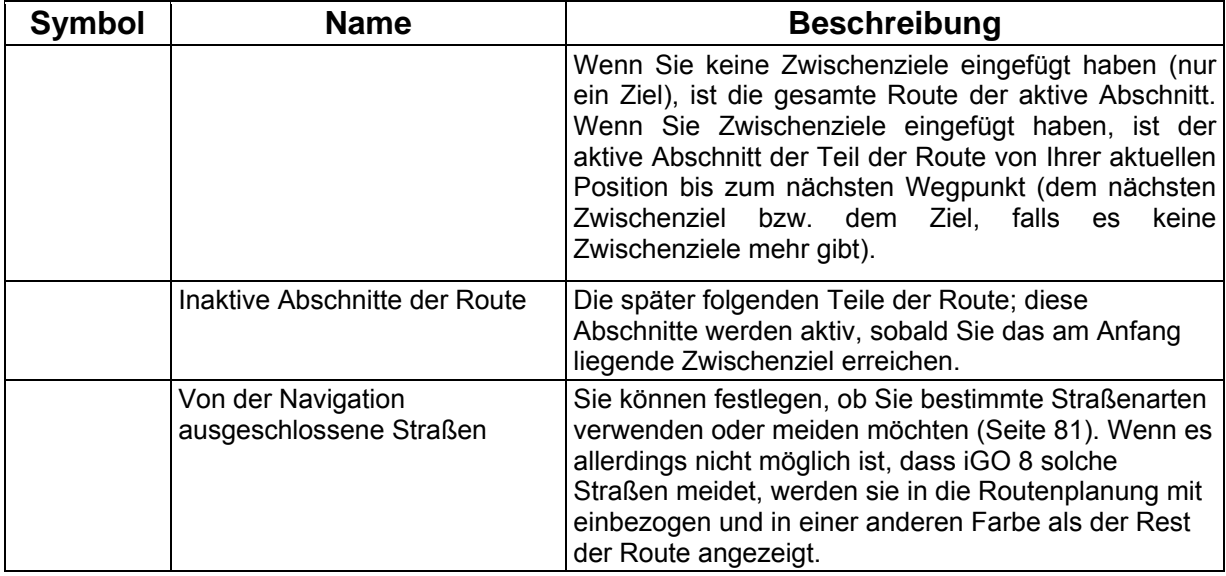

### **4.1.3 Umleitungsmenü**

Auf dieser Seite finden Sie verschiedene Möglichkeiten, um Ihre Route während der Navigation rasch

umzuleiten. Sie kann über die Schaltfläche Dinletung direkt von der Kartenanzeige aus geöffnet werden. Sie haben folgende Optionen:

- Im zentralen Bildschirmbereich sehen Sie die erste Seite der gespeicherten Suchkriterien. Wählen Sie ein beliebiges Kriterium, um schnell eine Liste der zutreffenden POIs in Ihrer Nähe zu erhalten, sodass Sie sofort eine neue Route zum gewünschten POI erstellen oder ihn als Zwischenziel in Ihre aktive Route einfügen können.
- Im erweiterten Modus erscheinen unten auf dem Display noch weitere Schaltflächen:

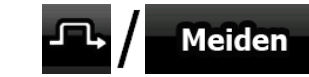

• : Tippen Sie auf diese Schaltfläche, wenn Sie angefangen von der nächsten Kreuzung einen Teil der Route umgehen möchten, und wählen Sie die gewünschte Entfernung für die Umleitung.

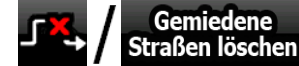

Straßen löschen. Tippen Sie auf diese Schaltfläche, wenn Sie die obige Funktion schon einmal verwendet haben, um die Einschränkungen aus der Karte zu löschen.

#### **4.1.4 Cursor-Menü**

Sobald Sie im Suchmenü einen Punkt auswählen, erscheint die Karte mit dem Cursor-Menü, in dem die möglichen Aktionen für den ausgewählten Punkt aufgelistet sind.

Alternativ dazu erscheinen Steuerschaltflächen, wenn Sie in die Karte tippen. Tippen Sie erneut

darauf, um den Cursor, einen leuchtenden roten Punkt, zu platzieren. Tippen Sie nun auf **Cursor**, und das Cursor-Menü mit einer Liste der Optionen wird geöffnet.

Sie können folgende Aktionen im einfachen Modus durchführen:

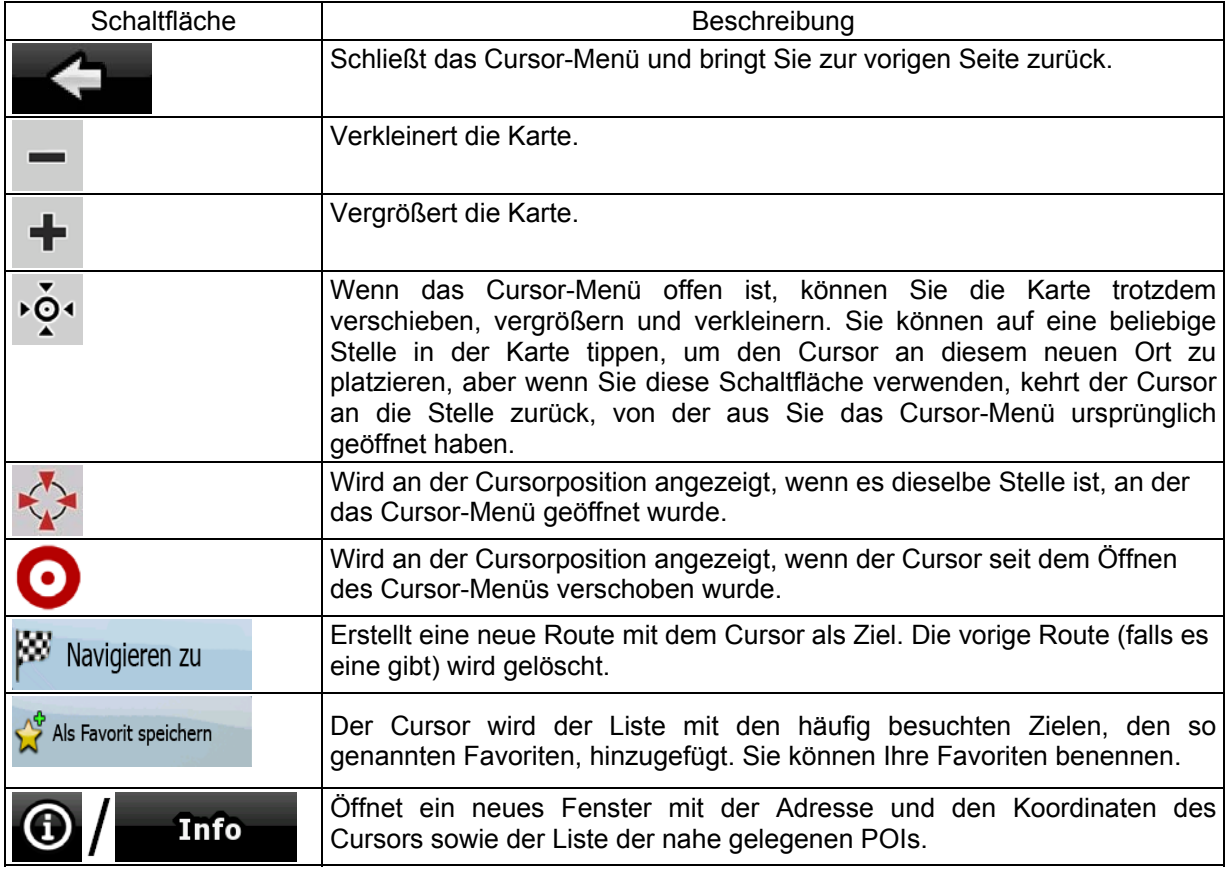

Die folgenden Optionen sind nur im erweiterten Modus verfügbar:

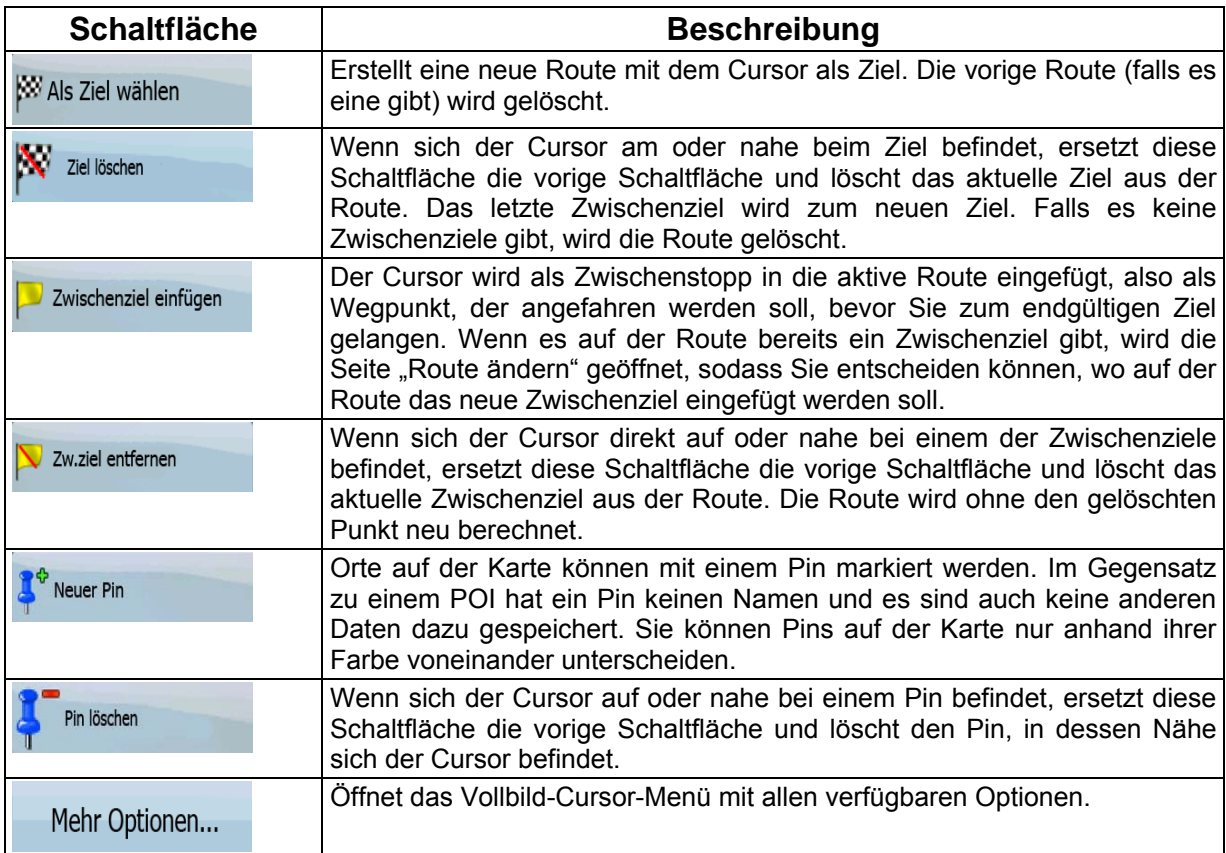

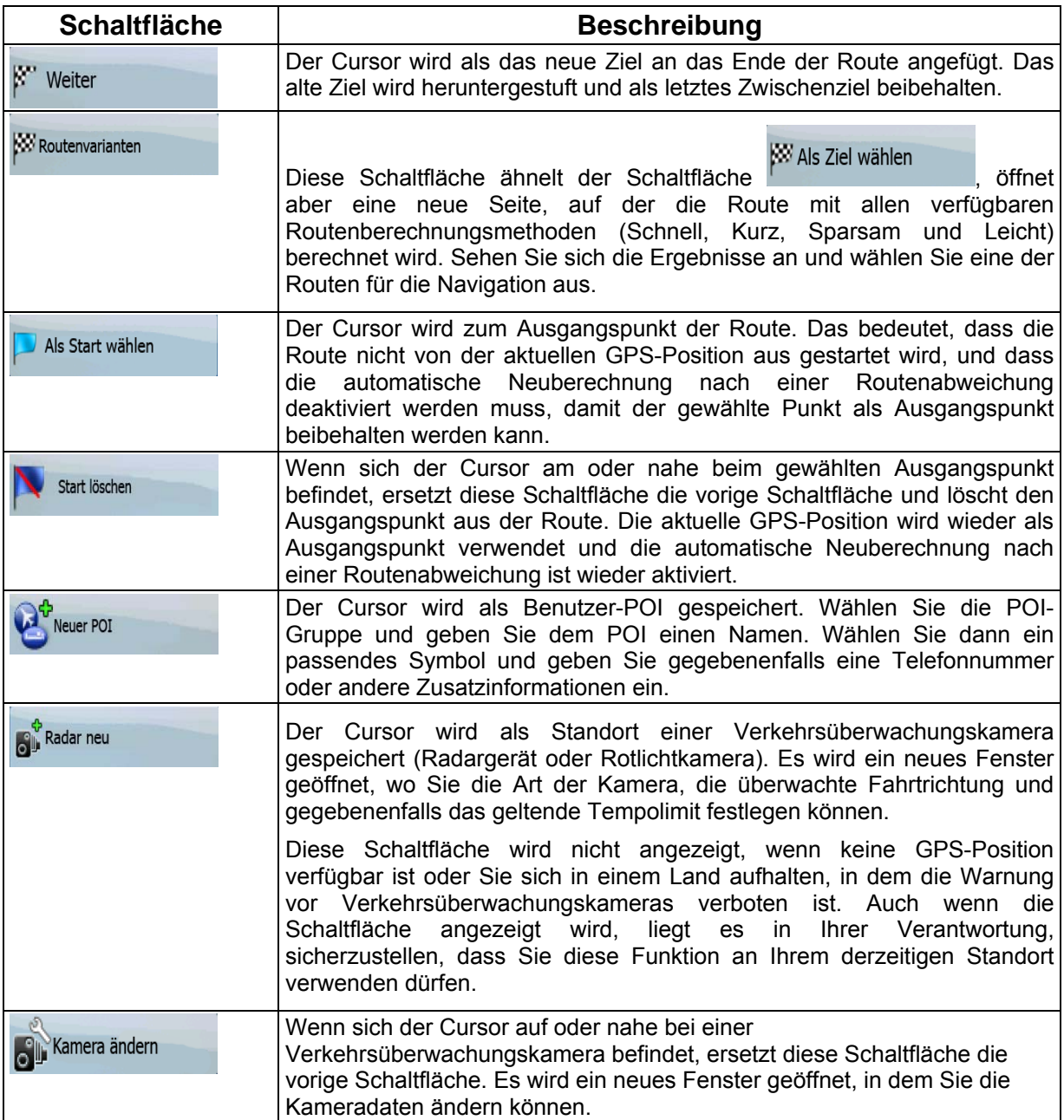

#### **4.1.5 Positionsmenü**

Wenn Sie der empfohlenen Route auf der Karte folgen (der Cursor stellt die aktuelle GPS-Position dar), ersetzt das Positionsmenü das Cursor-Menü. Es enthält keine Schaltflächen zum Ändern der aktuellen Route, da die GPS-Position nicht als Wegpunkt dient.

Tippen Sie auf Position, um das Positionsmenü zu öffnen.

#### **4.1.6 Routeninformationsanzeige**

<span id="page-63-0"></span>In den Routeninformationen finden Sie sämtliche Daten und einige während der Navigation benötigte Funktionen. Sie können diese Seite auf zwei Arten öffnen:

- Sie kann durch Antippen des Abzweigungsvorschau-Feldes ( ) direkt von der Kartenanzeige aus geöffnet werden.
	-
- Tippen Sie im erweiterten Modus im Navigationsmenü auf folgende Schaltflächen: ,

Routeninfo

.

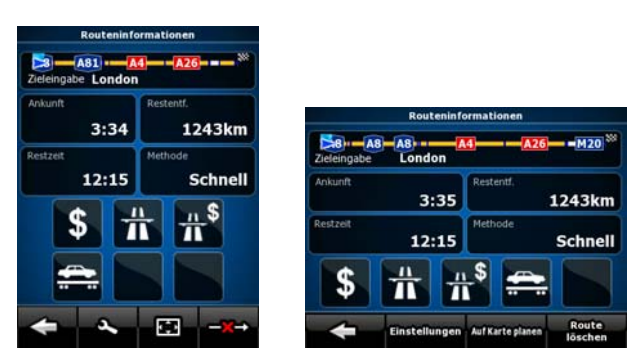

Im oberen Bildschirmbereich sehen Sie Informationen über die aktuelle Route. Die Felder auf dieser Seite werden ständig aktualisiert, solange sie geöffnet ist.

Wenn Sie die Seite aufrufen, enthalten alle Felder Informationen darüber, wie Sie Ihr endgültiges Ziel erreichen. Tippen Sie auf ein beliebiges Feld, um Daten zu den Zwischenzielen anzuzeigen, angefangen vom ersten Zwischenziel bis wieder zum endgültigen Routenziel.

Auf dieser Seite finden Sie folgende Daten und Funktionen:

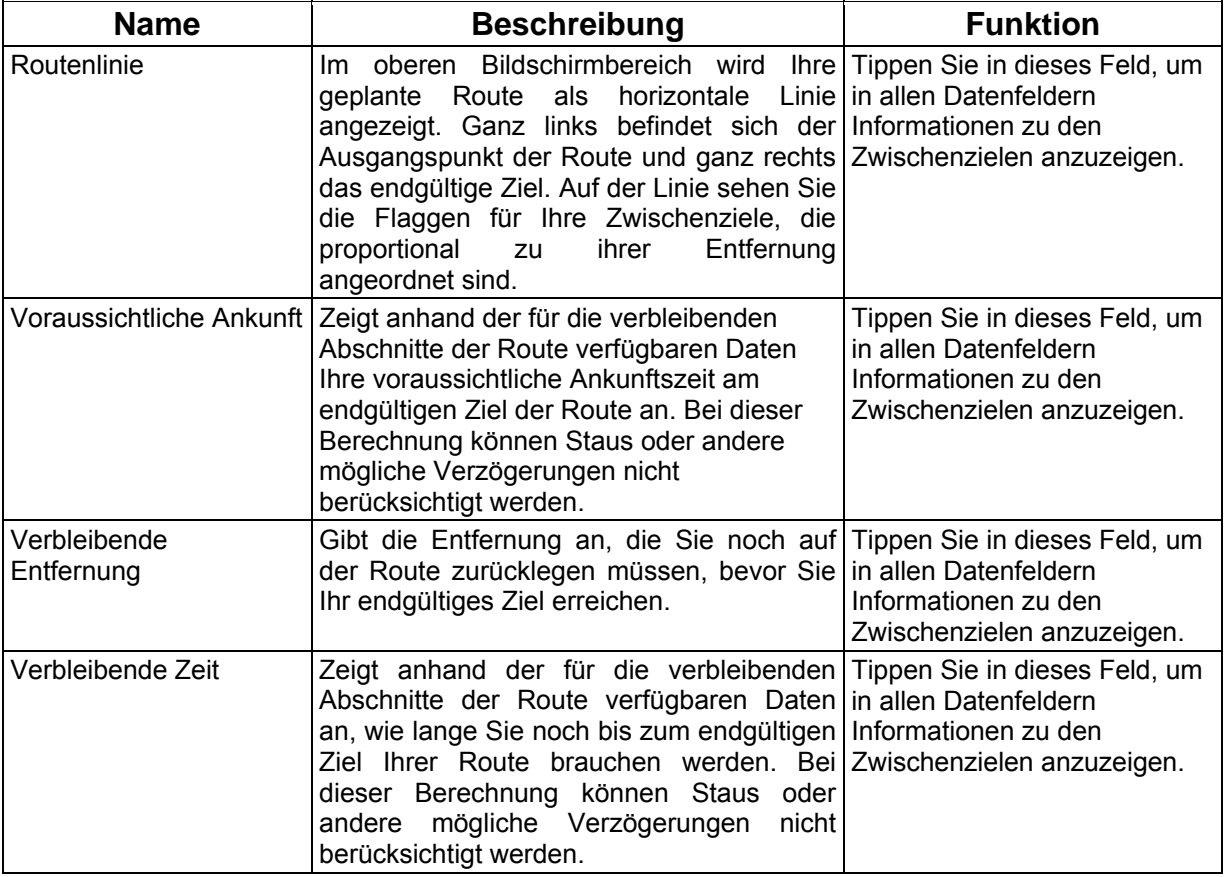

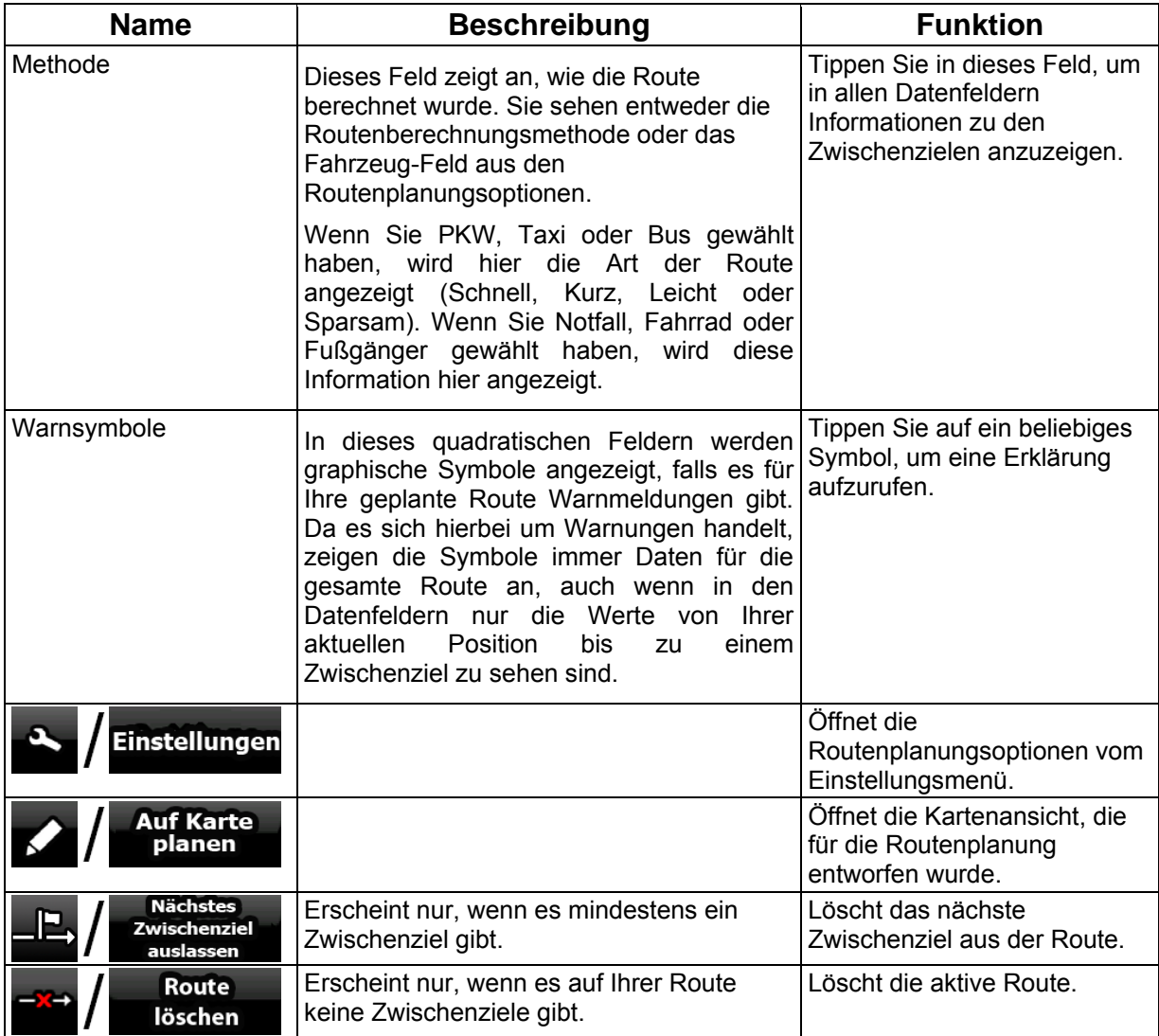

### **4.1.7 Fahrtinformationsanzeige**

In der Fahrtinformationsanzeige sehen Sie sowohl Routen- als auch Fahrtdaten, die Sie während

 $24$ Ihrer Fahrt eventuell benötigen. Sie kann durch Antippen des Fahrtdatenfeldes (0:02) direkt von der Kartenanzeige aus geöffnet werden.

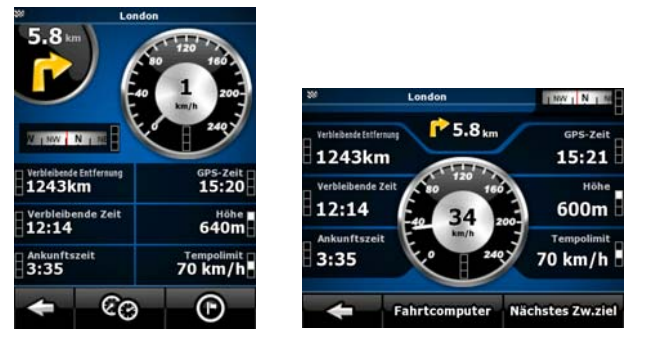

Die Felder auf dieser Seite werden ständig aktualisiert, solange sie geöffnet ist.

Wenn Sie die Seite aufrufen, enthalten alle Routendatenfelder Informationen darüber, wie Sie Ihr

Nächstes Zw.ziel endgültiges Ziel erreichen. Tippen Sie auf **VII is auch die Australien Routenfelder** Informationen zum nächsten Zwischenziel anzeigen. Tippen Sie diese Schaltfläche erneut an, um zwischen den beiden Optionen zu wechseln.

Auf dieser Seite finden Sie folgende Daten und Funktionen:

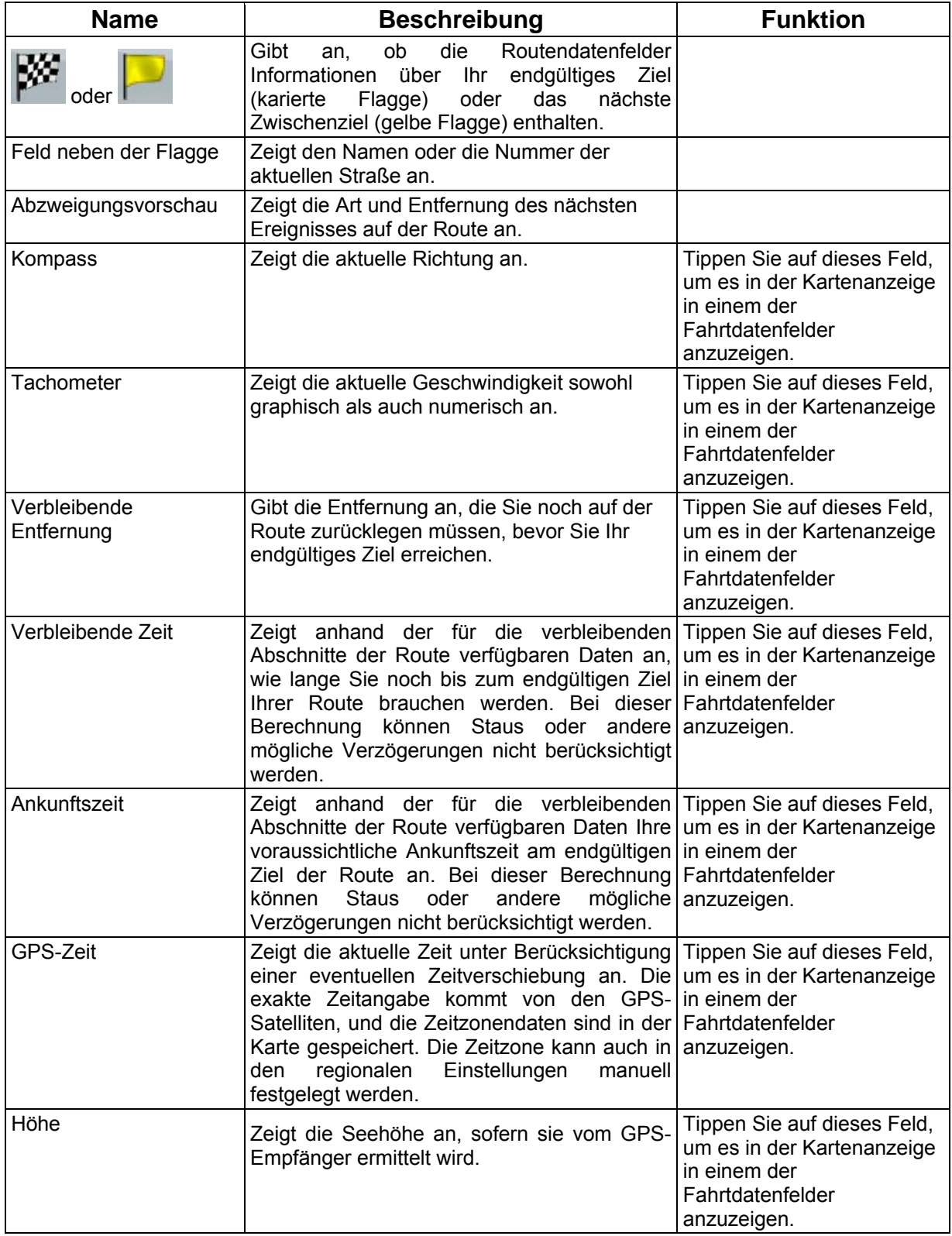

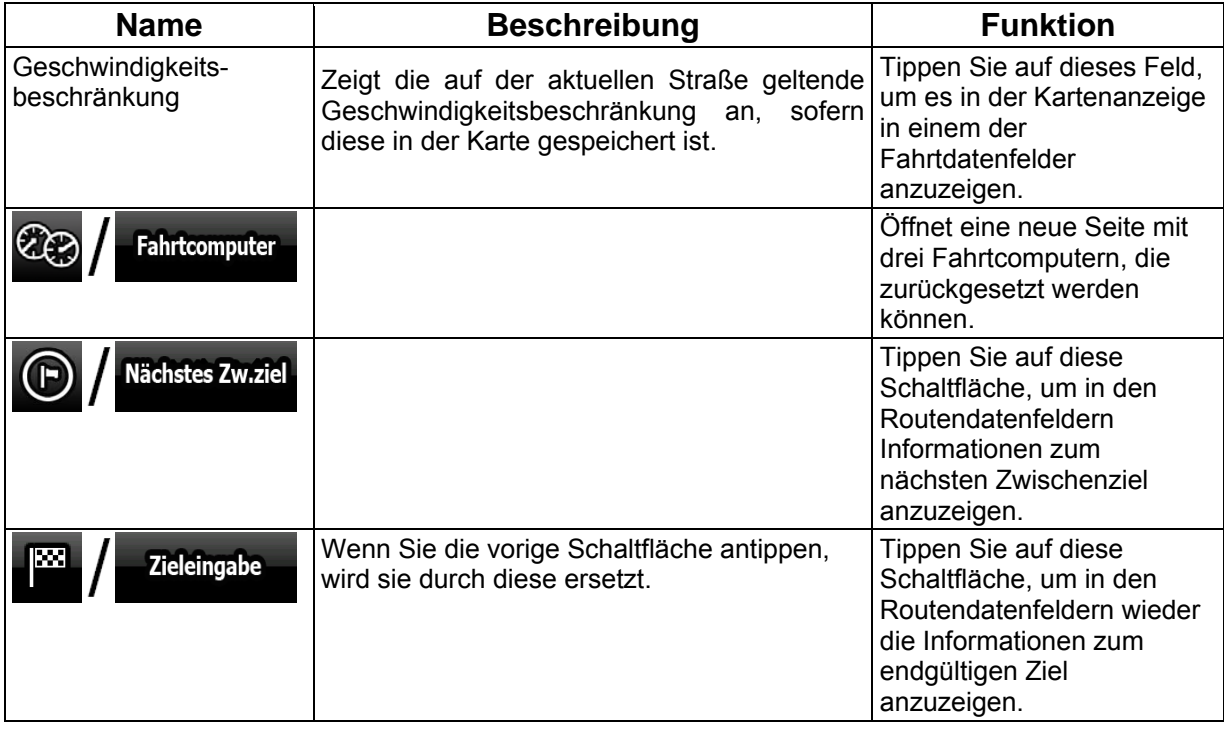

Neben den meisten Feldern auf dieser Seite ist ein **B**-Symbol zu finden. Dieses Symbol gibt an, ob das dazugehörige Feld auf der Karte unter den Fahrtdaten angezeigt wird. Darüber hinaus zeigt es die Position der Daten wie folgt an:

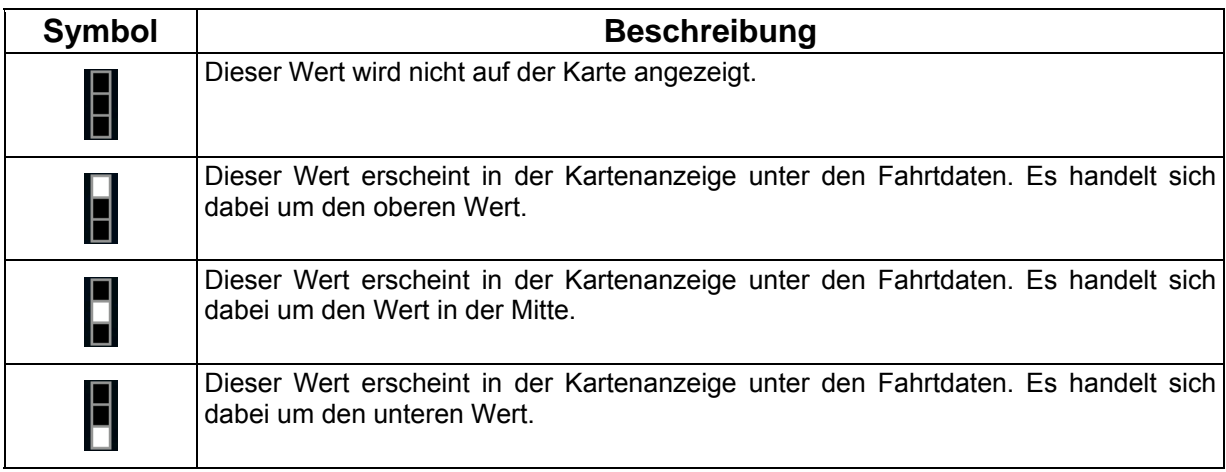

#### **4.1.7.1 Fahrtcomputer**

Der Fahrtcomputer bietet Ihnen eine Zusammenstellung der Fahrtdaten. Er kann über die<br>Schaltfläche **Eritarischer Fahrt und der Fahrtinformationsanzeige aus geöffnet werden** 

**Fahrtcomputer** von der Fahrtinformationsanzeige aus geöffnet werden.

Die Felder auf dieser Seite werden ständig aktualisiert, solange sie geöffnet ist.

Sie können zwischen den Fahrten umschalten, sie pausieren und erneut starten oder die Daten zurücksetzen.

Auf dieser Seite haben Sie folgende Optionen:

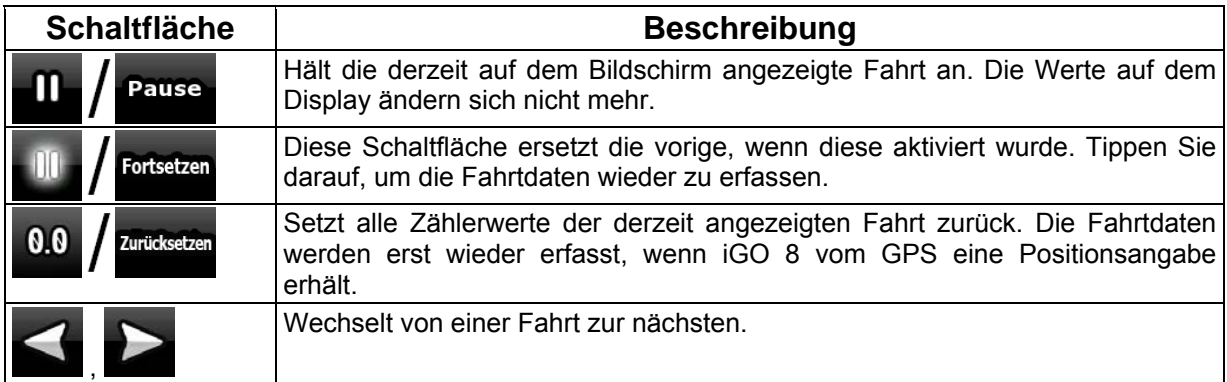

### **4.1.8 Schnellzugriff**

Im Menü "Schnellzugriff" finden Sie eine Reihe von Steuerelementen, die während der Navigation oft

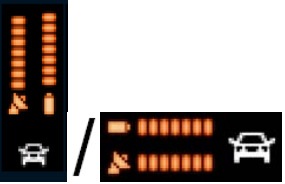

verwendet werden. Es kann über die Schaltfläche **die 7 Struttung der direkt von der** Kartenanzeige aus geöffnet werden.

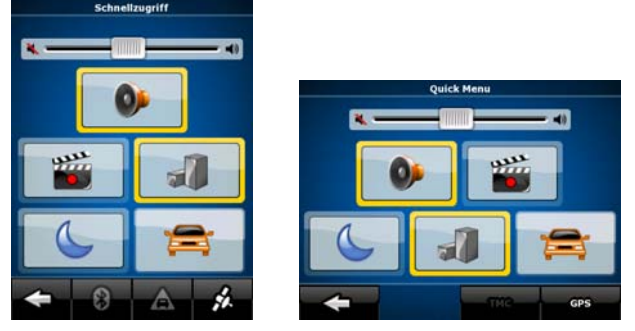

Wenn Sie im Menü "Schnellzugriff" auf einen beliebigen Schalter tippen (mit Ausnahme des Fahrzeugtyps), kehren Sie unverzüglich zur Kartenanzeige zurück. Schalter sind aktiviert, wenn die dazugehörigen Lämpchen leuchten. Die Schaltfläche "Fahrzeugtyp" ist ein Sonderfall. Sie kann mehrere Werte annehmen. Eine Liste der verfügbaren Optionen wird geöffnet und das Symbol des ausgewählten Fahrzeugs wird auf der Schaltfläche angezeigt.

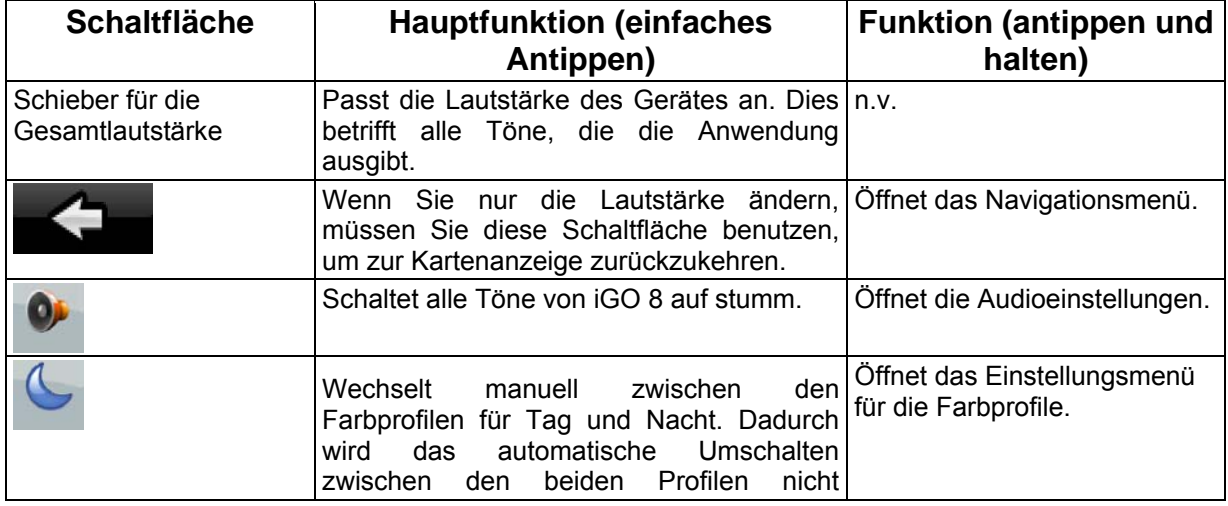

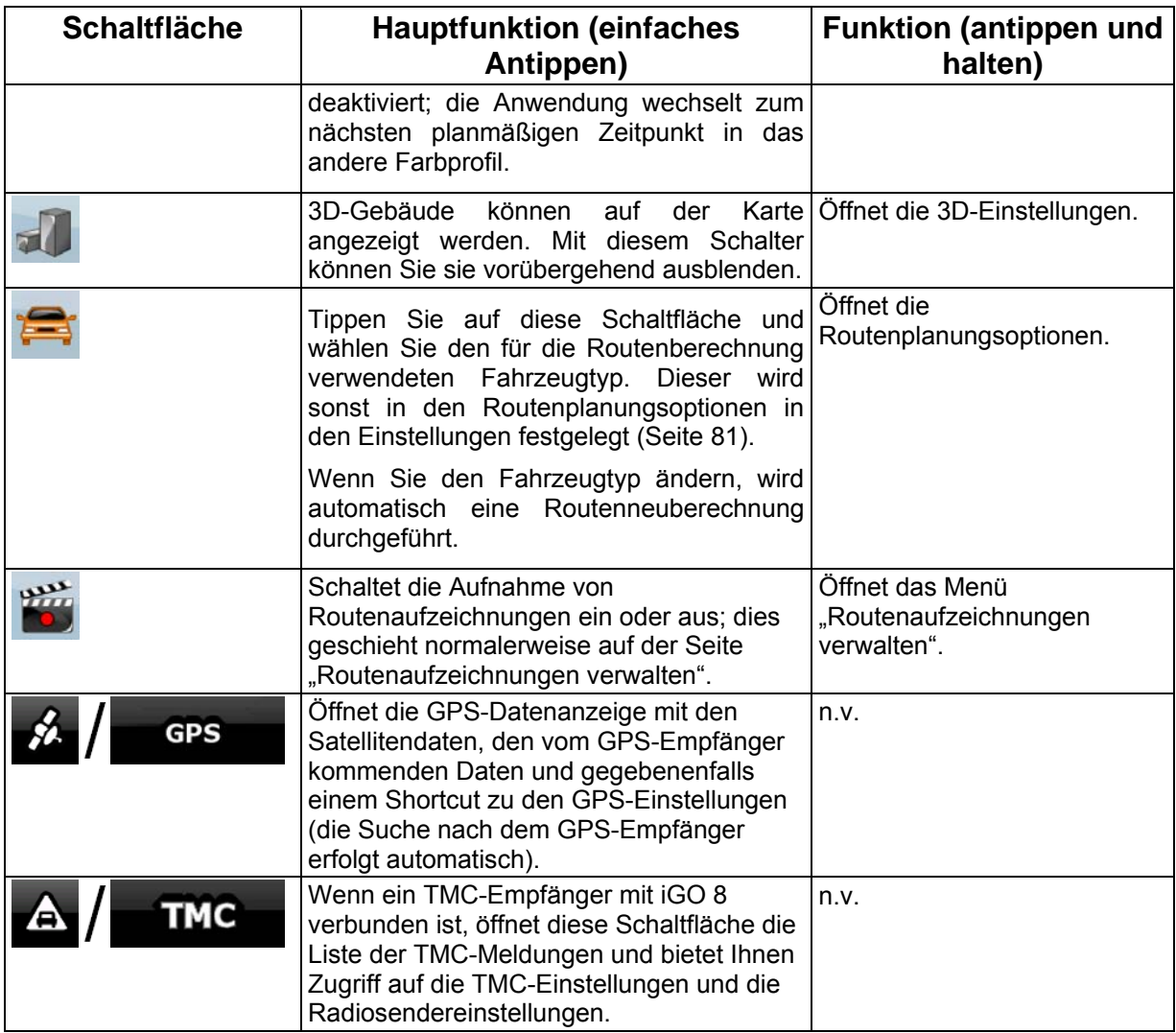

# **4.1.9 TMC-Meldungen**

Im Menü "Schnellzugriff" können Sie die Liste der Vorfälle (Verkehrsmeldungen) aufrufen, TMCbezogene Einstellungen ändern und bestimmte Radiosender auswählen bzw. ignorieren. Tippen Sie

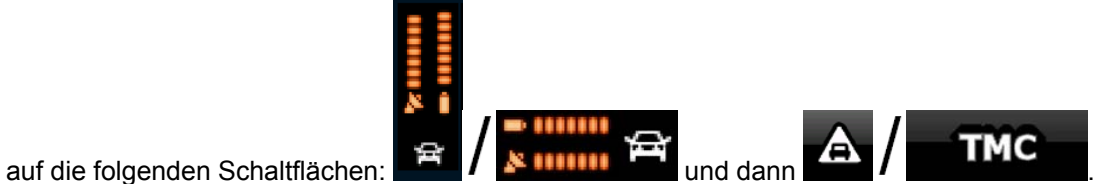

Die Liste der aktuellen TMC-Meldungen wird zuerst angezeigt, und zwar nach deren Entfernung von

Ihrem derzeitigen Standort geordnet. Tippen Sie auf **1989 Februarie 1999**, um den Inhalt, die Liste oder die Reihenfolge der Listeneinträge zu ändern:

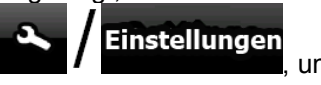

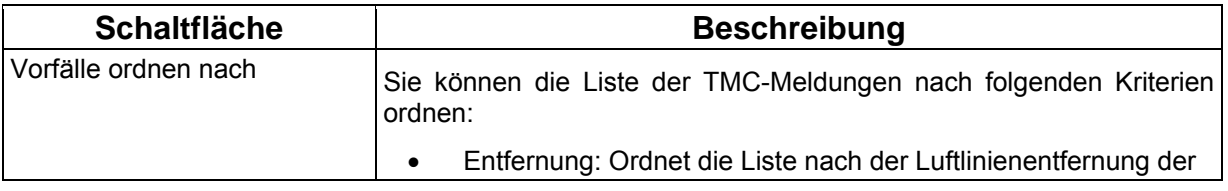

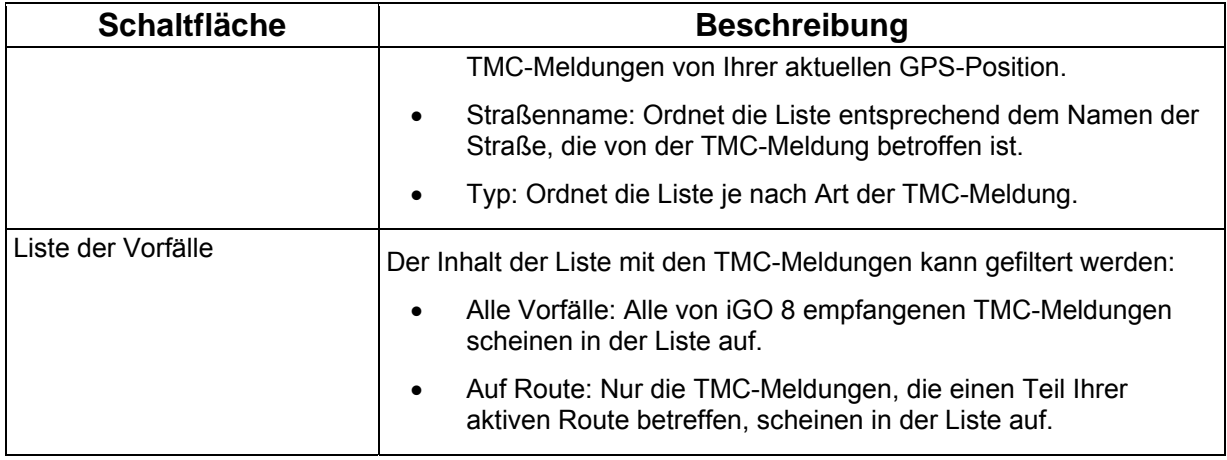

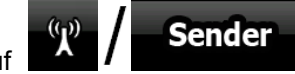

 $\left\langle \hat{y} \right\rangle$  Sender , um den aktuellen FM-Radiosender zu sehen, Sender

auszuschließen oder manuell zu wählen:

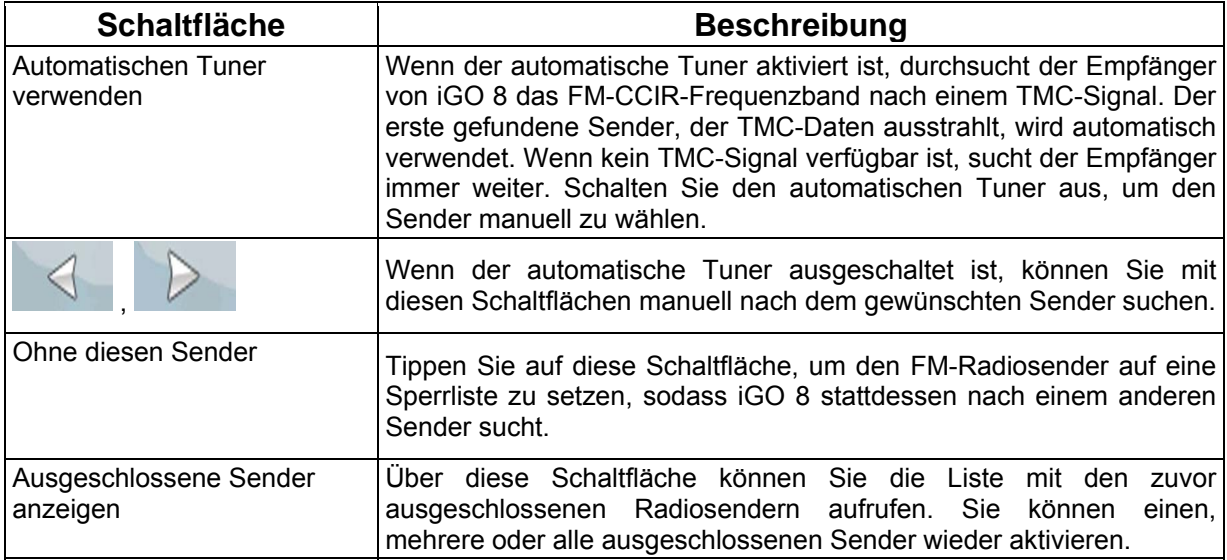

# **4.1.10 GPS-Datenanzeige**

**GPS** 

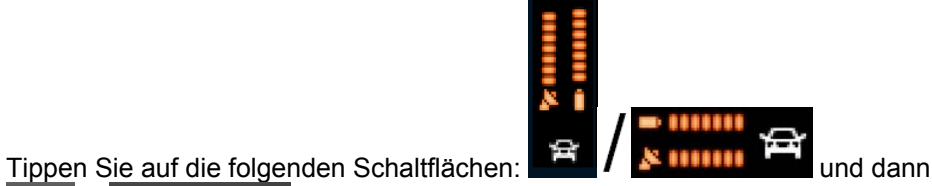

, um die GPS-Datenanzeige zu öffnen und den Status des GPS-Empfangs

abzufragen.

ý.

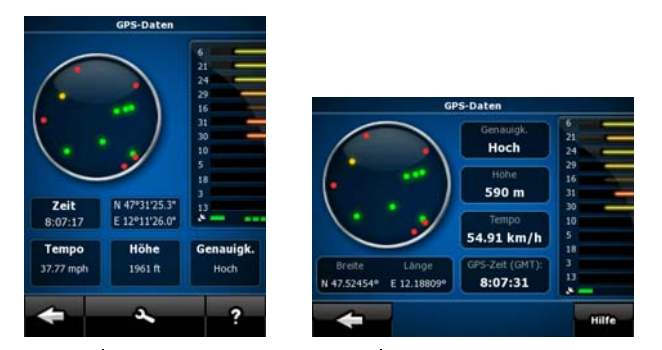

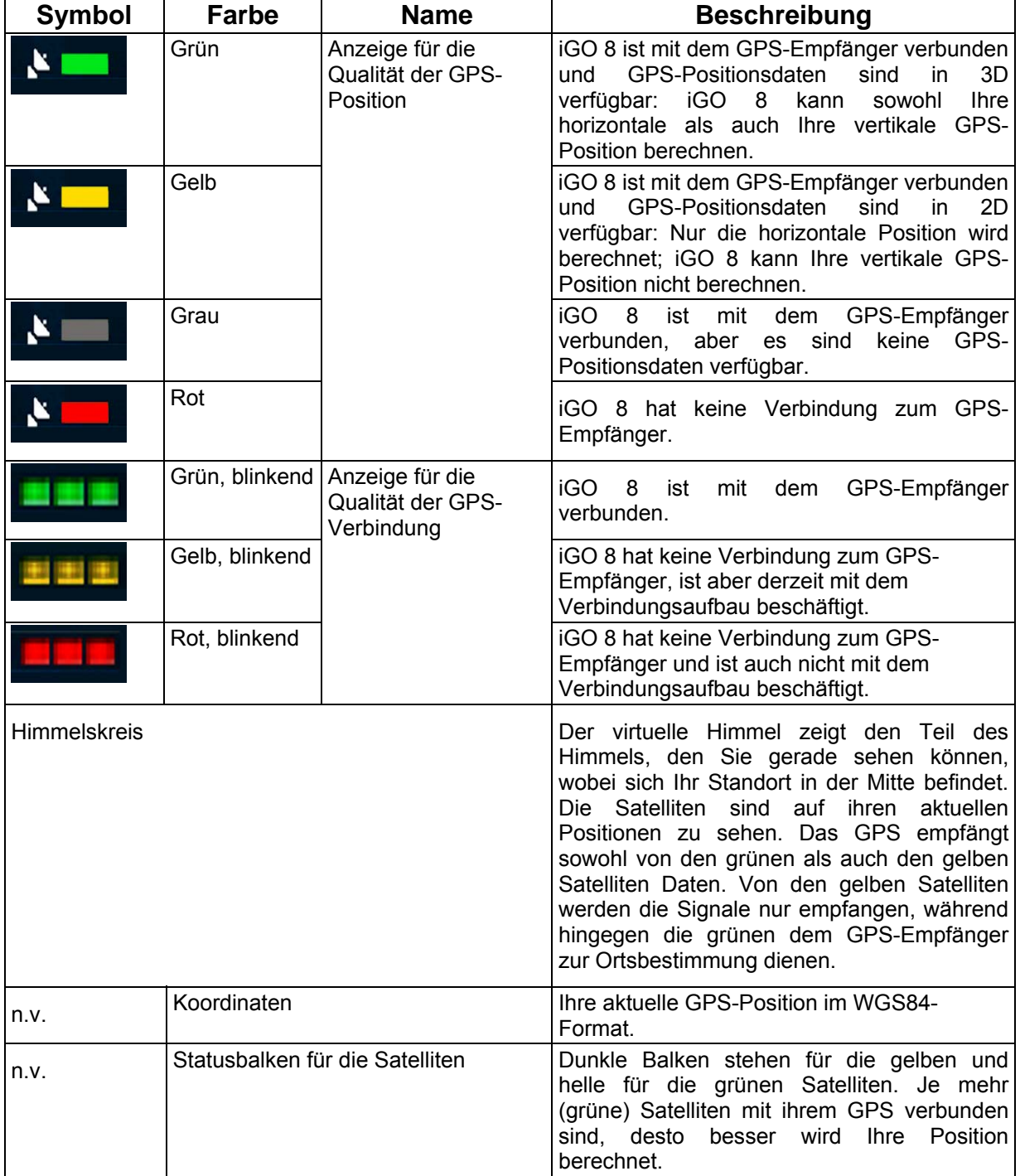

# **4.2 Suchmenü**

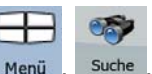

Legen Sie das Ziel Ihrer Route fest. Tippen Sie auf die folgenden Schaltflächen: Menü , Suche

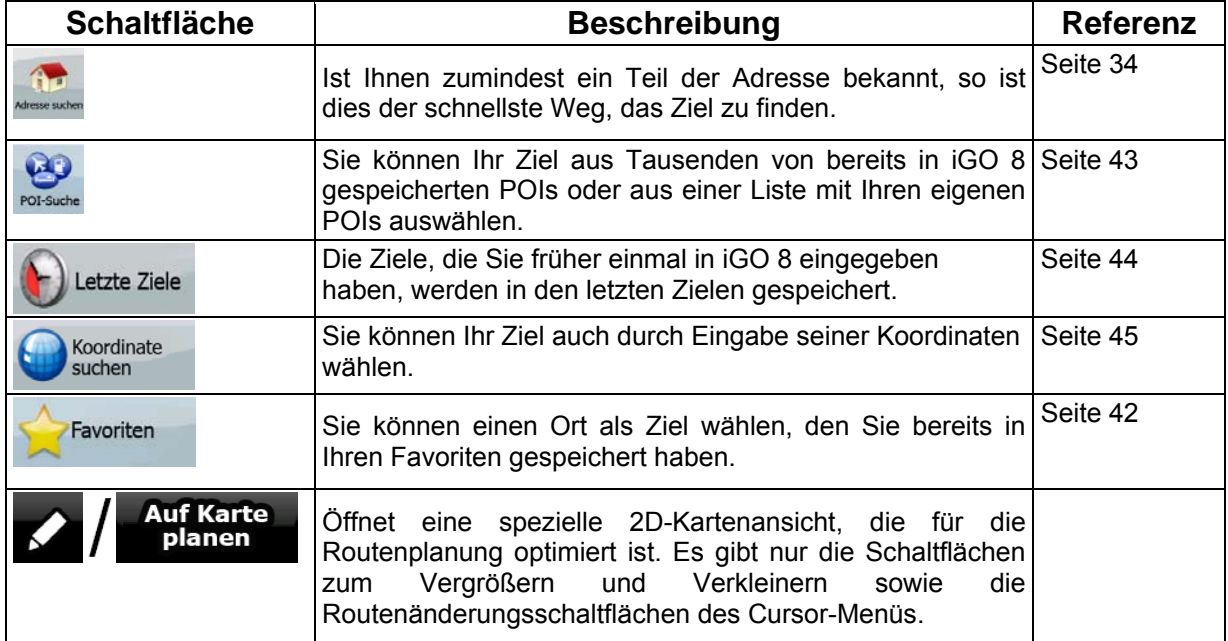

# **4.3 Routenmenü**

Schaltflächen: Menü , Route

Hier können Sie Ihre Routen speichern, laden und bearbeiten. Tippen Sie auf die folgenden A

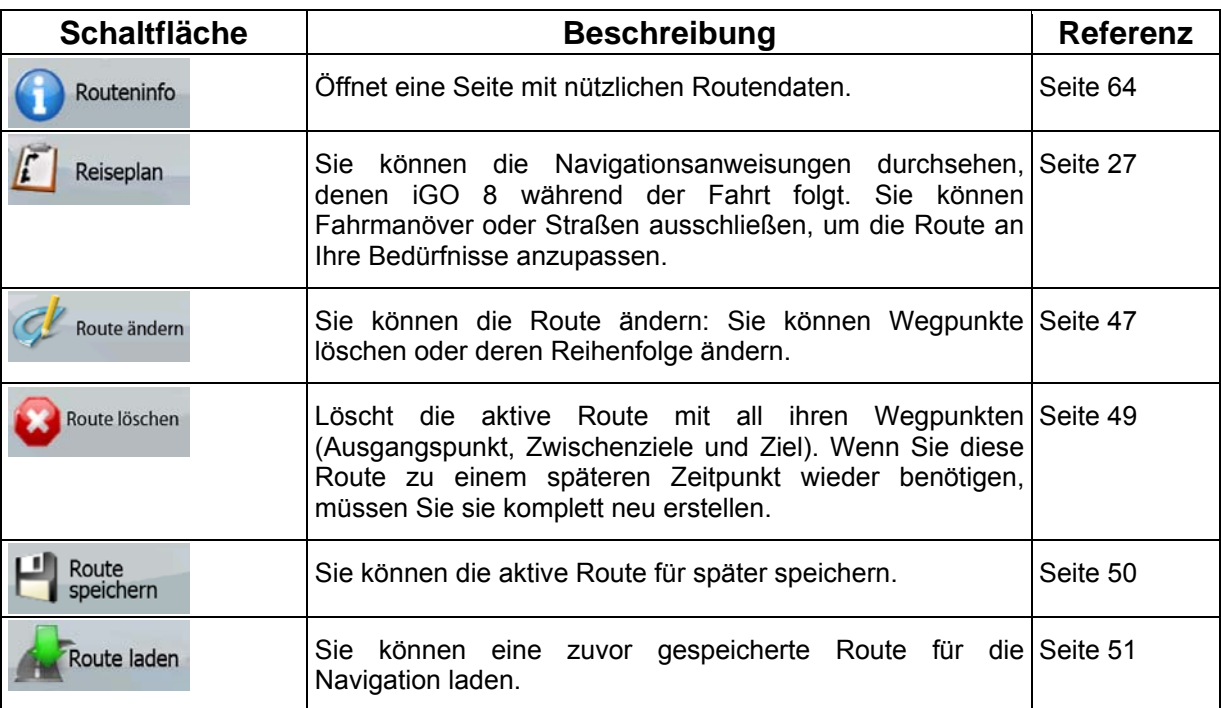
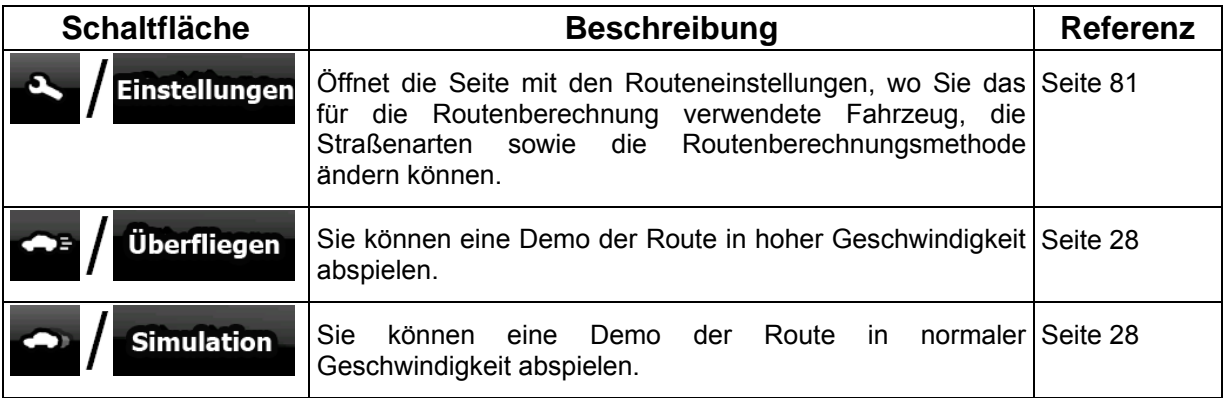

# 4.4 Menü "Verwalten"

Sie können die von iGO 8 gespeicherten Inhalte verwalten. Tippen Sie auf die folgenden Schaltflächen: Menü

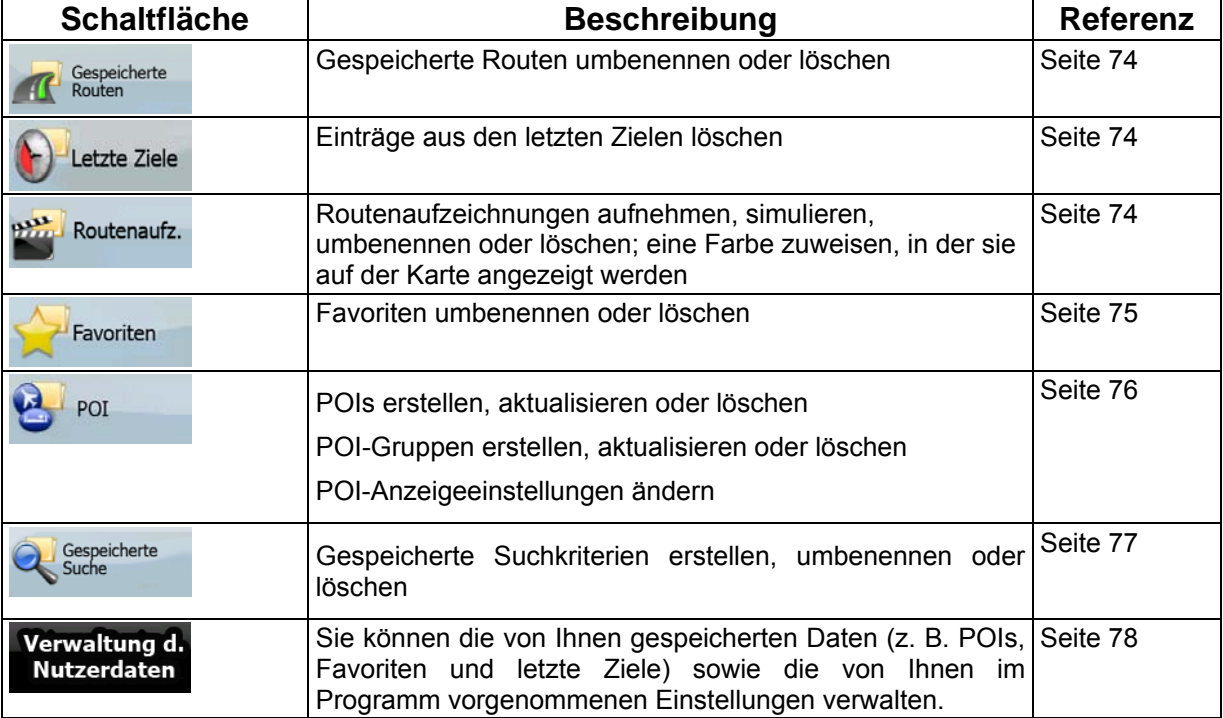

# **4.4.1 Gespeicherte Routen verwalten**

Sie können die zuvor gespeicherten Routen verwalten. Tippen Sie auf die folgenden Schaltflächen:

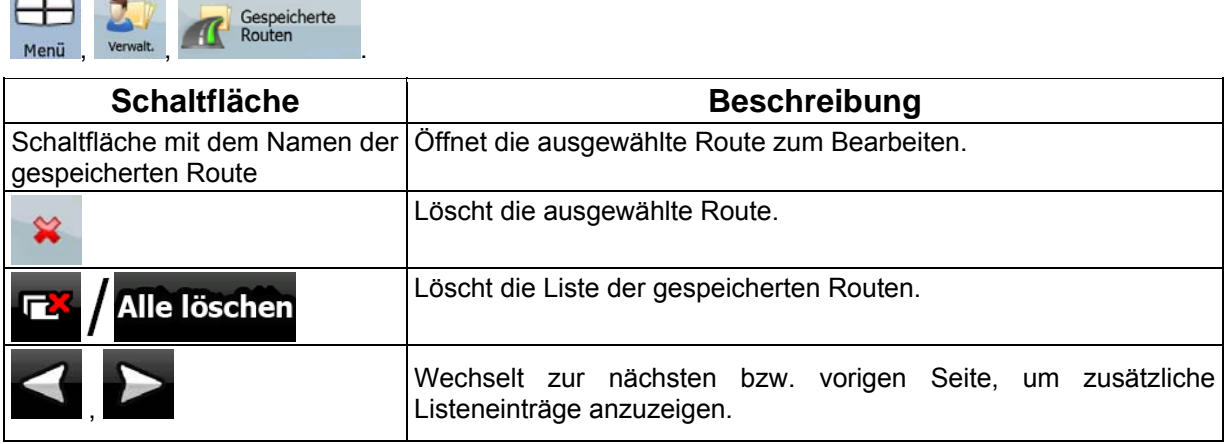

# **4.4.2 Letzte Ziele verwalten**

<span id="page-73-1"></span>Sie können die Liste der zuletzt verwendeten Orte verwalten. Tippen Sie auf die folgenden

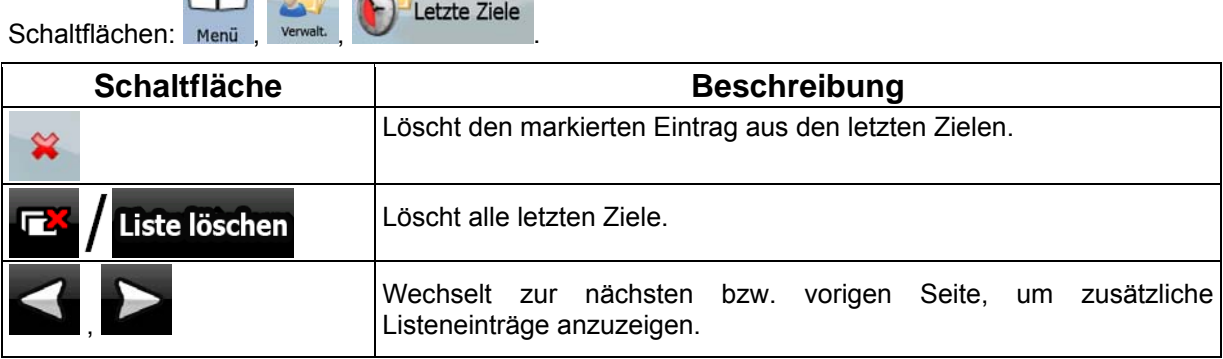

### **4.4.3 Routenaufzeichnungen verwalten**

<span id="page-73-2"></span>Sie können Routenaufzeichnungen aufnehmen und diese dann abspielen, auf der Karte anzeigen

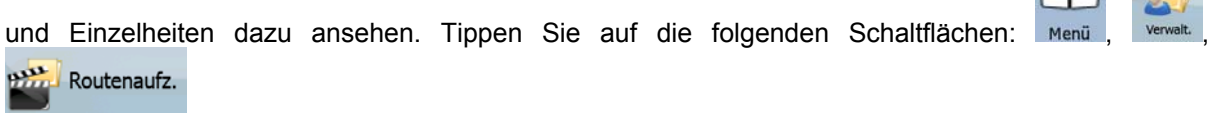

<span id="page-73-0"></span>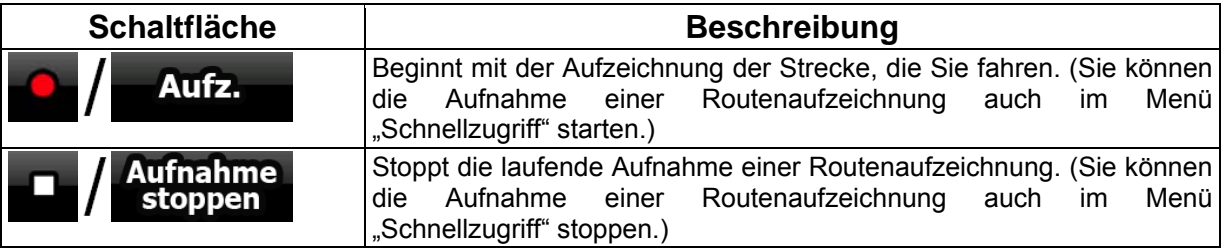

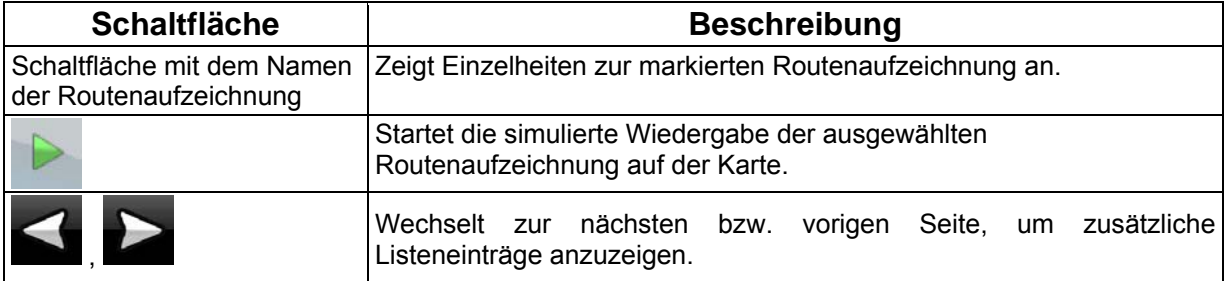

Wenn die Details einer Routenaufzeichnung angezeigt werden:

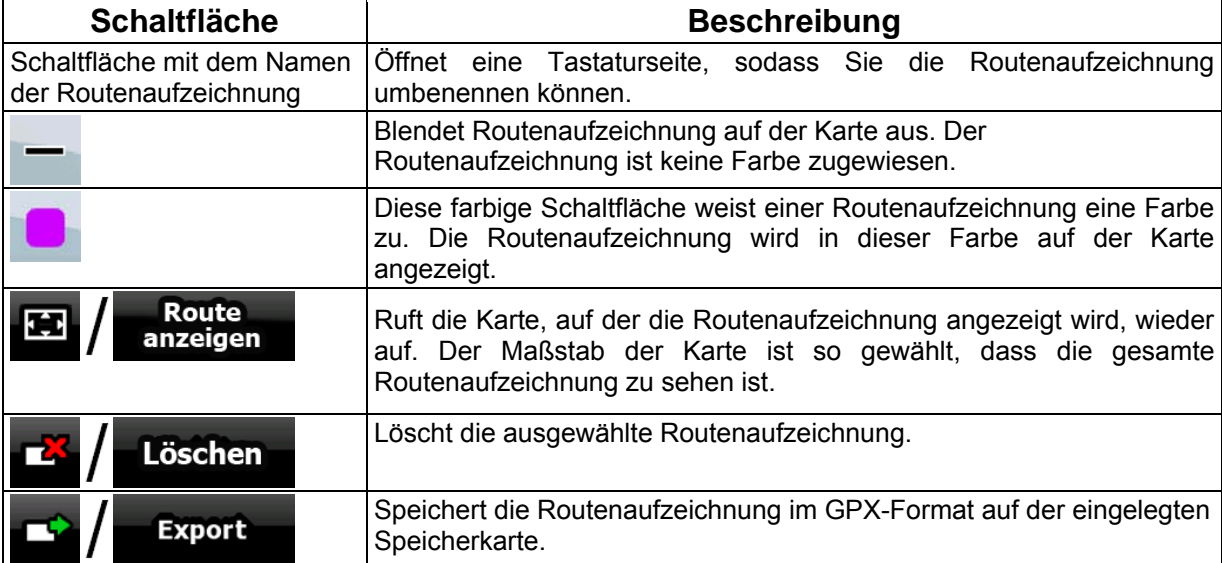

# <span id="page-74-0"></span>**4.4.4 Favoriten verwalten**

Sie können die Liste mit Ihren Favoriten verwalten. Tippen Sie auf die folgenden Schaltflächen: Menü

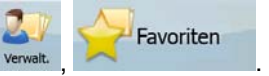

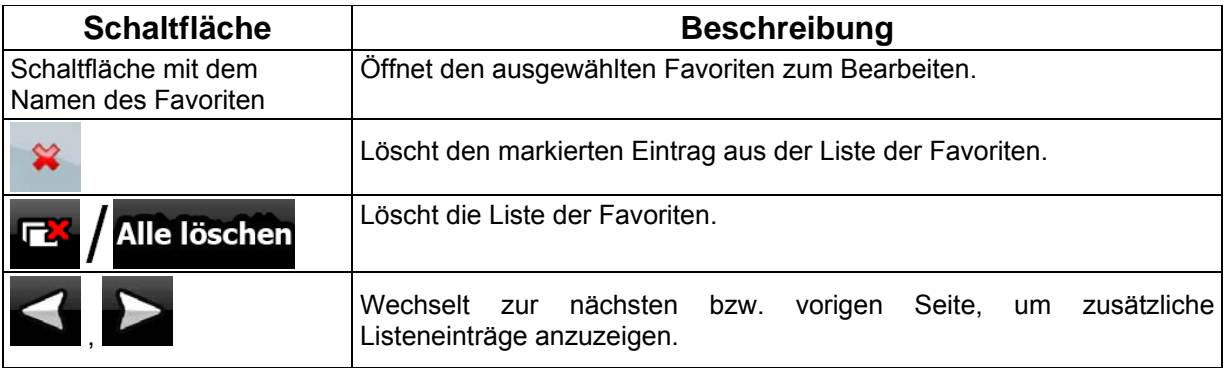

Æ

# **4.4.5 POIs verwalten**

.

<span id="page-75-0"></span>Sie können Ihre POIs verwalten und die POI-Anzeige sowohl für Ihre eigenen POIs als auch für die

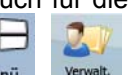

im Produkt bereits integrierten festlegen. Tippen Sie auf die folgenden Schaltflächen: Menü

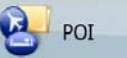

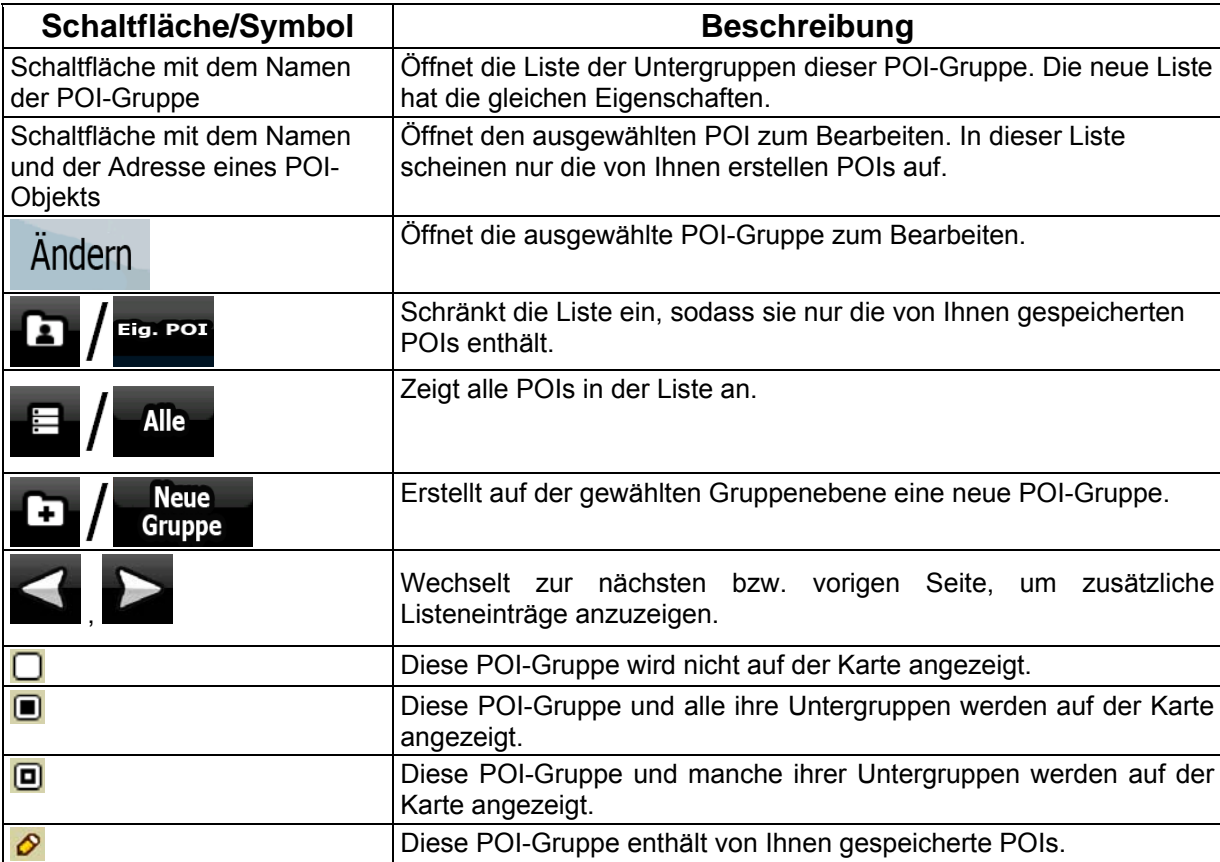

Wenn eine POI-Gruppe zum Bearbeiten geöffnet ist:

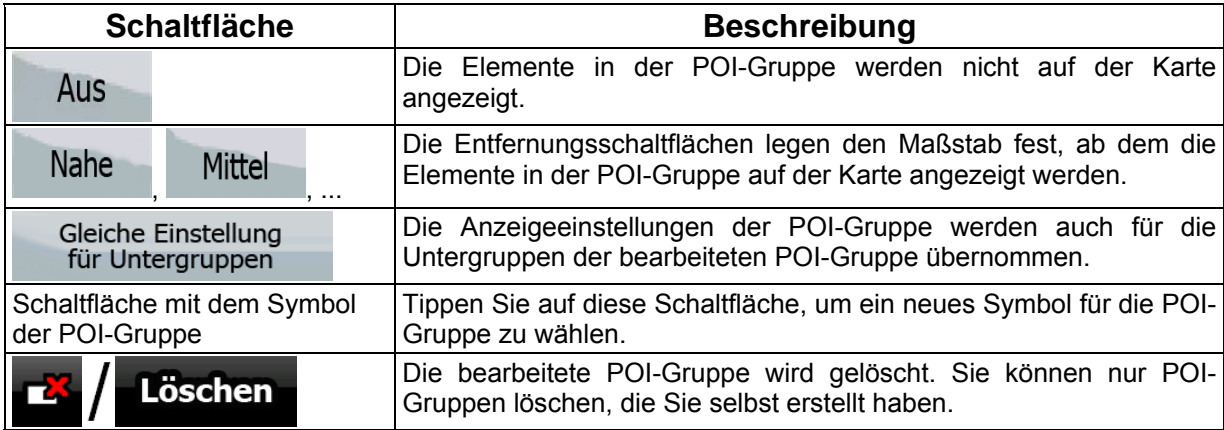

Wenn ein POI-Objekt zum Bearbeiten geöffnet ist:

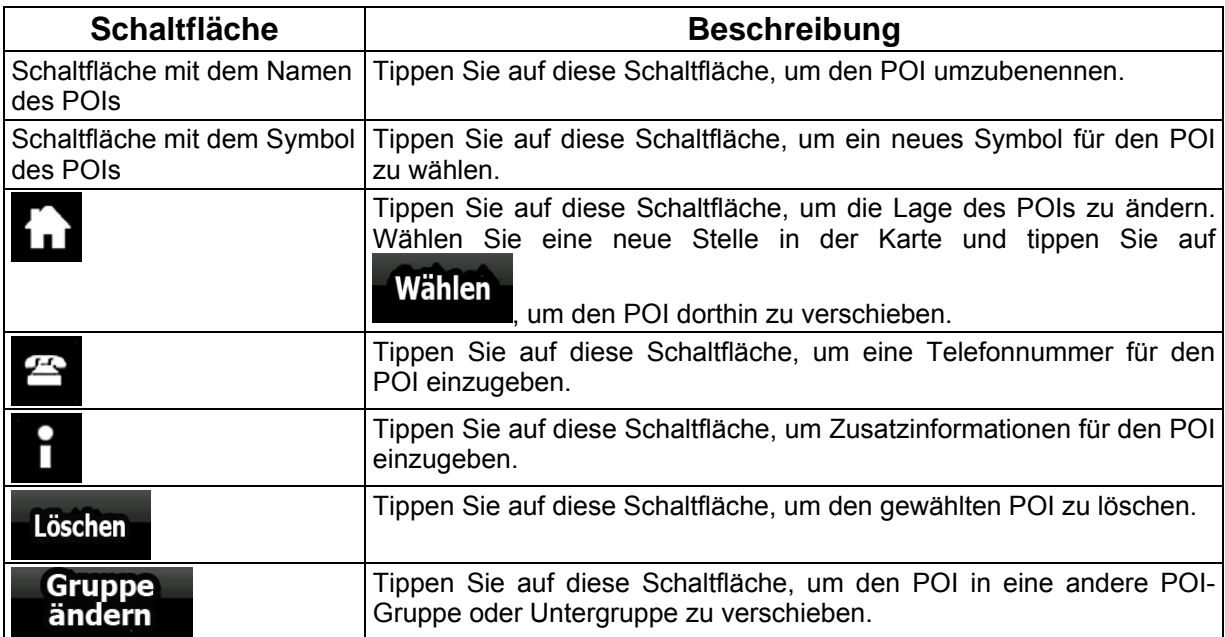

# **4.4.6 Gespeicherte Suchkriterien verwalten**

.

<span id="page-76-0"></span>Sie können die Liste der zuvor gespeicherten Suchkriterien verwalten, die dazu dient, häufig

verwendete POI-Typen schnell zu finden. Tippen Sie auf die folgenden Schaltflächen: Menü Gespeicherte  $\mathbf{Q}$ 

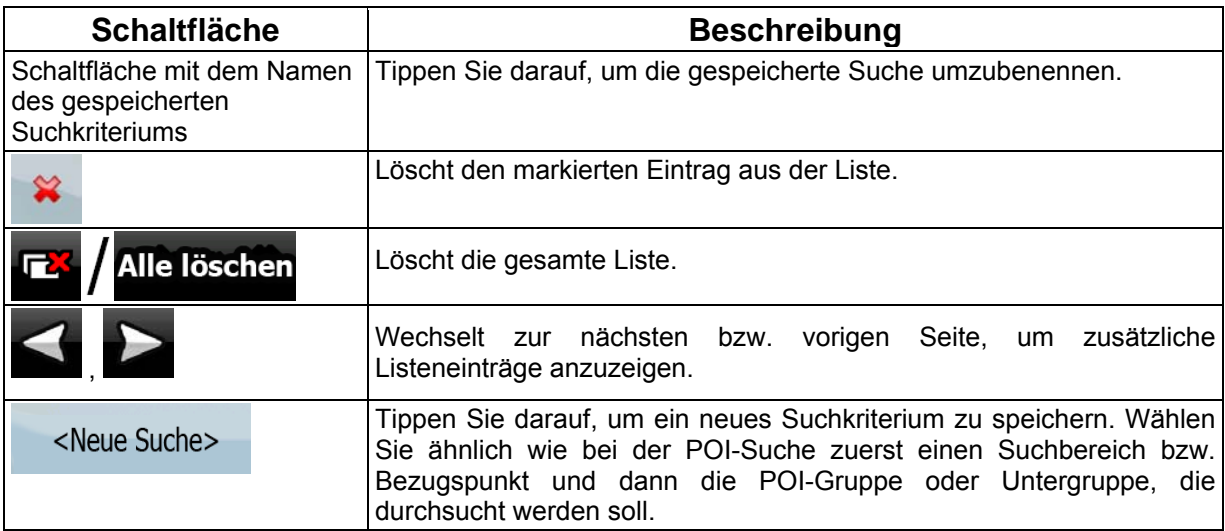

کے

### **4.4.7 Benutzerdaten verwalten**

<span id="page-77-0"></span>Sie können die von Ihnen gespeicherten Daten (z. B. POIs, Favoriten und letzte Ziele) sowie die von Ihnen im Programm vorgenommenen Einstellungen verwalten. Tippen Sie auf die folgenden

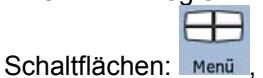

œ

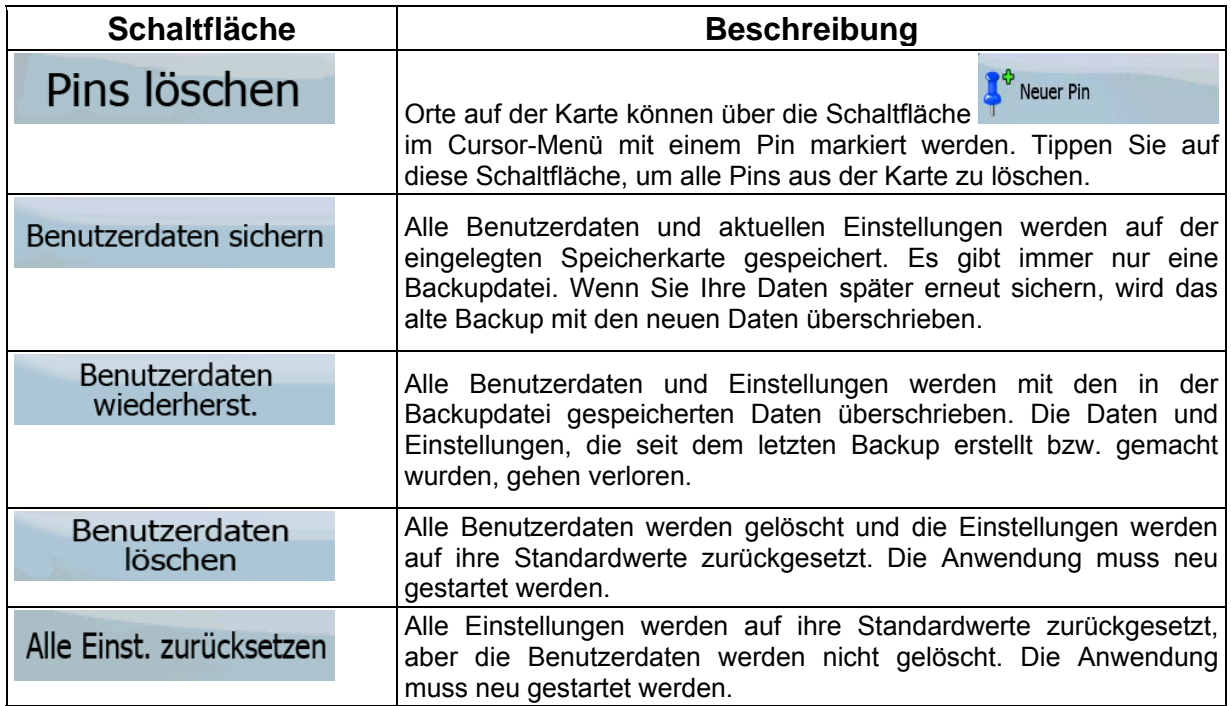

# **4.5 Einstellungsmenü**

Sie können die Programmeinstellungen konfigurieren und das Verhalten von iGO 8 ändern. Tippen

 $-6$ Sie auf die folgenden Schaltflächen: Menü , Einstellungen

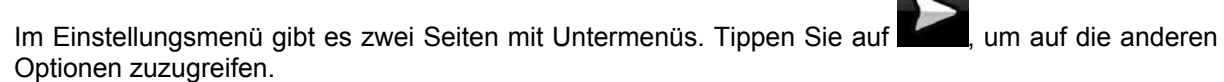

A

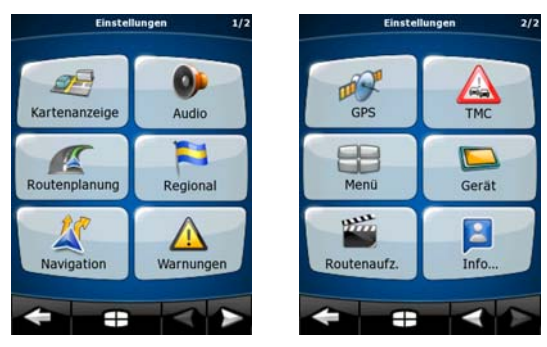

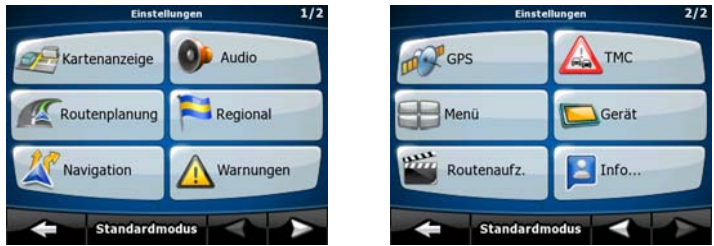

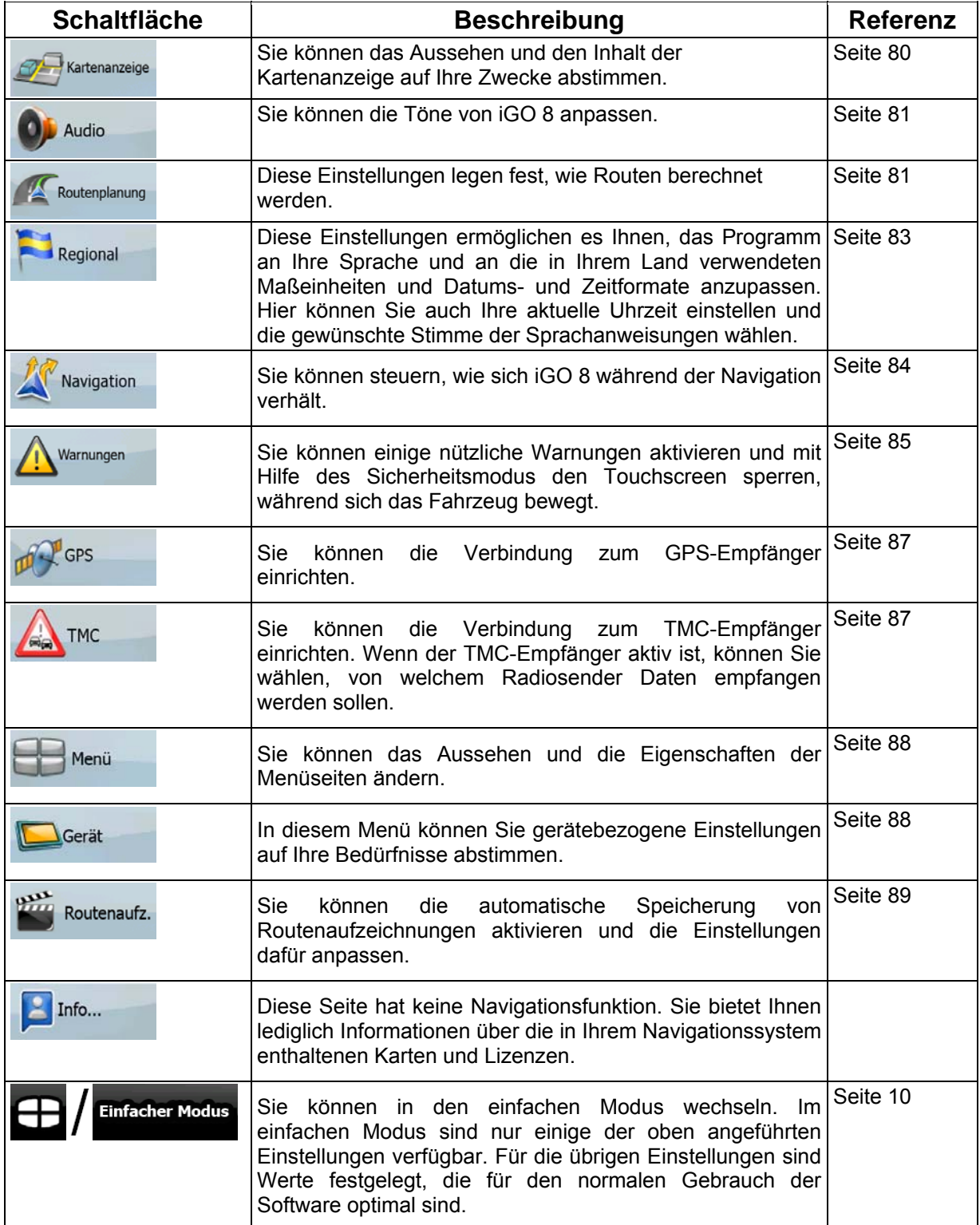

# **4.5.1 Die Kartenanzeige konfigurieren**

<span id="page-79-0"></span>Sie können das Aussehen und den Inhalt der Kartenanzeige auf Ihre Zwecke abstimmen. Tippen Sie

⊞ ⊣  $-50$ Kartenanzeige auf die folgenden Schaltflächen: Menü , Einstellung

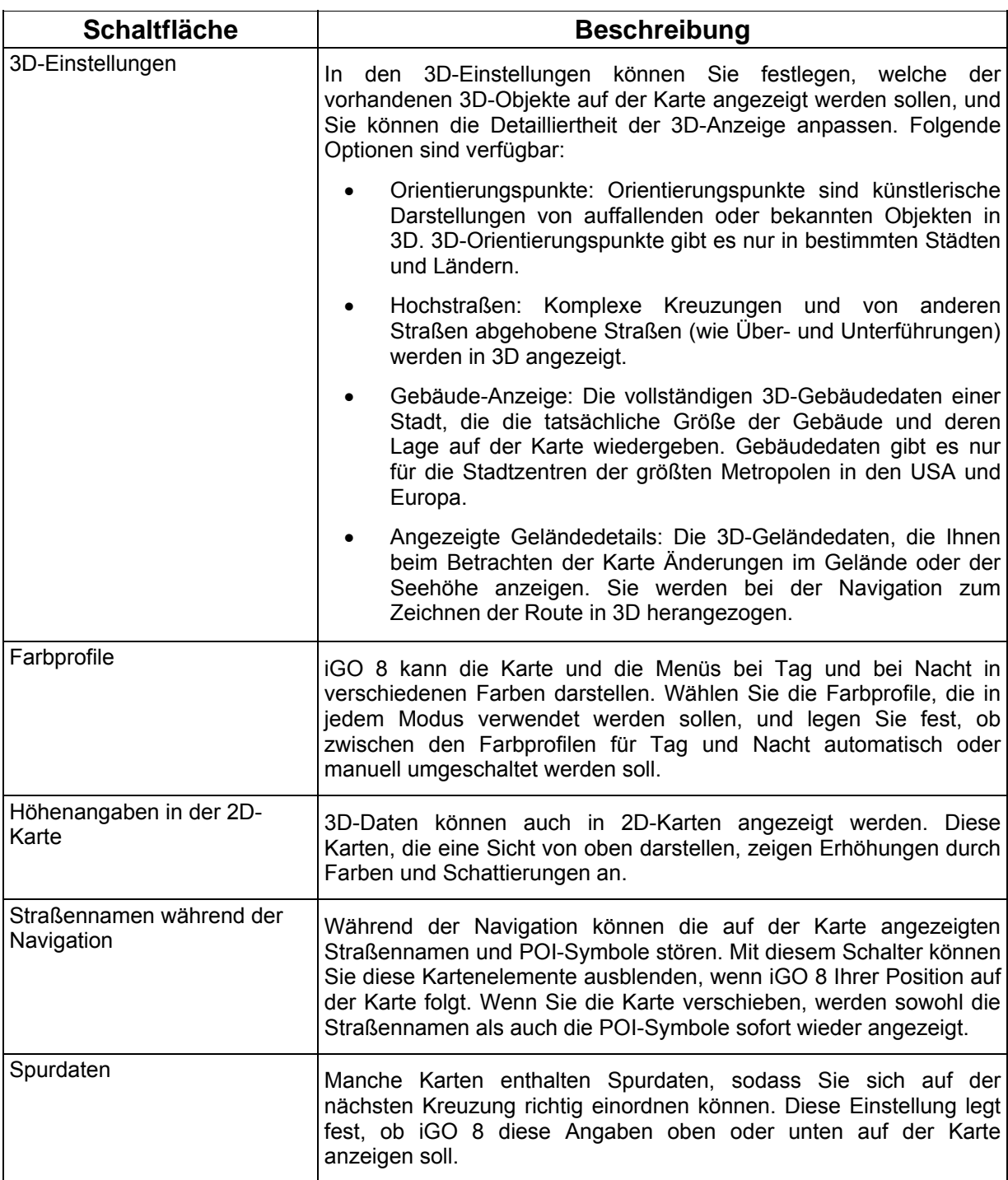

# <span id="page-80-1"></span>**4.5.2 Audioeinstellungen**

.

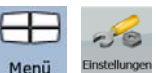

Sie können die Töne von iGO 8 anpassen. Tippen Sie auf die folgenden Schaltflächen: Menü , Enstellunger

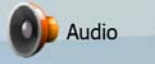

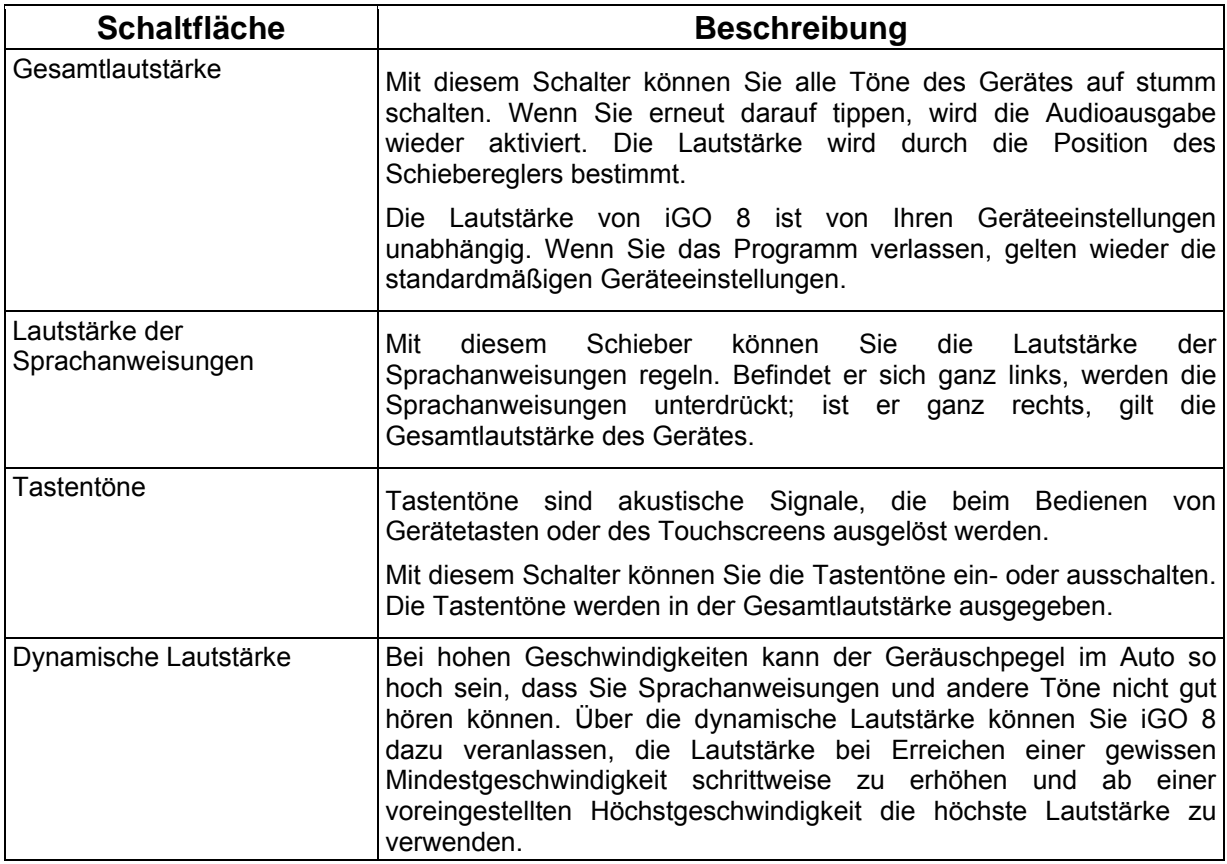

### **4.5.3 Routenplanungsoptionen**

<span id="page-80-0"></span>Diese Einstellungen legen fest, wie Routen berechnet werden. Tippen Sie auf die folgenden

Schaltflächen: Menü Finstellungen Maxwenplanung

ඒම

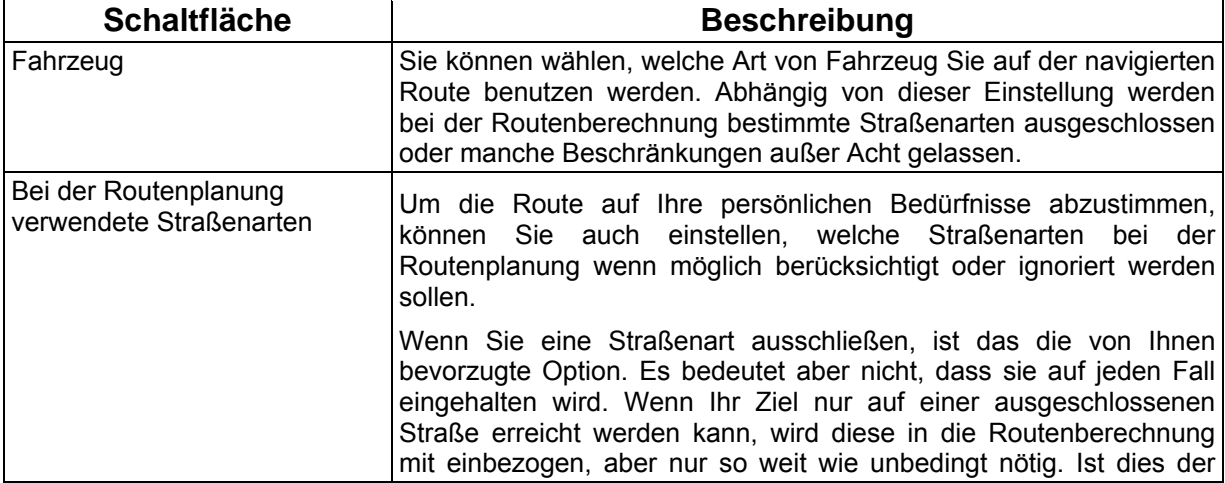

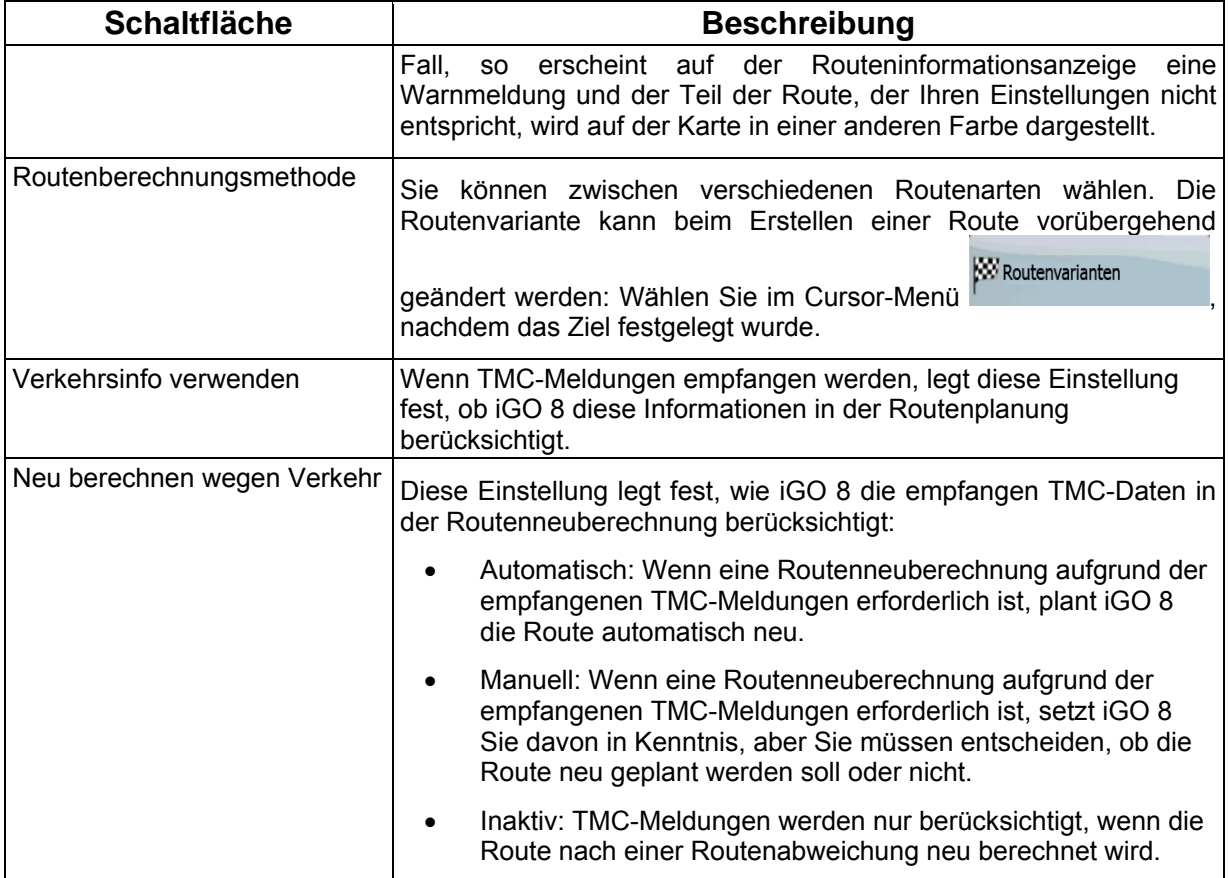

# **Fahrzeugarten:**

- PKW
- Taxi
- Bus
- Einsatzfahrzeug
- Fahrrad
- Fußgänger

# **Bei der Routenplanung verwendete Straßenarten:**

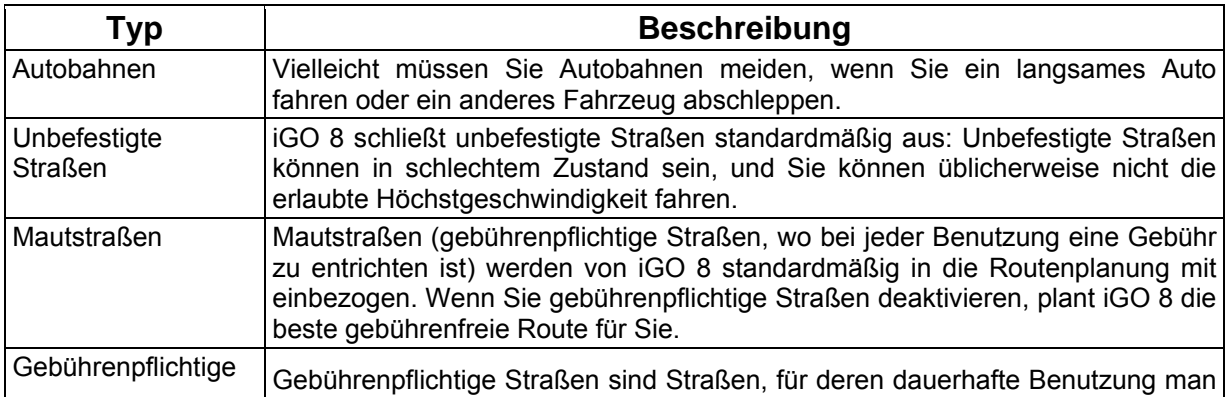

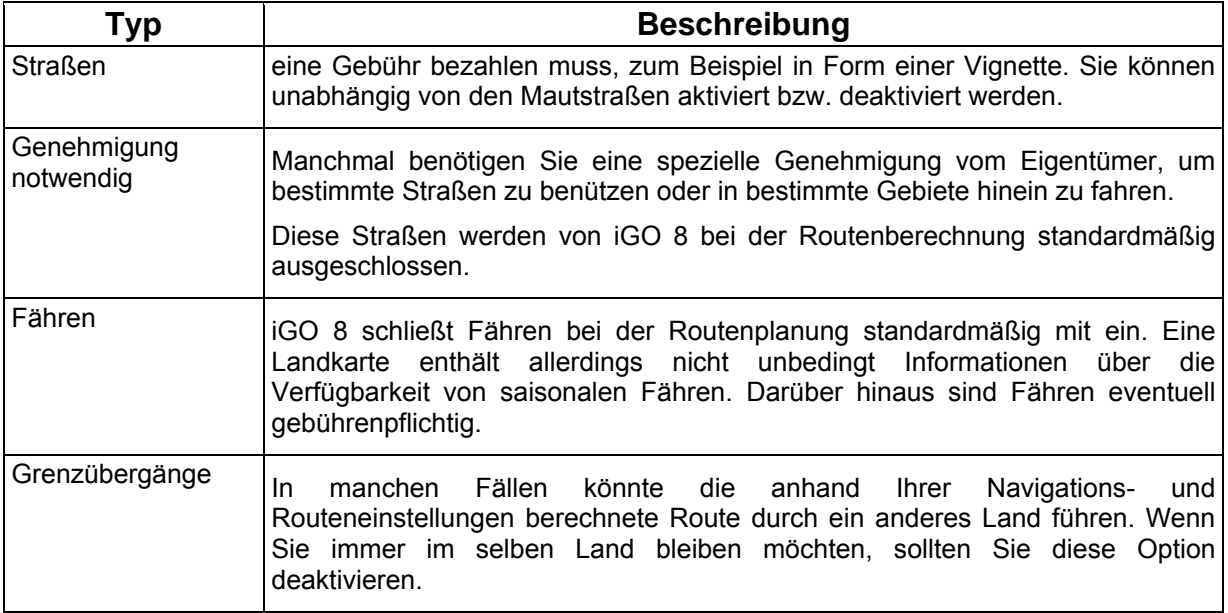

# **Verfügbare Routenberechnungsmethoden:**

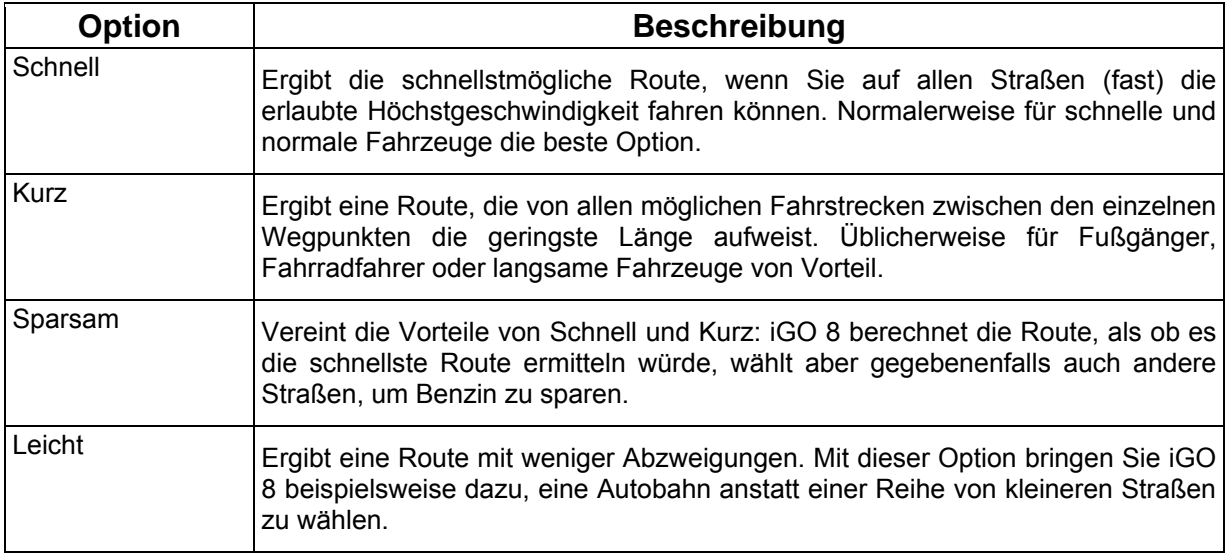

### **4.5.4 Regionale Einstellungen**

<span id="page-82-0"></span>Diese Einstellungen ermöglichen es Ihnen, das Programm an Ihre Sprache und an die in Ihrem Land verwendeten Maßeinheiten und Datums- und Zeitformate anzupassen. Hier können Sie auch Ihre aktuelle Uhrzeit einstellen und die gewünschte Stimme der Sprachanweisungen wählen. Tippen Sie

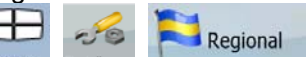

auf die folgenden Schaltflächen: Menü

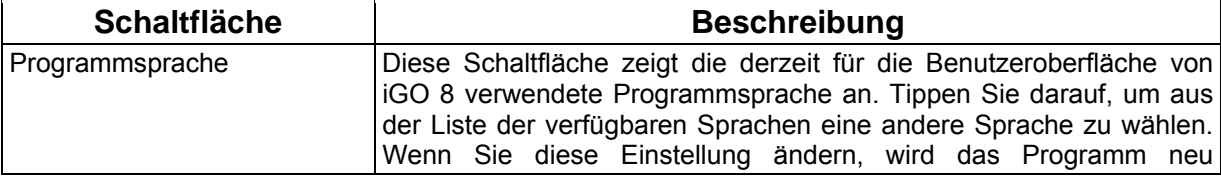

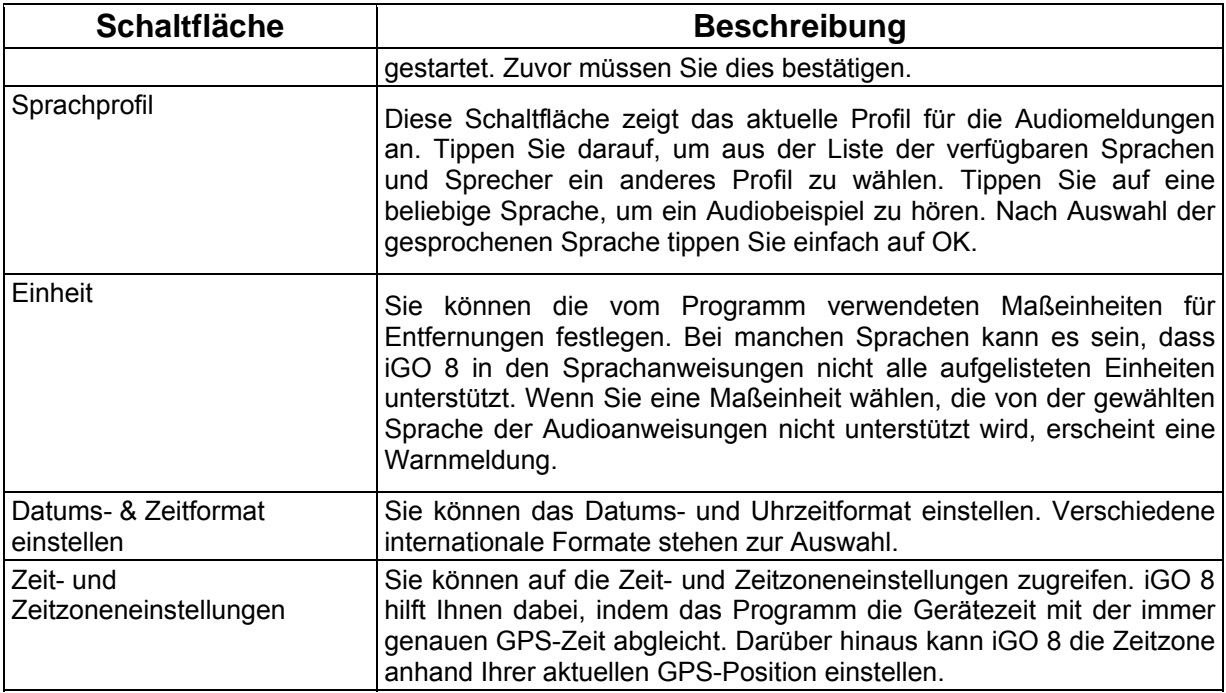

# **Zeit- und Zeitzoneneinstellungen:**

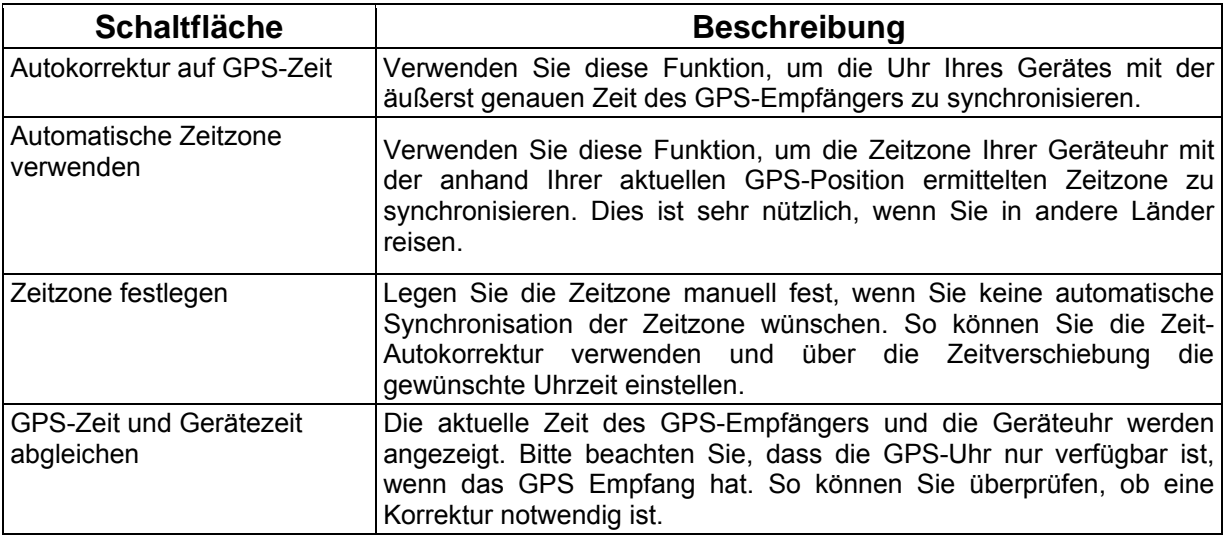

# **4.5.5 Navigationseinstellungen**

<span id="page-83-0"></span>Sie können steuern, wie sich iGO 8 während der Navigation verhält. Tippen Sie auf die folgenden

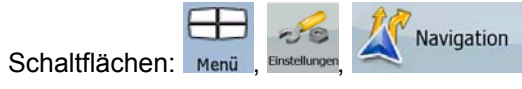

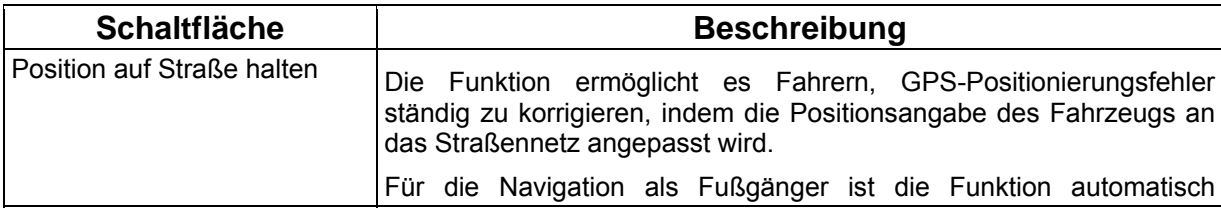

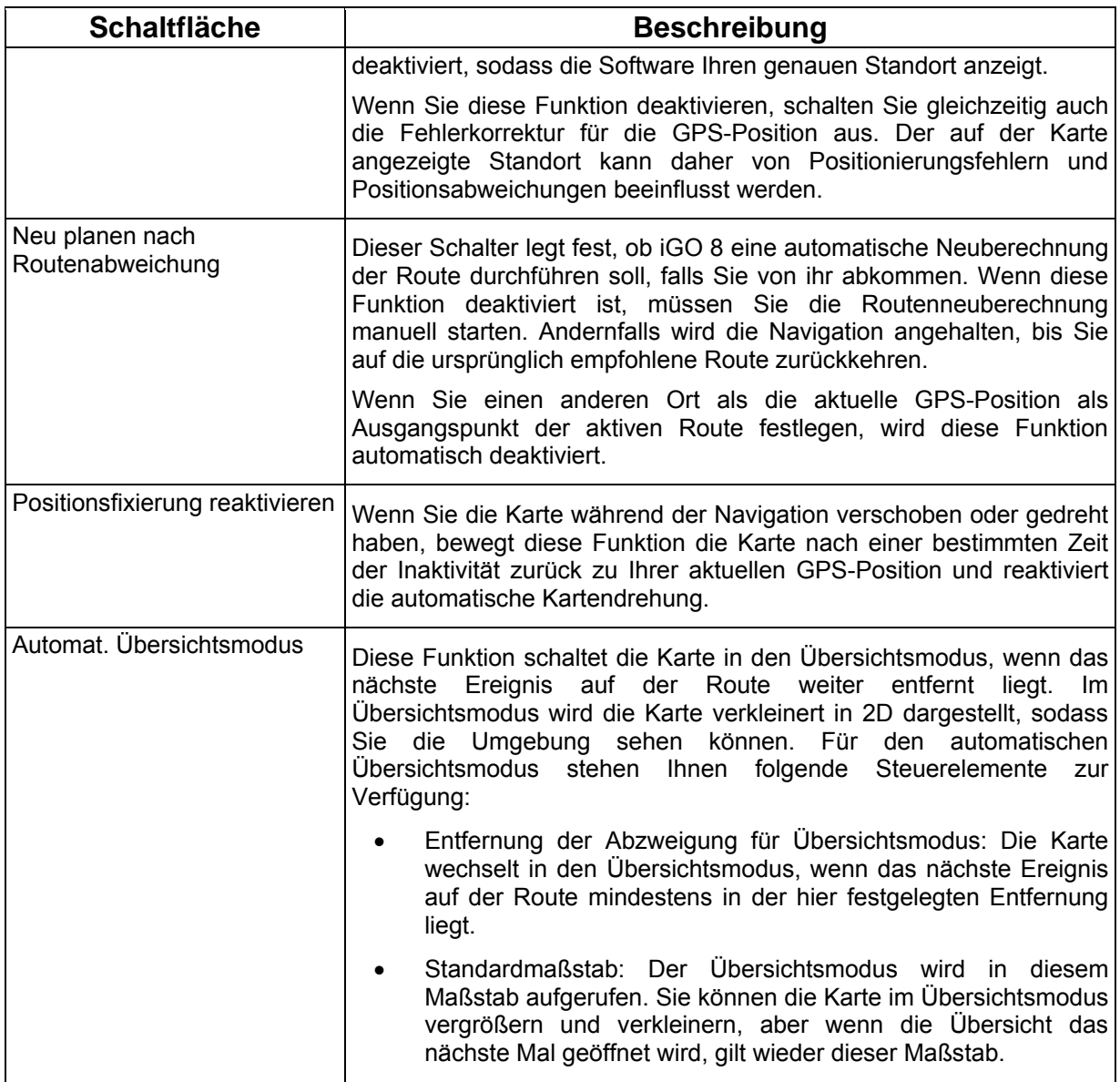

# **4.5.6 Warneinstellungen**

⊣

<span id="page-84-0"></span>Sie können einige nützliche Warnungen aktivieren und mit Hilfe des Sicherheitsmodus den Touchscreen sperren, während sich das Fahrzeug bewegt. Tippen Sie auf die folgenden

Schaltflächen: Menü , Einstellungen

 $-20$ Warnungen

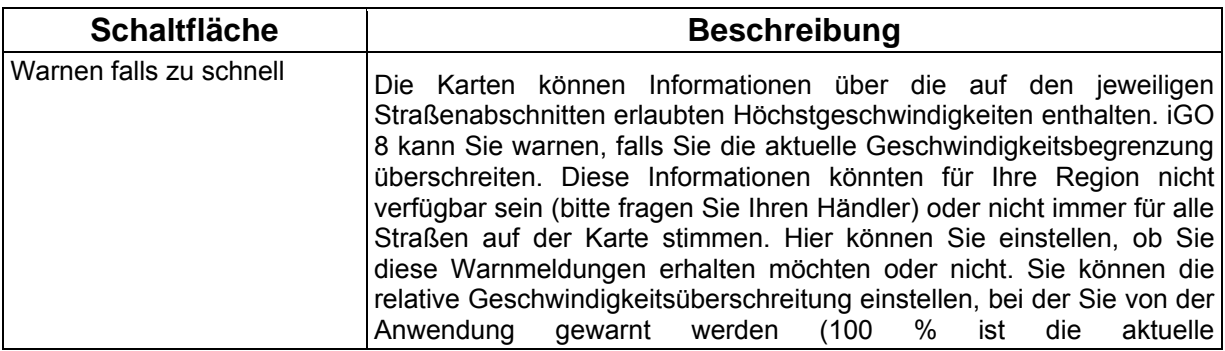

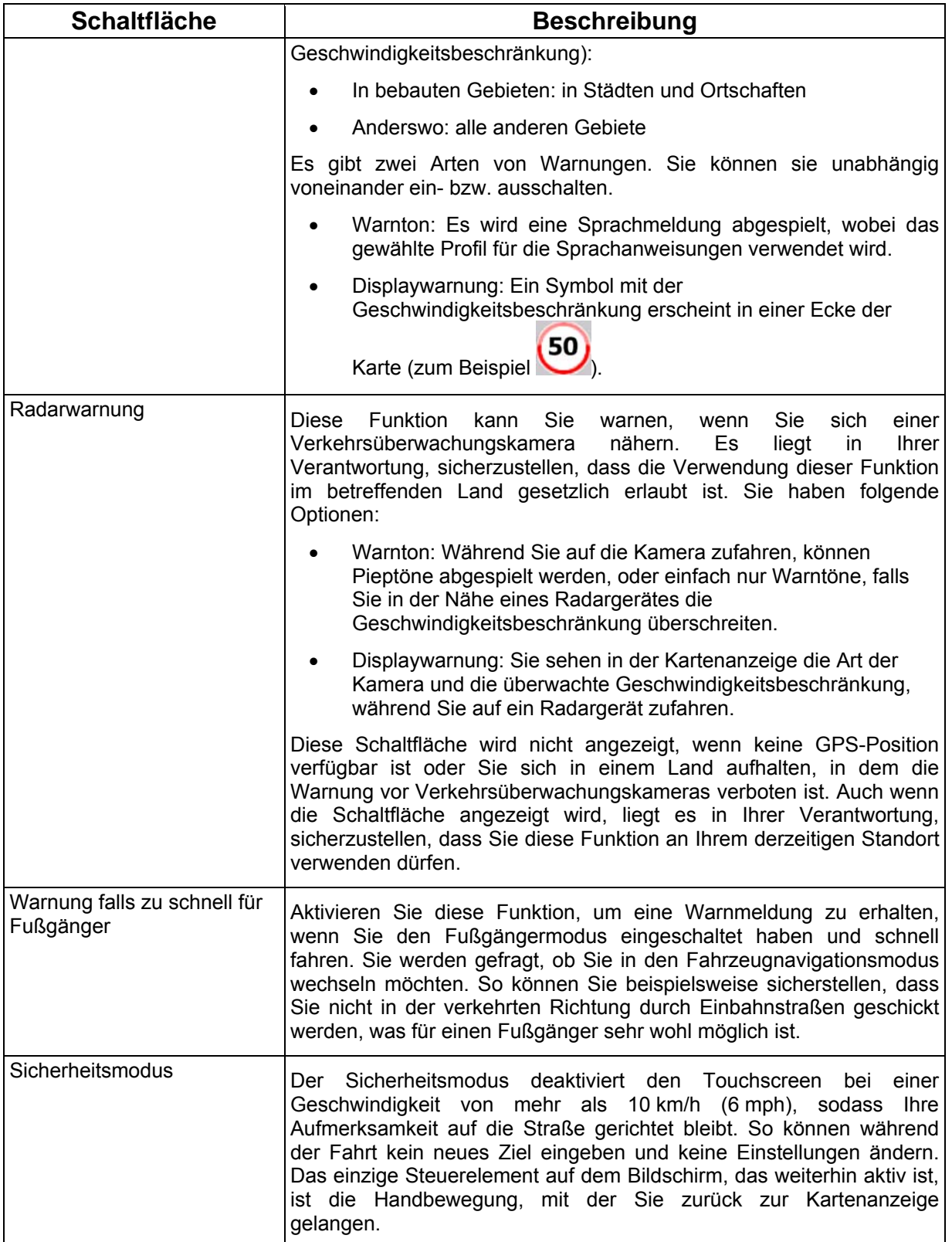

### **4.5.7 GPS-Einstellungen**

<span id="page-86-0"></span>Sie können die Verbindung zum GPS-Empfänger einrichten. Tippen Sie auf die folgenden  $-6$ GPS

Schaltflächen: Menü

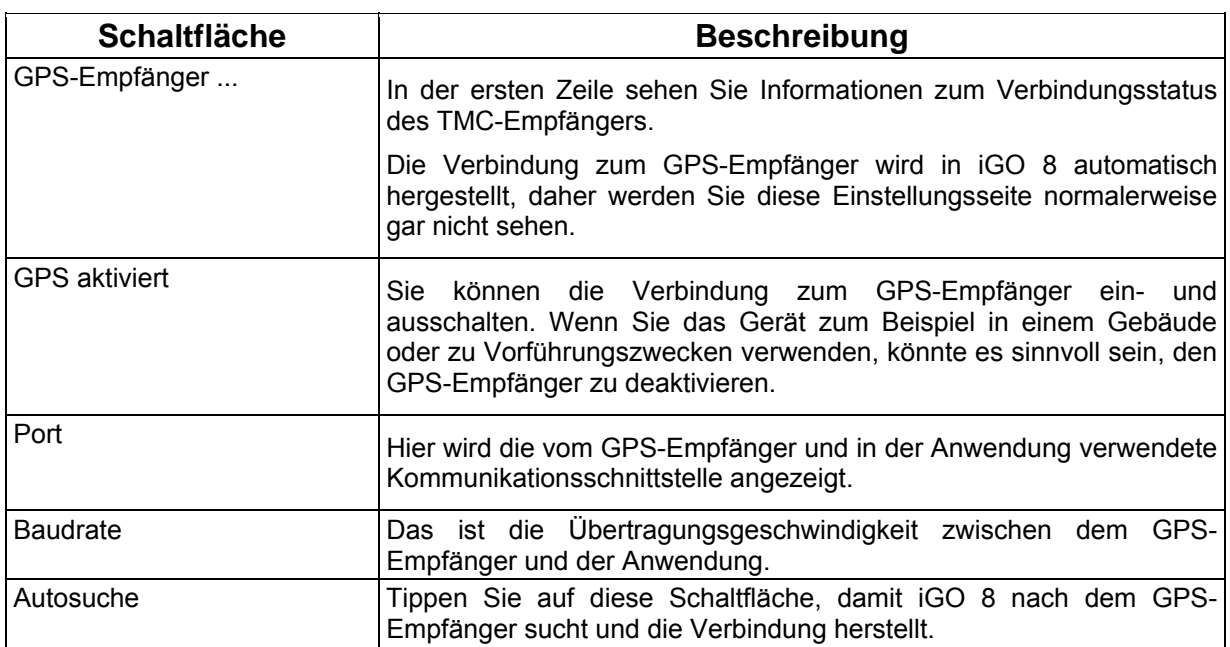

## **4.5.8 TMC-Einstellungen**

<span id="page-86-1"></span>Sie können die Verbindung zum TMC-Empfänger einrichten. Wenn der TMC-Empfänger aktiv ist, können Sie wählen, von welchem Radiosender Daten empfangen werden sollen. Tippen Sie auf die

folgenden Schaltflächen: Menü , Einstellunger

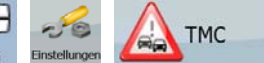

Wenn kein TMC-Empfänger an iGO 8 angeschlossen ist, haben Sie folgende Optionen:

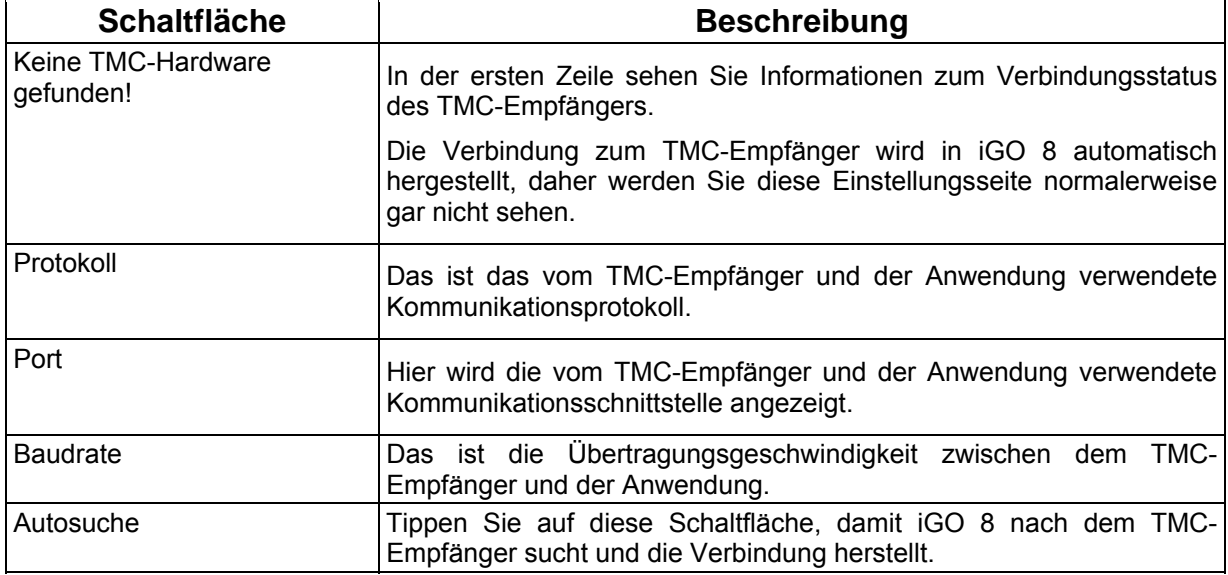

Wenn bereits ein TMC-Empfänger angeschlossen ist, können Sie die Radiosender, die TMC-Meldungen ausstrahlen, verwalten:

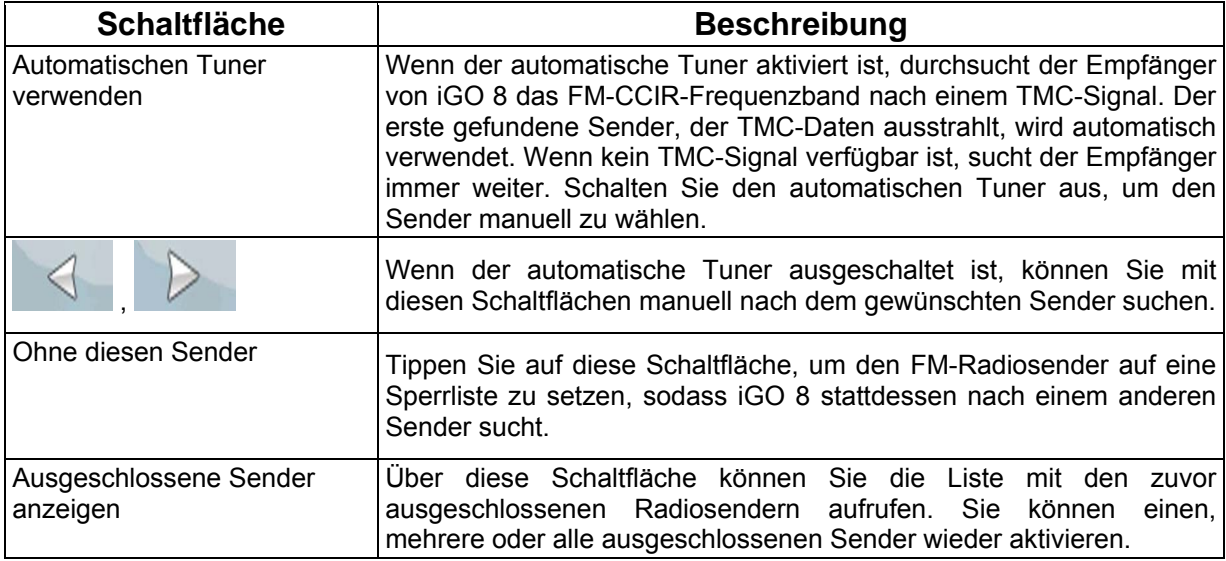

### **4.5.9 Menüeinstellungen**

<span id="page-87-0"></span>Sie können das Aussehen und die Eigenschaften der Menüseiten ändern. Tippen Sie auf die t **DO** 

**folgenden Schaltflächen:** Menü

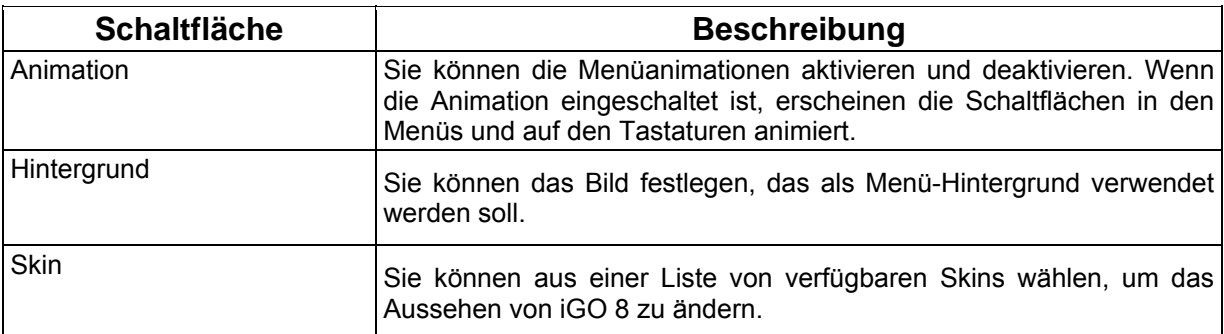

### **4.5.10 Geräteeinstellungen**

<span id="page-87-1"></span>In diesem Menü können Sie gerätebezogene Einstellungen auf Ihre Bedürfnisse abstimmen. Tippen

Gerät

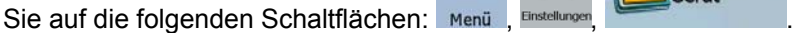

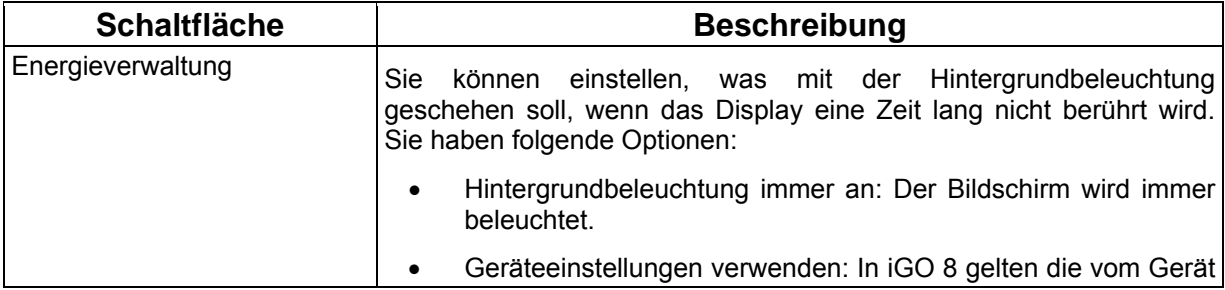

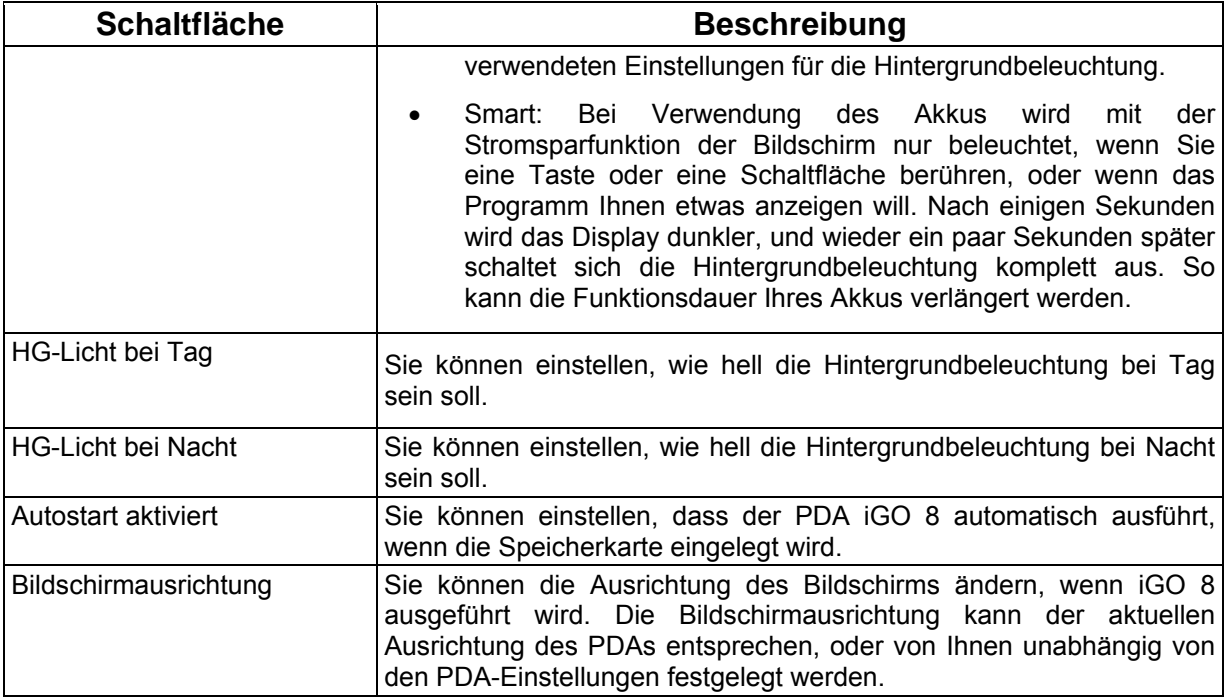

# **4.5.11 Routenaufzeichnungseinstellungen**

<span id="page-88-0"></span>Sie können die automatische Speicherung von Routenaufzeichnungen aktivieren und die

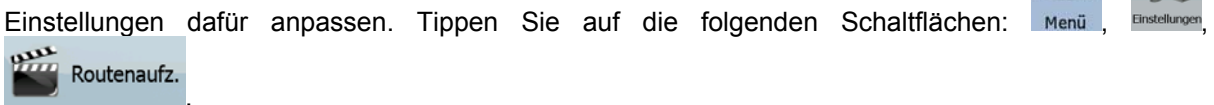

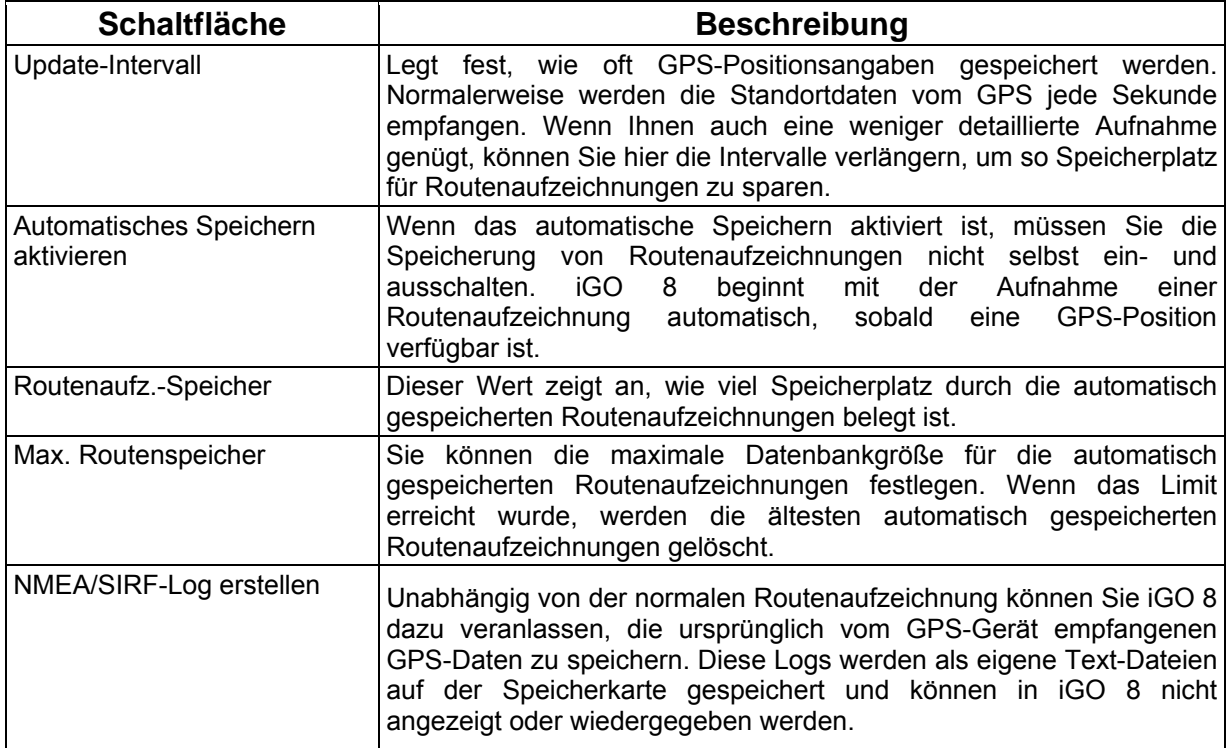

# **5 Glossar**

### **2D-/3D-GPS-Empfang**

Der GPS-Empfänger nutzt Satellitensignale, um seinen (Ihren) Standort zu bestimmen. Um eine dreidimensionale Position zu ermitteln (inklusive Höhenangabe), sind mindestens vier Signale erforderlich. Da die Satelliten ständig in Bewegung sind und die Signale von anderen Objekten behindert werden können, empfängt Ihr GPS-Gerät eventuell nicht vier Signale. Wenn drei Satelliten zur Verfügung stehen, kann der Empfänger die horizontale Ortsbestimmung trotzdem durchführen, allerdings weniger genau und ohne Höhenangabe: Es ist nur 2D-Empfang möglich.

#### **Aktive Route**

Die Route, die gerade navigiert wird. Sie können Routen in iGO 8 speichern und laden, aber es kann immer nur eine Route aktiv sein. Eine Route bleibt so lange aktiv, bis Sie sie löschen, bis Sie Ihr Ziel erreichen oder bis Sie iGO 8 beenden. Siehe auch: Route.

#### **Stadtmitte**

Das Stadtzentrum ist nicht der geographische Mittelpunkt eines Ortes, sondern ein von den Entwicklern der Karte ausgewählter Punkt. In einer kleinen Stadt oder einem Dorf ist das normalerweise die wichtigste Kreuzung; in größeren Städten eine wichtige Kreuzung.

#### **GPS-Genauigkeit**

Die Abweichung zwischen Ihrem tatsächlichen Standort und dem vom GPS-Gerät ermittelten wird von einigen Faktoren beeinflusst. Zum Beispiel können die Laufzeitverzögerung in der Ionosphäre oder reflektierende Gegenstände in der Nähe des GPS-Gerätes die Genauigkeit, mit der das GPS-Gerät Ihre Position berechnen kann, auf unterschiedliche Art und Weise beeinflussen.

#### **Karte**

iGO 8 arbeitet mit digitalen Karten, die nicht einfach nur computerbasierte Versionen von herkömmlichen gedruckten Landkarten sind. Ähnlich wie auf den gedruckten Straßenkarten sind im 2D-Modus der digitalen Karten alle Arten von Straßen zu sehen und Erhöhungen werden farbig angezeigt.

Im 3D-Modus können Sie auch Höhenunterschiede sehen, zum Beispiel Täler, Berge oder Hochstraßen. In ausgewählten Städten werden darüber hinaus auch 3D-Orientierungspunkte und 3D-Gebäude angezeigt.

Sie können digitale Karten interaktiv verwenden: Sie können die Karten vergrößern und verkleinern (den Zoom bzw. Maßstab ändern), nach oben und unten kippen oder nach links und rechts drehen. Bei der GPS-unterstützten Navigation erleichtern digitale Karten die Routenplanung.

#### **Nordausrichtung der Karte**

Im Modus "Nordausrichtung" wird die Karte so gedreht, dass Norden immer oben ist. Das ist die Ausrichtung in der 2D-Kartenansicht und im Übersichtsmodus. Siehe auch: Karte in Fahrtrichtung.

## **Übersichtsmodus**

Sie können einstellen, dass iGO 8 automatisch in den Übersichtsmodus wechselt, wenn das nächste Ereignis auf der Route weiter entfernt liegt. Im Übersichtsmodus wird die Karte in 2D angezeigt, allerdings auf einen voreingestellten Maßstab verkleinert. Wenn Sie sich dem nächsten Ereignis auf der Route nähern, kehrt die zuvor verwendete 2D- oder 3D-Kartenansicht automatisch zurück.

#### **Route**

Eine Reihe von Zielen, die nacheinander angefahren werden sollen. Eine einfache Route besteht aus einem Ausgangspunkt und nur einem Ziel. Routen mit mehreren Zielen können ein oder mehrere Zwischenziele (Zwischenstopps) aufweisen. Der letzte Wegpunkt ist das endgültige Ziel. Die Route ist in mehrere Abschnitte unterteilt (von einem Ziel zum nächsten).

# **Farbprofil**

iGO 8 verfügt über verschiedene Farbprofile für die Karte, um sie bei Tag oder bei Nacht zu verwenden. Diese Profile sind vom Benutzer definierte Graphikeinstellungen für die Landkarte und können verschiedene Farben für Straßen, Häuserblöcke oder Gewässer im 2D- und 3D-Modus aufweisen. Außerdem werden Schattierungen und Schatten im 3D-Modus auf unterschiedliche Art dargestellt.

Es gibt immer ein aktives Profil für den Tagmodus und eines für den Nachtmodus. iGO 8 verwendet diese Profile, wenn es zwischen Tag- und Nachtmodus hin- und herschaltet.

### **Karte in Fahrtrichtung**

Im Modus "In Fahrtrichtung" wird Ihre Karte immer so gedreht, dass Ihre aktuelle Fahrtrichtung nach oben zeigt. Das ist die Standardausrichtung in der 3D-Kartenansicht. Siehe auch: Nordausrichtung der Karte.

#### **Verkehrsüberwachungskamera**

Ein spezieller POI-Typ für Radargeräte und Rotlichtkameras. Es sind verschiedene Datenquellen verfügbar, und Sie können den Standort einer Verkehrsüberwachungskamera auch in der Karte markieren.

Sie können iGO 8 so konfigurieren, dass Sie gewarnt werden, sobald Sie sich einer dieser Kameras nähern.

Die Erfassung von Standorten von Verkehrsüberwachungskameras ist in manchen Ländern verboten. Es liegt in der alleinigen Verantwortung des Fahrers, sicherzustellen, ob diese Funktion während einer Fahrt genutzt werden darf.

# **6 Endbenutzer-Lizenzvertrag**

#### 1. Die Vertragsparteien

1.1. Dieser Vertrag wurde von und zwischen NNG Kft. (eingetragener Sitz: 23 Bérc utca, H-1016 Budapest, Ungarn; Handelsregisternummer: 01-09-891838) als dem Lizenzgeber (nachfolgend: Lizenzgeber) und Ihnen als dem Nutzer (nachfolgend: Nutzer; der Nutzer und der Lizenzgeber werden gemeinsam die Parteien genannt) betreffend der Nutzung des vertragsgegenständlichen Softwareproduktes abgeschlossen.

#### 2. Abschluss des Vertrages

2.1. Die Parteien nehmen hiermit zur Kenntnis, dass dieser Vertrag stillschweigend durch konkludentes Verhalten ohne Unterschreiben des Vertrages abgeschlossen wird.

2.2. Der Nutzer nimmt hiermit zur Kenntnis, dass nach dem rechtmäßigen Erwerb des Softwareproduktes, das den Gegenstand dieses Vertrages darstellt (Punkt 4), folgende Handlungen eine rechtsverbindliche Einwilligung in die Vertragsbedingungen durch den Nutzer darstellen: jede Art der Verwendung, Installation auf einem Computer oder anderem Gerät, Einbau eines solchen Gerätes in ein Fahrzeug sowie die Zustimmung über die während der Installation oder Verwendung der Software (nachfolgend: Nutzung) angezeigte Schaltfläche "OK" ("Zustimmen").

2.3. Personen, die das Softwareprodukt unrechtmäßig erwerben, verwenden, auf einem Computer oder in einem Fahrzeug installieren oder auf jegliche andere Art nutzen, sind von diesem Vertrag ausdrücklich ausgeschlossen.

#### 3. Geltendes Recht

3.1. Für alle nicht durch diesen Vertrag geregelte Angelegenheiten gilt das Recht der Republik Ungarn, insbesondere Gesetz IV aus dem Jahre 1959 über das Bürgerliche Gesetzbuch der Republik Ungarn und Gesetz LXXVI aus dem Jahre 1999 über das Urheberrecht.

3.2. Dieser Vertrag wurde ursprünglich in der ungarischen Sprache aufgesetzt. Es gibt auch andere Sprachversionen dieses Vertrages. In etwaigen Streitfällen ist der ungarische Wortlaut maßgeblich.

#### 4. Der Vertragsgegenstand

4.1. Der Gegenstand dieses Vertrages ist das als Navigationshilfe dienende Softwareprodukt des Lizenzgebers (nachfolgend: Softwareprodukt).

4.2. Das Softwareprodukt beinhaltet das zu verwendende Computerprogramm, alle dazugehörigen Unterlagen sowie die dazugehörige Kartendatenbank und etwaige über das Softwareprodukt zugängliche Inhalte und Dienste Dritter (nachfolgend: Datenbank).

4.3. Jegliche Art der Darstellung, Speicherung, Programmierung, einschließlich gedruckter, elektronischer oder graphischer Darstellung, Speicherung, Quell- und Objektcode des Softwareprodukts sowie alle anderen, noch nicht definierbaren Arten der Darstellung, Speicherung und Programmierung bzw. dazu dienende Medien gelten als Teil des Softwareproduktes.

4.4. Fehlerkorrekturen, Ergänzungen und Updates durch den Nutzer nach Abschluss dieses Vertrages stellen ebenfalls Teil des Softwareproduktes dar.

#### 5. Inhaber der Urheberrechte

5.1. Der Lizenzgeber – vorbehaltlich anderer vertraglicher oder gesetzlicher Bestimmungen – ist ausschließlicher Inhaber aller materiellen Urheberrechte am Softwareprodukt.

5.2. Das Urheberrecht erstreckt sich darüber hinaus auf das gesamte Softwareprodukt sowie auf seine Einzelteile.

5.3. Der/die Inhaber der Urheberrechte an der Datenbank, die Teil des Softwareproduktes ist, ist/sind die im Anhang dieses Vertrages oder unter dem Menüpunkt "Info..." des Computerprogramms ersichtliche(n) natürliche(n) oder juristische(n) Person(en) (nachfolgend: Datenbankeigentümer). In der Bedienungsanleitung für das Softwareprodukt ist die Menüoption, unter der alle Eigentümer der Datenbankelemente aufgelistet sind, namentlich angeführt. Der Lizenzgeber erklärt hiermit, dass ihm von den Datenbankeigentümern ausreichend Nutzungs- und Vertretungsrechte erteilt wurden, um die Datenbank wie in diesem Vertrag festgelegt zu nutzen, zur Nutzung anzubieten und zu Nutzungszwecken zu übertragen.

5.4. Durch Abschluss dieses Vertrages behält der Lizenzgeber sämtliche Rechte am Softwareprodukt, mit Ausnahme jener Rechte, die dem Nutzer durch ausdrückliche gesetzliche Regelungen oder durch Bestimmungen dieses Vertrages zugestanden werden.

#### 6. Nutzerrechte

6.1. Der Nutzer ist berechtigt, das Softwareprodukt auf einem Gerät (Desktop-Computer, Handheld-Computer, tragbarer Computer, Navigationsgerät) zu installieren, es auszuführen und ein Exemplar des Softwareproduktes bzw. ein vorinstalliertes Exemplar des Softwareproduktes darauf zu verwenden.

6.2. Es ist dem Nutzer gestattet, eine Sicherheitskopie des Softwareproduktes zu erstellen. Sofern jedoch das Softwareprodukt nach der Installation ohne den ursprünglichen Datenträger funktionsfähig ist, gilt das Exemplar auf dem ursprünglichen Datenträger als Sicherheitskopie. Andernfalls ist der Nutzer nur dann zur Verwendung der Sicherheitskopie berechtigt, wenn das Originalexemplar zur bestimmungs- und ordnungsgemäßen Nutzung unbestreitbar und nachweislich untauglich geworden ist.

- 7. Nutzungsbeschränkungen
- 7.1. Der Nutzer ist nicht berechtigt,
- 7.1.1. das Softwareprodukt zu vervielfältigen (eine Kopie davon zu machen);

7.1.2. es entgeltlich oder unentgeltlich zu verleihen, zu vermieten, zu vertreiben oder an Dritte weiterzugeben;

7.1.3. das Softwareprodukt zu übersetzen (einschließlich der Übersetzung (Kompilierung) in andere Programmiersprachen);

7.1.4. das Softwareprodukt zu dekompilieren;

7.1.5. den Schutz des Softwareproduktes zu umgehen bzw. einen derartigen Schutz mit technologischen oder anderen Methoden zu modifizieren, zu überwinden oder nichtig zu machen;

7.1.6. das Softwareprodukt ganz oder teilweise zu modifizieren, auszuweiten, umzuwandeln, in seine Bestandteile zu zerlegen, mit anderen Produkten zu kombinieren, auf anderen Produkten zu installieren oder zu verwenden, auch nicht mit der Absicht, es mit anderen Produkten zusammenarbeiten zu lassen;

7.1.7. abgesehen von der Nutzung des Computerprogramms Daten aus der im Softwareprodukt enthaltenen Datenbank abzurufen, die Datenbank zu dekompilieren, die gesamte Datenbank, Teile davon oder den darin gespeicherten Datensatz zu verwenden, zu kopieren, zu modifizieren, auszuweiten, umzuwandeln oder die Datenbank auf anderen Produkten zu installieren, anderweitig auf anderen Produkten zu nutzen oder zu übertragen, auch nicht mit der Absicht, sie mit anderen Produkten zusammenarbeiten zu lassen.

7.2. Der Nutzer darf die über das Softwareprodukt verfügbaren und von Dritten zur Verfügung gestellten Inhalte sowie die über von Dritten bereitgestellte Dienste empfangenen Daten (unter anderem die vom RDS-TMC-Verkehrsinfodienst erhaltenen Verkehrsdaten) ausschließlich für seinen eigenen persönlichen Nutzen und auf eigenes Risiko verwenden. Es ist strengstens verboten, diese Daten oder Inhalte zu speichern, zu übertragen oder zu vertreiben bzw. diese ganz oder teilweise in einem beliebigen Format öffentlich zugänglich zu machen oder sie aus dem Produkt herunterzuladen.

#### 8. Haftungsausschluss, Haftungsbeschränkung

8.1. Der Lizenzgeber teilt dem Nutzer hiermit mit, dass der Lizenzgeber angesichts des Wesens des Softwareproduktes und der Grenzen der Technik keine Gewähr für die absolute Fehlerfreiheit des Softwareproduktes übernimmt, obwohl bei der Herstellung besagten Produktes mit größter Sorgfalt vorgegangen wurde. Darüber hinaus belasten den Lizenzgeber keinerlei vertragliche Verpflichtungen, im Sinne derer das vom Nutzer erworbene Softwareprodukt absolut fehlerfrei zu sein hat.

8.2. Der Lizenzgeber übernimmt keine Gewähr dafür, dass das Softwareprodukt für einen vom Lizenzgeber oder Nutzer bestimmten Zweck tauglich ist, und gibt auch keine Garantie dafür ab, dass das Softwareprodukt mit allen anderen Systemen, Geräten oder Produkten (z. B. Software oder Hardware) zusammen funktionieren kann.

8.3. Der Lizenzgeber haftet nicht für Schäden, die durch Mängel des Softwareproduktes (einschließlich Fehler des Computerprogramms, der Unterlagen und der Datenbank) entstehen.

8.4. Der Lizenzgeber haftet nicht für Schäden aufgrund der Untauglichkeit des Softwareproduktes für einen bestimmten Zweck oder der fehlerhaften oder fehlenden Zusammenarbeit desselben mit anderen Systemen, Geräten oder Produkten (z. B. Software oder Hardware).

8.5. Der Lizenzgeber weist den Nutzer hiermit ausdrücklich darauf hin, dass die Einhaltung der Verkehrsvorschriften und -regeln (z. B. die Anwendung vorgeschriebener und/oder sinnvoller und geeigneter Sicherheitsmaßnahmen, angebrachte und allgemein erwartete Aufmerksamkeit und Vorsicht in der gegebenen Situation, und besondere Aufmerksamkeit und Vorsicht während der Nutzung des Softwareproduktes) bei der Verwendung des Softwareproduktes im Straßenverkehr in der alleinigen Verantwortung des Nutzers liegt; der Lizenzgeber haftet nicht für in Zusammenhang mit dem Gebrauch des Softwareproduktes im Straßenverkehr entstandene Schäden.

8.6. Durch Abschließen dieses Vertrages nimmt der Nutzer die unter Punkt 8 angeführten Informationen ausdrücklich zur Kenntnis.

#### 9. Strafmaßnahmen

9.1. Der Lizenzgeber teilt dem Nutzer hiermit mit, dass der Lizenzgeber gemäß den Bestimmungen des ungarischen Urheberrechts im Falle einer Verletzung dieser Rechte dazu berechtigt ist,

9.1.1. das Anerkenntnis einer solchen Rechtsverletzung gerichtlich einzuklagen;

9.1.2. das Unterlassen der Rechtsverletzung zu fordern und die rechtswidrig handelnde Person dementsprechend anzuweisen;

9.1.3. eine angemessene Entschädigung durch die rechtswidrig handelnde Person einzuklagen (auch auf öffentlichem Wege auf Kosten der rechtswidrig handelnden Person);

9.1.4. die Gewinne aus dem aufgrund der Rechtsverletzung entstandenen Vermögenszuwachs einzufordern;

9.1.5. ein Unterlassen der Rechtsverletzung und die Wiederherstellung des vor der Rechtsverletzung herrschenden Zustands auf Kosten der rechtswidrig handelnden Person einzuklagen, sowie eine Vernichtung der bei der Rechtsverletzung verwendeten Instrumente und Materialien und der durch die Rechtsverletzung entstandenen Objekte einzufordern;

#### 9.1.6. Schadensersatz zu fordern.

9.2. Der Lizenzgeber teilt dem Nutzer außerdem mit, dass eine Verletzung der Urheberrechte oder ähnlicher Rechte gemäß Gesetz IV aus dem Jahre 1978 über das Strafgesetzbuch der Republik Ungarn in einfachen Fällen mit einer Haftstrafe von zwei Jahren und in schwerwiegenden Fällen mit einer Haftstrafe von acht Jahren geahndet werden kann.

9.3. Von Dritten bereitgestellte Inhalte und Dienste

Der Lizenzgeber weist hiermit jegliche eigene Haftung für die im Softwareprodukt enthaltene Datenbank und etwaige von Dritten durch die Nutzung der Datenbank zur Verfügung gestellte Inhalte oder Dienste zurück. Der Lizenzgeber übernimmt keine Gewähr für die Qualität, Eignung, Genauigkeit, Zweckdienlichkeit oder geografische Abdeckung des Produktes oder Dienstes bzw. die Verfügbarkeit des Dienstes, und weist jegliche Haftung für Unterbrechungen des Dienstes sowie in Bezug auf den Dienst oder die komplette Aussetzung des Dienstes entstehende Schäden ausdrücklich zurück.

Entsprechende Informationen und Daten in Verbindung mit von Dritten bereitgestellten Inhalten und Diensten sind auf www.navngo.com verfügbar. Der Nutzer nimmt hiermit zur Kenntnis, dass die von Dritten zur Verfügung gestellten Inhalte und Dienste nur auf eigenes Risiko und zum persönlichen Nutzen des Nutzers verwendet werden dürfen.

9.4. Vom Lizenzgeber oder einem Vertreter des Lizenzgebers bereitgestellte Inhalte und Dienste

Der Lizenzgeber bzw. ein Vertragspartner können dem Nutzer über www.naviextras.com verschiedene Produkte und Dienstleistungen anbieten. Der Nutzer ist nur berechtigt, diese Dienstleistungen in Anspruch zu nehmen, wenn er den entsprechenden Endbenutzer-Lizenzvertrag bzw. die entsprechenden Endbenutzer-Lizenzverträge auf www.naviextras.com gelesen und verstanden hat, und er ist dazu verpflichtet, die Dienstleistungen gemäß den darin enthaltenen Bedingungen zu nutzen.

9.5. Für sämtliche aus dem vorliegenden Vertrag entstehenden Streitfälle einigen sich die Parteien hiermit – abhängig von der Art des Streitfalls – auf die ausschließliche Zuständigkeit des Zentralbezirksgerichts Pest (Pesti Központi Kerületi Bíróság) oder des Hauptstädtischen Gerichts (Fővárosi Bíróság) von Budapest.